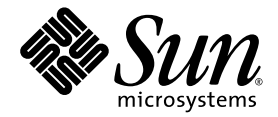

# Manuale dell'utente workstation Sun Ultra<sup>™</sup> 20

Sun Microsystems, Inc. www.sun.com

Codice componente 819-3830-10 Luglio 2005, Revisione A

Per inoltrare eventuali commenti relativi al presente documento, visitare la pagina Web all'indirizzo: http://www.sun.com/hwdocs/feedback

Copyright 2005 Sun Microsystems, Inc., 4150 Network Circle, Santa Clara, California 95054, U.S.A. Tutti i diritti riservati.

I diritti di proprietà intellettuale per la tecnologia descritta nel presente documento sono di proprietà di Sun Microsystems, Inc. In particolare,<br>tali diritti di proprietà intellettuale possono includere, in via esemplif all'indirizzo http://www.sun.com/patents, e uno o più brevetti aggiuntivi, oppure richieste in attesa di brevetto negli Stati Uniti e in altri paesi.

Il presente documento e il prodotto a cui si riferisce sono distribuiti in base a licenze che ne restringono l'utilizzo, la duplicazione, la distribuzione e la decompilazione. La riproduzione di parte del prodotto o del presente documento non è consentita in nessuna forma e con<br>nessun mezzo, senza previa autorizzazione scritta di Sun o degli eventuali licenzian

Il copyright e le licenze dei software di altri produttori, inclusa la tecnologia font, vengono rilasciati dai fornitori Sun.

Alcuni dei prodotti possono derivare dai sistemi Berkeley BSD, concessi in licenza dalla University of California. UNIX è un marchio registrato negli Stati Uniti e in altri paesi, concesso in licenza esclusivamente per tramite della X/Open Company, Ltd.

Sun, Sun Microsystems, il logo Sun, AnswerBook2, docs.sun.com, Ultra, Java e Solaris sono marchi o marchi registrati di Sun Microsystems, Inc.<br>negli Stati Uniti e in altri paesi.

Tutti i marchi SPARC sono utilizzati su licenza e sono marchi o marchi registrati di SPARC International, Inc. negli Stati Uniti e in altri paesi. I<br>prodotti con marchio SPARC sono basati su architettura sviluppata da Sun

Le GUI OPEN LOOK e Sun™ sono state sviluppate da Sun Microsystems, Inc. per i suoi utenti e concessionari. Sun riconosce gli sforzi innovativi di Xerox nella ricerca e lo sviluppo del concetto di interfaccia visiva o grafica per l'industria informatica. Sun è titolare di una licenza non esclusiva di Xerox per la GUI Xerox; tale licenza copre anche le licenze Sun che implementano le GUI OPEN LOOK e che sono conformi agli accordi stipulati con Sun.

Diritti governativi degli Stati Uniti-Uso commerciale. Gli utenti governativi sono soggetti al contratto di licenza standard di Sun Microsystems, Inc. e alle disposizioni applicabili della Federal Acquisition Regulation e dei relativi supplementi.

LA DOCUMENTAZIONE VIENE FORNITA "COSÌ COM'È"; TUTTE LE CONDIZIONI, LE DICHIARAZIONI E LE GARANZIE ESPLICITE O IMPLICITE, INCLUSE EVENTUALI GARANZIE DI COMMERCIABILITÀ, DI IDONEITÀ PER UN FINE PARTICOLARE E DI NON VIOLAZIONE DEI DIRITTI ALTRUI, SONO ESCLUSE, FATTA ECCEZIONE PER I CASI IN CUI SUDDETTE ESCLUSIONI DI GARANZIA SIANO VIETATE DALLA LEGGE IN VIGORE.

Copyright 2005 Sun Microsystems, Inc., 4150 Network Circle, Santa Clara, Californie 95054, Etats-Unis. Tous droits réservés.

Sun Microsystems, Inc. a les droits de propriété intellectuels relatants à la technologie, qui est décrite dans ce document. En particulier, et sans la limitation, ces droits de propriété intellectuels peuvent inclure un ou plus des brevets américains énumérés à http://www.sun.com/patents et un ou les brevets plus supplémentaires ou les applications de brevet en attente dans les Etats-Unis et dans les autres pays.

Ce produit ou document est protégé par un copyright et distribué avec des licences qui en restreignent l'utilisation, la copie, la distribution, et la décompilation. Aucune partie de ce produit ou document ne peut être reproduite sous aucune forme, par quelque moyen que ce soit, sans l'autorisation préalable et écrite de Sun et de ses bailleurs de licence, s'il  $\hat{y}$  en a.

Le logiciel détenu par des tiers, et qui comprend la technologie relative aux polices de caractères, est protégé par un copyright et licencié par des fournisseurs de Sun.

Des parties de ce produit pourront être dérivées des systèmes Berkeley BSD licenciés par l'Université de Californie. UNIX est une marque<br>déposée aux Etats-Unis et dans d'autres pays et licenciée exclusivement par X/Open Co

Sun, Sun Microsystems, le logo Sun, AnswerBook2, docs.sun.com, Ultra, Java, et Solaris sont des marques de fabrique ou des marques déposées de Sun Microsystems, Inc. aux Etats-Unis et dans d'autres pays.

Toutes les marques SPARC sont utilisées sous licence et sont des marques de fabrique ou des marques déposées de SPARC International, Inc. aux Etats-Unis et dans d'autres pays. Les produits portant les marques SPARC sont basés sur une architecture développée par Sun Microsystems, Inc.

L'interface d'utilisation graphique OPEN LOOK et Sun™ a été développée par Sun Microsystems, Inc. pour ses utilisateurs et licenciés. Sun reconnaît les efforts de pionniers de Xerox pour la recherche et le développement du concept des interfaces d'utilisation visuelle ou graphique pour l'industrie de l'informatique. Sun détient une license non exclusive de Xerox sur l'interface d'utilisation graphique Xerox, cette licence couvrant également les licenciées de Sun qui mettent en place l'interface d'utilisation graphique OPEN LOOK et qui en outre se conforment aux licences écrites de Sun.

LA DOCUMENTATION EST FOURNIE "EN L'ÉTAT" ET TOUTES AUTRES CONDITIONS, DECLARATIONS ET GARANTIES EXPRESSES OU TACITES SONT FORMELLEMENT EXCLUES, DANS LA MESURE AUTORISEE PAR LA LOI APPLICABLE, Y COMPRIS NOTAMMENT TOUTE GARANTIE IMPLICITE RELATIVE A LA QUALITE MARCHANDE, A L'APTITUDE A UNE UTILISATION PARTICULIERE OU A L'ABSENCE DE CONTREFAÇON.

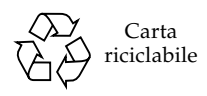

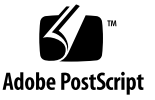

### Sommario

**[Tabelle vii](#page-6-0)**

**[Figure ix](#page-8-0)**

**[Prefazione xi](#page-10-0)**

- **[1. Introduzione alla workstation Sun Ultra 20 1–1](#page-14-0)**
	- [1.1 Caratteristiche 1–2](#page-15-0)
	- [1.2 Sistema operativo e software 1–3](#page-16-0)
		- [1.2.1 Sistema operativo e software preinstallati 1–3](#page-16-1)
		- [1.2.2 Sistemi operativi supportati 1–3](#page-16-2)
		- [1.2.3 Software sul Supplemental CD 1–4](#page-17-0)
	- [1.3 Panoramica sull'hardware del sistema 1–4](#page-17-1)
		- [1.3.1 Componenti esterni 1–5](#page-18-0)
		- [1.3.2 Componenti interni 1–7](#page-20-0)
	- [1.4 Accensione e spegnimento della workstation 1–8](#page-21-0)
		- [1.4.1 Accensione della workstation 1–8](#page-21-1)
		- [1.4.2 Spegnimento della workstation 1–9](#page-22-0)
		- [1.4.3 Interruzioni di corrente 1–10](#page-23-0)
	- [1.5 Componenti ordinabili dal cliente 1–10](#page-23-1)

#### **[2. Risoluzione dei problemi 2–1](#page-24-0)**

- [2.1 Panoramica sulla risoluzione dei problemi 2–1](#page-24-1)
- [2.2 Ispezione visiva 2–2](#page-25-0)
	- [2.2.1 Esecuzione dell'ispezione visiva esterna 2–2](#page-25-1)
	- [2.2.2 Esecuzione dell'ispezione visiva interna 2–3](#page-26-0)
- [2.3 Procedure di risoluzione dei problemi 2–4](#page-27-0)
- [2.4 Codici POST del BIOS 2–8](#page-31-0)
- [2.5 Assistenza tecnica 2–17](#page-40-0)

#### **[3. Applicazioni diagnostiche 3–1](#page-42-0)**

- [3.1 Panoramica del software PC-Check Diagnostics 3–2](#page-43-0)
- [3.2 Menu System Information 3–3](#page-44-0)
- [3.3 Opzioni di diagnostica avanzate 3–5](#page-46-0)
	- [3.3.1 Verifiche del disco rigido 3–7](#page-48-0)
- [3.4 Immediate Burn-In Testing 3–8](#page-49-0)
- [3.5 Deferred Burn-In Testing 3–10](#page-51-0)
- [3.6 Create Diagnostic Partition 3–11](#page-52-0)
	- [3.6.1 Rimozione delle partizioni esistenti da un disco rigido 3–12](#page-53-0)
	- [3.6.2 Aggiunta di una partizione di diagnostica al primo disco](#page-54-0)  avviabile 3–13
	- [3.6.3 Creazione di un file registro nella partizione di diagnostica 3–13](#page-54-1)
	- [3.6.4 Accesso alla partizione diagnostica in ambiente](#page-56-0)  Red Hat Linux 3–15
	- [3.6.5 Accesso alla partizione di diagnostica con](#page-57-0)  sistema operativo Solaris 10 3–16
	- [3.6.6 Accesso alla partizione di diagnostica in](#page-58-0)  Windows XP 3–17
- [3.7 Show Results Summary 3–18](#page-59-0)
- [3.8 Print Results Report 3–19](#page-60-0)
- [3.9 About Pc-Check 3–20](#page-61-0)
- [3.10 Exit to DOS 3–20](#page-61-1)

### **[4. Manutenzione della workstation 4–1](#page-62-0)** [4.1 Strumenti e materiali necessari 4–1](#page-62-1) [4.2 Precauzioni per l'installazione 4–2](#page-63-0) [4.2.1 Misure di sicurezze per le scariche elettrostatiche 4–2](#page-63-1) [4.2.2 Istruzioni di preinstallazione 4–2](#page-63-2) [4.2.3 Istruzioni di postinstallazione 4–3](#page-64-0) [4.3 Apertura della workstation 4–3](#page-64-1) [4.3.1 Rimozione del pannello di accesso 4–3](#page-64-2) [4.3.2 Rimozione della mascherina anteriore 4–4](#page-65-0) [4.4 Posizione dei componenti 4–7](#page-68-0) [4.5 Procedure di sostituzione dei componenti 4–8](#page-69-0) [4.5.1 Sostituzione o aggiunta di unità disco rigido 4–9](#page-70-0) [4.5.2 Sostituzione del backplane SATA 4–12](#page-73-0) [4.5.3 Sostituzione di un'unità DVD 4–16](#page-77-0) [4.5.4 Sostituzione o aggiunta di moduli DIMM 4–20](#page-81-0) [4.5.5 Sostituzione di una scheda grafica o PCI 4–23](#page-84-0) [4.5.6 Sostituzione della batteria del sistema 4–31](#page-92-0) [4.5.7 Sostituzione della ventola del sistema 4–34](#page-95-0) [4.5.8 Rimozione della ventola del sistema 4–34](#page-95-1) [4.5.9 Sostituzione dell'alimentatore 4–37](#page-98-0) [4.5.10 Sostituzione del gruppo scheda I/O 4–43](#page-104-0) [4.5.11 Sostituzione dei cavi del sistema 4–46](#page-107-0) [4.5.12 Sostituzione di una CPU 4–49](#page-110-0) [4.5.13 Sostituzione della scheda madre 4–57](#page-118-0) [4.5.14 Rimozione della scheda madre 4–57](#page-118-1)

[4.5.15 Installazione della scheda madre 4–60](#page-121-0)

#### **[A. Specifiche del sistema A–1](#page-124-0)**

- [A.1 Specifiche fisiche A–1](#page-124-1)
- [A.2 Specifiche per l'alimentazione A–2](#page-125-0)
- [A.3 Specifiche ambientali A–3](#page-126-0)

#### **[B. Configurazione per l'utilizzo di più monitor B–1](#page-128-0)**

- [B.1 Attivazione della scheda video ATI incorporata per Linux o](#page-128-1)  Windows XP B–1
- [B.2 Attivazione della scheda video ATI incorporata dopo l'installazione](#page-129-0)  di Solaris B–2
- [B.3 Attivazione della scheda video ATI incorporata prima dell'installazione](#page-131-0)  [di Solaris B–4](#page-131-0)

## <span id="page-6-0"></span>Tabelle

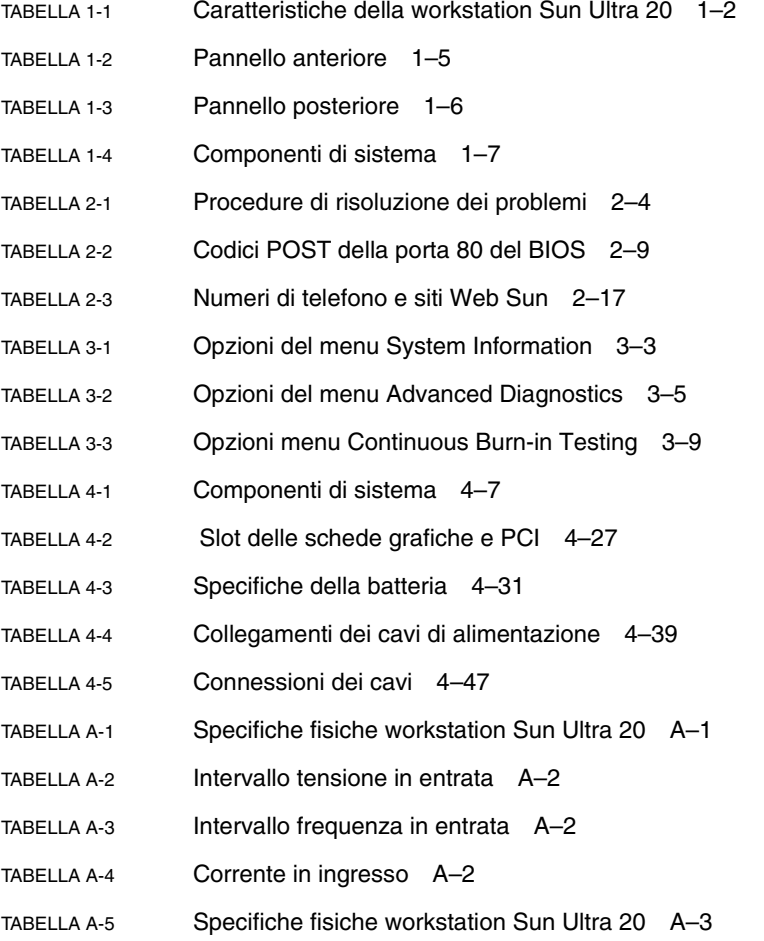

# <span id="page-8-0"></span>Figure

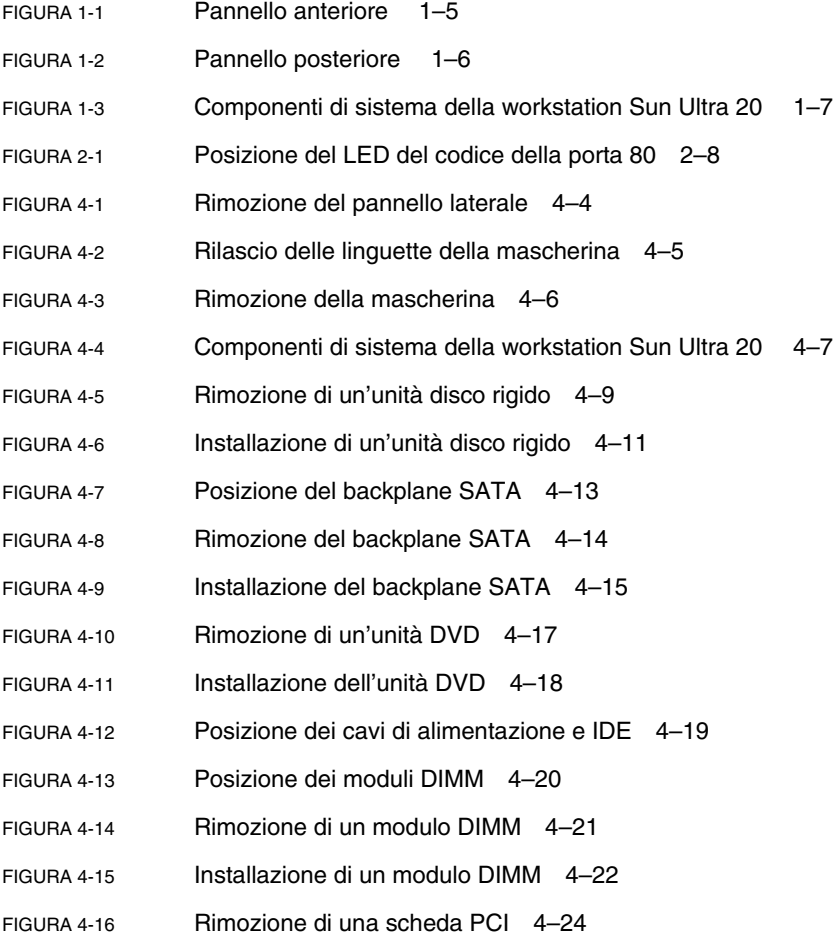

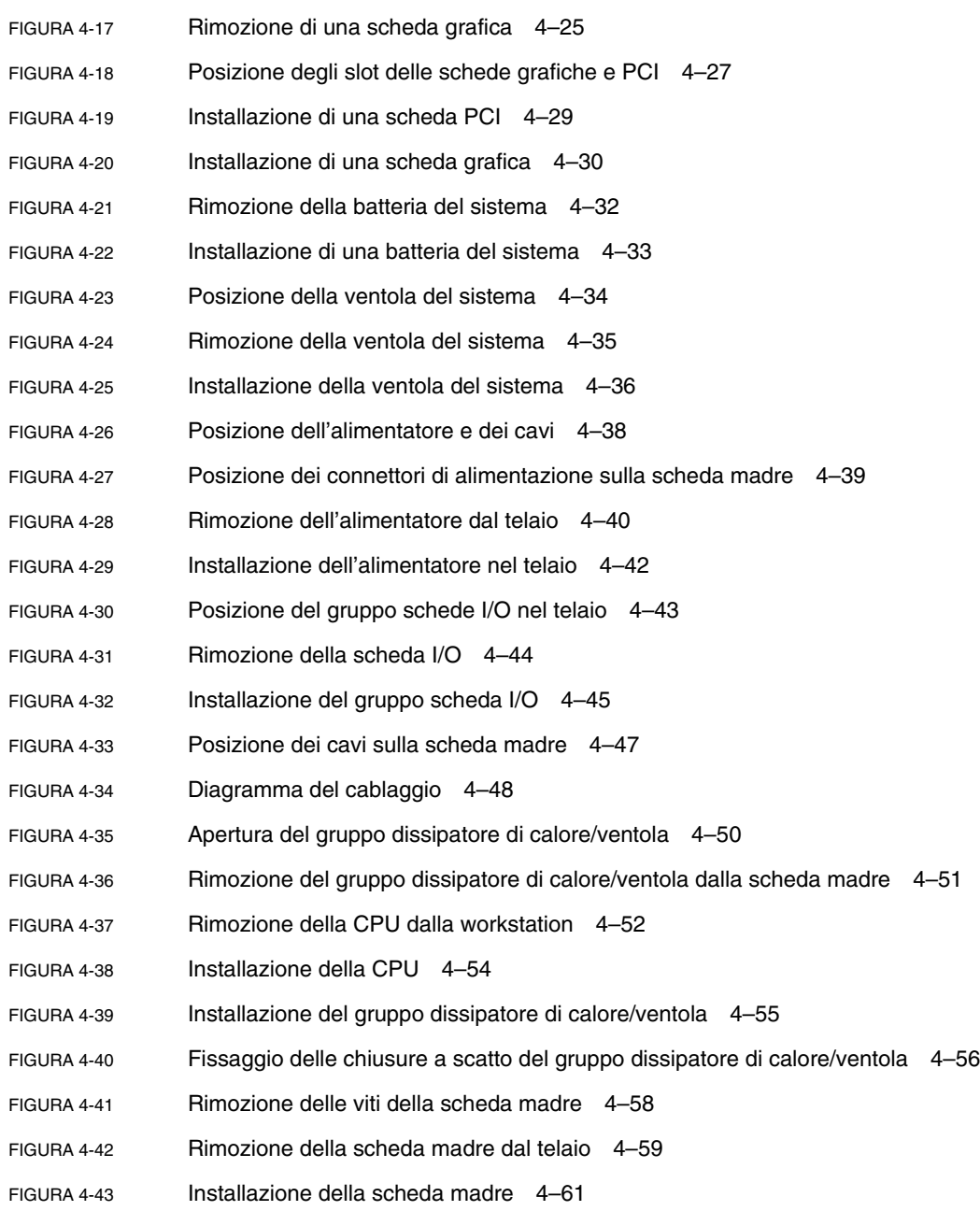

### <span id="page-10-0"></span>Prefazione

Il *Manuale dell'utente workstation Sun Ultra 20* fornisce una descrizione dettagliata dell'hardware e delle applicazioni software utilizzate per supportare la Workstation Sun Ultra 20. Questo documento è rivolto agli amministratori di sistema, agli amministratori di rete ai tecnici dell'assistenza con conoscenze dell'hardware e del software della workstation.

## Organizzazione della presente guida

Il [Capitolo 1](#page-14-1) contiene una panoramica della Workstation Sun Ultra 20.

Il [Capitolo 2](#page-24-2) contiene informazioni sulla risoluzione dei problemi delle workstation.

Il [Capitolo 3](#page-42-1) contiene informazioni sulla diagnostica.

Il [Capitolo 4](#page-62-2) contiene informazioni sulla rimozione e la sostituzione dei componenti.

L'[Appendice A](#page-124-3) contiene le specifiche di sistema.

L'[Appendice B](#page-128-2) contiene informazioni sull'utilizzo di più monitor con la workstation Sun Ultra 20.

### Convenzioni tipografiche

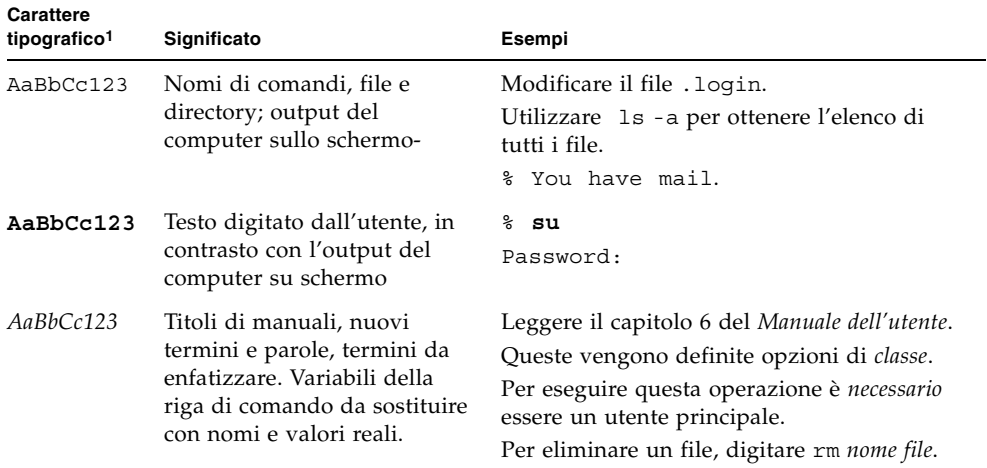

1. Le impostazioni del browser utilizzato potrebbero essere diverse da queste.

### Documentazione correlata

La presente documentazione è disponibile online all'indirizzo:

http://www.sun.com/products-n-solutions/ hardware/docs/Workstation\_Products/Workstations/ultra\_20/

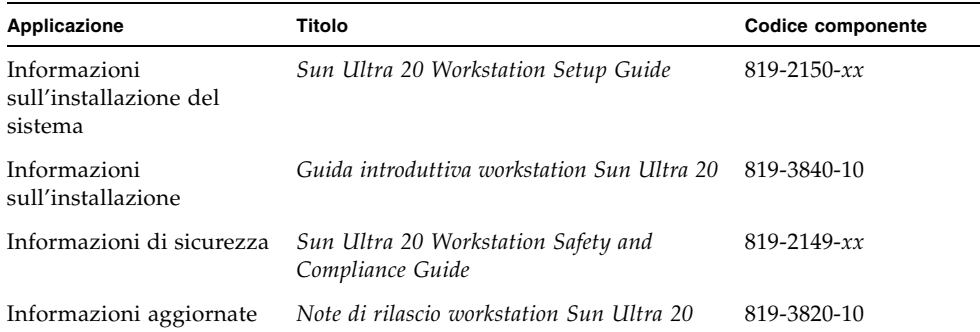

### Documentazione, supporto e formazione

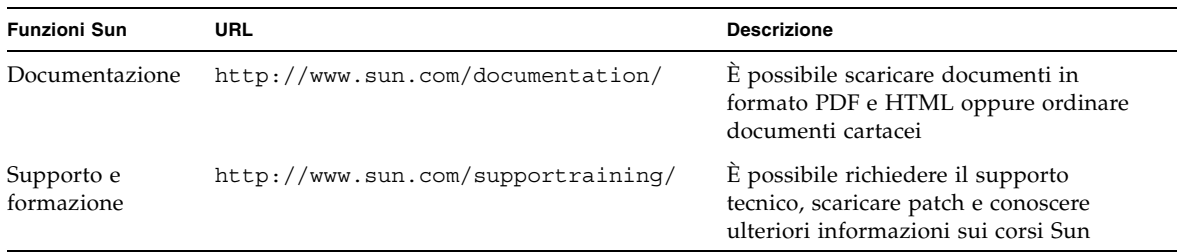

### Siti Web di terze parti

Sun non è responsabile della disponibilità dei siti Web di terze parti citati in questo documento. Sun non è in alcun modo responsabile dei contenuti, del materiale pubblicitario, dei prodotti o di qualsiasi altra informazione disponibile tramite o su tali siti o risorse. Sun non potrà in nessun caso essere ritenuta responsabile per qualsiasi danno diretto, indiretto o perdita di dati legati all'uso di tali contenuti, beni o servizi disponibili su o tramite tali siti o risorse.

### Garanzia

Per informazioni specifiche relative alla garanzia, visitare:

http://www.sun.com/service/support/warranty/index.html

## Sono graditi commenti

Sun è interessata a migliorare la propria documentazione e gradisce eventuali commenti e suggerimenti. Per inviare commenti, visitare la pagina Web:

<http://www.sun.com/hwdocs/feedback/>

Con i commenti e i suggerimenti, includere il titolo e il codice componente del documento in oggetto: *Manuale dell'utente workstation Sun Ultra 20*, 819-3830-10. <span id="page-14-1"></span>CAPITOLO **1**

## <span id="page-14-0"></span>Introduzione alla workstation Sun Ultra 20

In questo capitolo viene fornita una panoramica sulla workstation Sun Ultra 20, insieme alle procedure di accensione e spegnimento ed alle informazioni sull'aggiunta di altri componenti.

Questo capitolo include le sezioni seguenti:

- [Sezione 1.1, "Caratteristiche" a pagina 1-2](#page-15-0)
- [Sezione 1.2, "Sistema operativo e software" a pagina 1-3](#page-16-0)
- [Sezione 1.3, "Panoramica sull'hardware del sistema" a pagina 1-4](#page-17-1)
- [Sezione 1.4, "Accensione e spegnimento della workstation" a pagina 1-8](#page-21-0)
- [Sezione 1.5, "Componenti ordinabili dal cliente" a pagina 1-10](#page-23-1)

# <span id="page-15-1"></span><span id="page-15-0"></span>1.1 Caratteristiche

[TABELLA 1-1](#page-15-1) descrive i componenti principali del sistema.

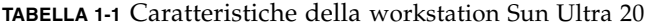

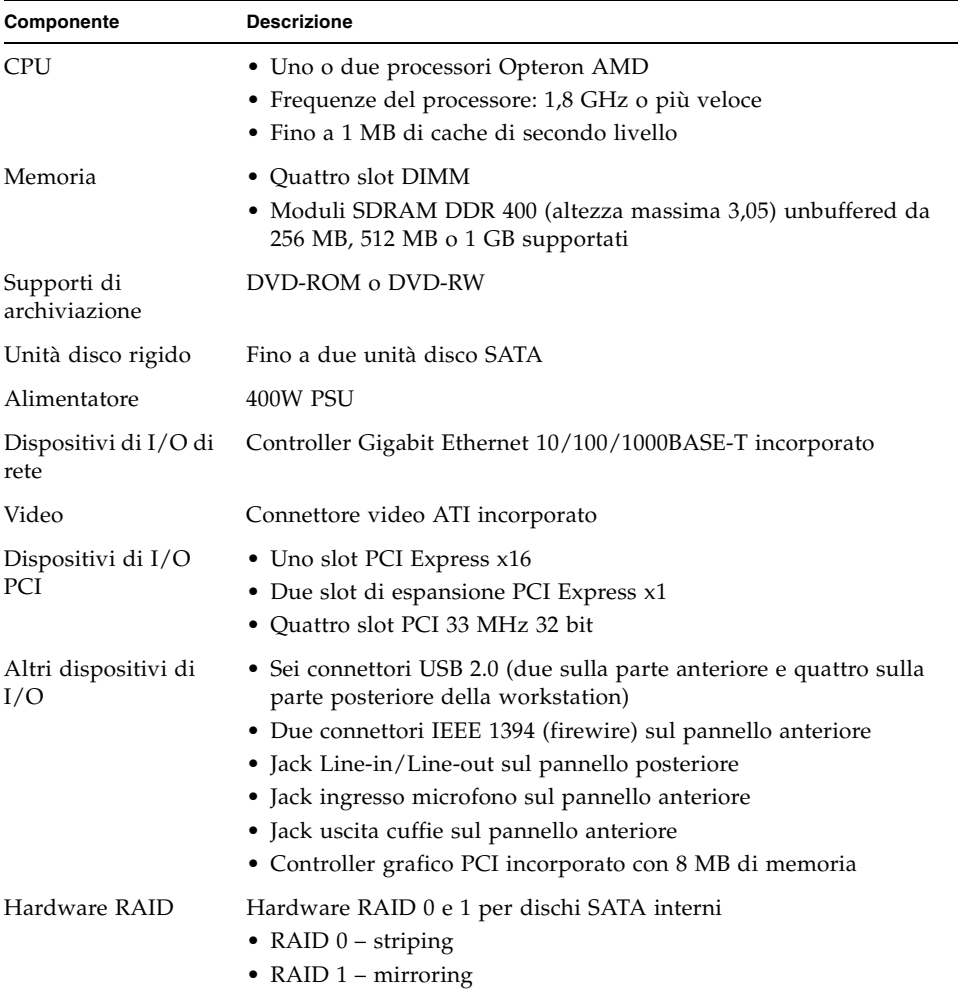

### <span id="page-16-0"></span>1.2 Sistema operativo e software

Le seguenti sezioni descrivono i software preinstallati e supportati per la workstation Sun Ultra 10.

#### <span id="page-16-1"></span>1.2.1 Sistema operativo e software preinstallati

Il sistema operativo Solaris™ 10 e i software Sun™ Studio 10, Sun Java™ Studio Creator e Sun Java™ Studio Enterprise sono preinstallati sul sistema.

Per informazioni sulla configurazione di Solaris 10 e degli altri software preinstallati per la workstation Sun Ultra 20, consultare la *Guida introduttiva workstation Sun Ultra 20,* 819-3840-10*.*

Per informazioni dettagliate su Solaris 10 e sugli altri software, vedere il sito Web della documentazione per il software Sun all'indirizzo:

http://docs.sun.com

#### <span id="page-16-2"></span>1.2.2 Sistemi operativi supportati

Sulla workstation Sun Ultra 20 è preinstallato il sistema operativo Solaris 10. É possibile installarne uno differente, scegliendo uno dei seguenti sistemi operativi supportati alla data di pubblicazione del presente documento:

- Sistema operativo Solaris 10
- Red Hat Enterprise Linux 3 WS Update 5, 32 bit e 64 bit
- Red Hat Enterprise Linux 4 WS Update 1, 32 bit e 64 bit
- SUSE Linux Enterprise System 9 SP 1 32 bit e 64 bit
- Windows  $XP$ , 32 bit (SP2) e 64 bit (certificato WHQL)

Nei set di supporti forniti con il software del sistema operativo sono incluse istruzioni sull'installazione dei sistemi operativi indicati.

Per eseguire Red Hat Enterprise Linux WS oppure SUSE Linux Enterprise System sulla workstation Sun Ultra 20, è possibile ordinarli dal seguente sito Web:

http://wwws.sun.com/software/linux/index.html

Dopo la versione di rilascio iniziale della workstation Sun Ultra 20 sarà disponibile il supporto per ulteriori sistemi operativi. Per informazioni sui sistemi operativi attualmente supportati, fare riferimento al seguente URL:

```
http://www.sun.com/ultra20
```
**Nota –** Prima di installare il sistema operativo, consultare la *Guida introduttiva workstation Sun Ultra 20,* 819-3840-10*,* per ulteriori informazioni sugli aggiornamenti e sui driver da installare.

#### <span id="page-17-0"></span>1.2.3 Software sul Supplemental CD

Il Supplemental CD della workstation Sun Ultra 20, incluso con la workstation, contiene i seguenti software:

- Driver supplementari per supportare i sistemi operativi installati dall'utente. Per informazioni sull'installazione di questi driver, vedere la *Guida introduttiva workstation Sun Ultra 20*, 819-3840-10.
- Software di diagnostica Eurosoft Pc-Check, che include diverse opzioni per controlli diagnostici per la workstation Sun Ultra 20. Per ulteriori informazioni, vedere ["Applicazioni diagnostiche" a pagina 3-1.](#page-42-2)
- Utilità Erase Primary Boot Hard Disk per cancellare il sistema operativo preinstallato.
- Utilità XpReburn per aggiungere driver su un CD di installazione XP esistente.
- Open DOS.

### <span id="page-17-1"></span>1.3 Panoramica sull'hardware del sistema

Le sezioni seguenti descrivono l'architettura e le caratteristiche dell'hardware della workstation Sun Ultra 20.

### <span id="page-18-0"></span>1.3.1 Componenti esterni

Questa sezione descrive i pannelli anteriore e posteriore della workstation Sun Ultra 20. La [FIGURA 1-1](#page-18-2) illustra il pannello anteriore della workstation Sun Ultra 20.

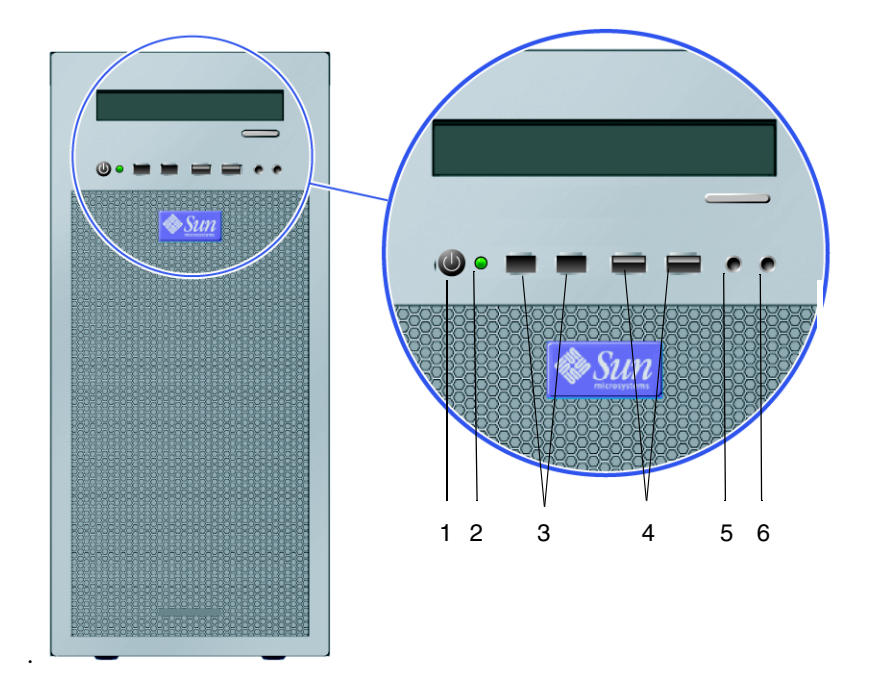

<span id="page-18-2"></span>**FIGURA 1-1** Pannello anteriore

<span id="page-18-1"></span>**TABELLA 1-2** Pannello anteriore

| Numero | <b>Pulsante/LED/Porta</b> | Numero | <b>Pulsante/LED/Porta</b> |
|--------|---------------------------|--------|---------------------------|
|        | Pulsante di accensione    | 4      | Due porte USB             |
|        | LED di accensione         | 5      | Jack ingresso microfono   |
|        | Due porte 1394 (firewire) | 6      | Jack uscita cuffia        |

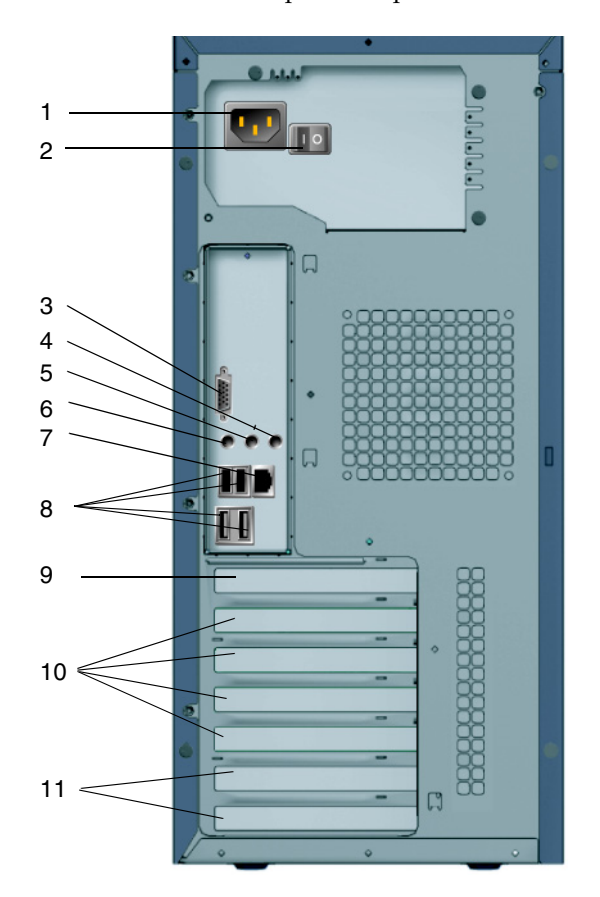

La [FIGURA 1-2](#page-19-1) illustra il pannello posteriore della workstation Sun Ultra 20.

<span id="page-19-1"></span>**FIGURA 1-2** Pannello posteriore

| <b>TABELLA 1-3 Pannello posteriore</b> |  |  |
|----------------------------------------|--|--|
|----------------------------------------|--|--|

<span id="page-19-0"></span>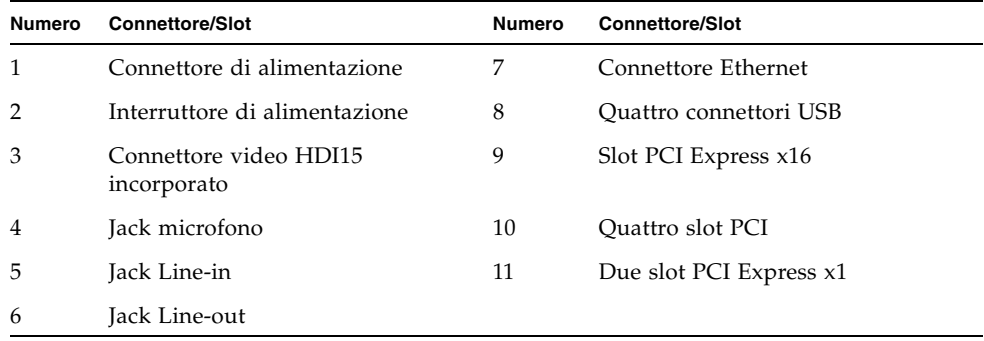

### <span id="page-20-0"></span>1.3.2 Componenti interni

[FIGURA 1-3](#page-20-2) illustra la posizione dei componenti all'interno della workstation Sun Ultra 20.

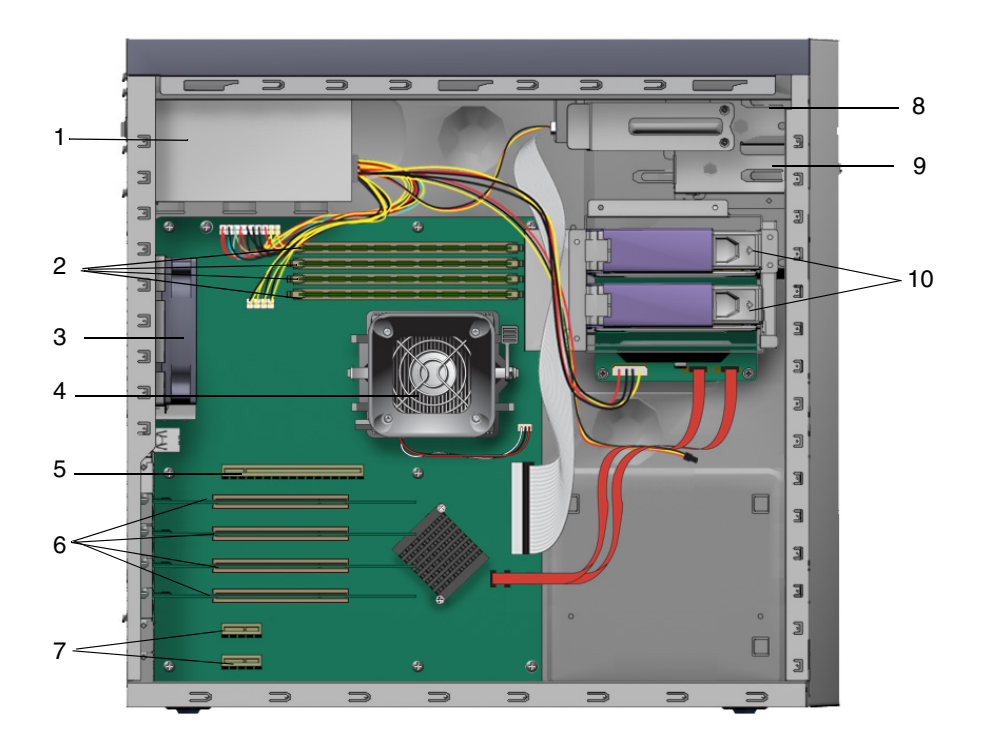

<span id="page-20-2"></span>**FIGURA 1-3** Componenti di sistema della workstation Sun Ultra 20

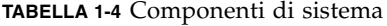

<span id="page-20-1"></span>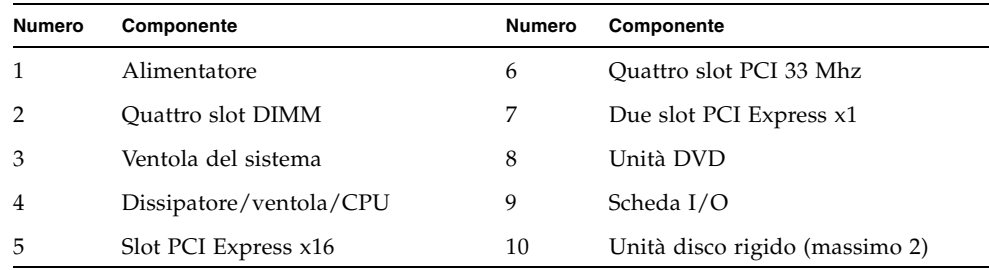

### <span id="page-21-0"></span>1.4 Accensione e spegnimento della workstation

#### <span id="page-21-1"></span>1.4.1 Accensione della workstation

Dopo aver verificato la corretta installazione del sistema e il collegamento di tutti i cavi necessari, come illustrato nella *Guida introduttiva workstation Sun Ultra,* 819-3840-10, è possibile accendere il sistema.

**Suggerimento –** Se si intendono installare componenti interni opzionali come moduli di memoria DIMM supplementari, schede PCI, dispositivi ottici o unità disco rigido, installare tali componenti prima di procedere all'accensione della workstation. Per le procedure di rimozione e re-installazione, vedere il [Capitolo 4.](#page-62-2) Se non si intendono installare componenti interni opzionali, è possibile procedere all'accensione della workstation.

Seguire questi passaggi per accendere la workstation:

- **1. Accendere il monitor e tutte le periferiche esterne.**
- **2. Premere l'interruttore dell'alimentazione sul retro della workstation, portandolo**  in posizione On ( $\circ$ ).
- **3. Premere e rilasciare il pulsante di accensione della workstation sul pannello anteriore** ([FIGURA 1-1](#page-18-2))**.**
- **4. Dopo diversi secondi, verificare che il LED di accensione della piattaforma sul pulsante di accensione sia acceso.**

Il LED di accensione della piattaforma si accende dopo che la workstation comincia il processo di avvio interno ([FIGURA 1-1\)](#page-18-2).

**5. Dopo il completamento dell'avvio del sistema, configurare il sistema operativo Solaris 10 preinstallato oppure installare un differente sistema operativo supportato.**

Per ulteriori informazioni sulla configurazione del sistema operativo preinstallato o sull'installazione di un diverso sistema operativo, consultare la *Guida introduttiva workstation Sun Ultra 20*, 819-3840-*10*.

Se è necessario modificare i parametri del sistema nel BIOS, premere il tasto F2 durante il processo POST per accedere all'utilità di configurazione del BIOS.

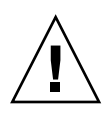

**Attenzione –** Procedere con estrema attenzione quando si apportano modifiche al BIOS del sistema, in quanto alcune modifiche potrebbero provocare un funzionamento non corretto del sistema.

### <span id="page-22-0"></span>1.4.2 Spegnimento della workstation

- <span id="page-22-1"></span>**1. Salvare i dati e chiudere eventuali applicazioni aperte.**
- **2. Prima di procedere allo spegnimento della workstation, leggere tutte le seguenti opzioni per l'arresto del sistema:**
	- Spegnere la workstation utilizzando l'opzione di menu o il comando di spegnimento del sistema operativo.

Nella maggior parte dei casi tale opzione, arresta il sistema operativo quindi spegne la workstation.

■ Se la workstation non si spegne dopo l'esecuzione del comando di spegnimento o se tale comando non è disponibile, premere e rilasciare il pulsante di accensione (situato come nella [FIGURA 1-2](#page-19-1)).

In questo modo si avvia un arresto ordinato del sistema operativo e si spegne la workstation.

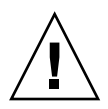

**Attenzione –** Per evitare perdite di dati, ogni volta che è possibile, utilizzare le prime due opzioni sopra riportate.

■ Se la workstation non si spegne con una delle prime due opzioni, premere senza rilasciare il pulsante di accensione per circa quattro secondi.

In questo modo la workstation viene spenta, ma *non* viene avviato l'arresto ordinato del sistema, pertanto questo metodo può provocare perdite di dati.

Se non è possibile spegnere la workstation con le opzioni elencate, vedere il [Capitolo 2](#page-24-2), ["Risoluzione dei problemi" a pagina 2-1](#page-24-3) per informazioni su ulteriori opzioni.

Dopo aver spento la workstation, attendere almeno 4 secondi prima di riaccendere il sistema.

#### <span id="page-23-0"></span>1.4.3 Interruzioni di corrente

In caso di interruzione dell'alimentazione del sistema per meno di dieci secondi, seguire la procedura illustrata di seguito per garantire che l'alimentazione di standby si esaurisca:

- **1. Scollegare il cavo di alimentazione CA dalla workstation oppure spegnere l'interruttore di alimentazione sul pannello posteriore della workstation.**
- **2. Attendere minimo dieci secondi.**
- **3. Collegare il cavo di alimentazione CA alla workstation.**
- **4. Accendere la workstation.**

## <span id="page-23-1"></span>1.5 Componenti ordinabili dal cliente

É possibile ordinare componenti opzionali e ricambi per la workstation Sun Ultra 20.

Per ulteriori informazioni, contattare il responsabile vendite Sun locale. Per informazioni aggiornate sui componenti, vedere l'elenco dei componenti per la workstation Sun Ultra 20 disponibile sul seguente sito Web:

http://sunsolve.sun.com/handbook\_pub/

### <span id="page-24-3"></span><span id="page-24-2"></span><span id="page-24-0"></span>Risoluzione dei problemi

Questo capitolo contiene informazioni sulle procedure per la risoluzione dei problemi, sui codici POST (Power-On Self-Test) e sui contatti per l'assistenza tecnica.

Questo capitolo include le sezioni seguenti:

- [Sezione 2.1, "Panoramica sulla risoluzione dei problemi" a pagina 2-1](#page-24-1)
- [Sezione 2.2, "Ispezione visiva" a pagina 2-2](#page-25-0)
- [Sezione 2.3, "Procedure di risoluzione dei problemi" a pagina 2-4](#page-27-0)
- [Sezione 2.4, "Codici POST del BIOS" a pagina 2-8](#page-31-0)
- [Sezione 2.5, "Assistenza tecnica" a pagina 2-17](#page-40-0)

## <span id="page-24-1"></span>2.1 Panoramica sulla risoluzione dei problemi

Prima di procedere al problema specifico della workstation, raccogliere le informazioni seguenti:

- Prima dell'errore quali eventi si sono verificati?
- È stato modificato o installato hardware o software?
- La workstation è stata installata o trasportata di recente?
- Per quanto tempo i sintomi sono stati osservabili sulla workstation?
- Quale è la durata o la frequenza del problema?

Dopo avere analizzato il problema e annotato la configurazione e l'ambiente utilizzati, è possibile scegliere diversi modi per risolvere il problema della workstation.

■ Ispezionare visivamente il sistema come descritto nella Sezione 2.2, "Ispezione [visiva" a pagina 2-2.](#page-25-0)

- Esaminare le procedure per la risoluzione dei problemi descritte nella Sezione 2.3, ["Procedure di risoluzione dei problemi" a pagina 2-4](#page-27-0) per cercare di utilizzarle per la risoluzione del problema.
- Vedere le procedure per la risoluzione dei problemi nella Sezione 2.3, "Procedure [di risoluzione dei problemi" a pagina 2-4](#page-27-0).
- Eseguire le prove diagnostiche come descritto nel [Capitolo 3](#page-42-1), "Applicazioni [diagnostiche" a pagina 3-1.](#page-42-2)

Se non è possibile risolvere il problema, contattare l'assistenza tecnica Sun. I numeri dell'assistenza tecnica e i siti Web sono elencati nella sezione [Sezione 2.5,](#page-40-0)  ["Assistenza tecnica" a pagina 2-17.](#page-40-0)

### <span id="page-25-0"></span>2.2 Ispezione visiva

Dispositivi di controllo posizionati in modo improprio e i cavi allentati o collegati non correttamente sono cause comuni di problemi dei componenti hardware. Quando si analizza un problema di sistema, verificare preliminarmente tutti gli interruttori esterni, i dispositivi di controllo e le connessioni dei cavi. Vedere la [Sezione 2.2.1, "Esecuzione dell'ispezione visiva esterna" a pagina 2-2](#page-25-1).

Se tale operazione non risolve il problema, procedere all'ispezione visiva dell'hardware interno del sistema per verificare l'eventuale presenza di problemi come schede, viti di montaggio o connettori dei cavi allentati. Vedere la [Sezione 2.2.2, "Esecuzione dell'ispezione visiva interna" a pagina 2-3](#page-26-0).

#### <span id="page-25-1"></span>2.2.1 Esecuzione dell'ispezione visiva esterna

- **1. Spegnere il sistema e tutte le periferiche collegate (se applicabile).**
- **2. Verificare che tutti i cavi di alimentazione siano correttamente collegati al sistema, al monitor e alle periferiche, inoltre verificare le rispettive sorgenti di alimentazione.**
- **3. Verificare le connessioni di tutte le periferiche collegate, compresi i cavi di rete, la tastiera, il monitor e il mouse, oltre ad eventuali periferiche collegate alla porta seriale.**

### <span id="page-26-0"></span>2.2.2 Esecuzione dell'ispezione visiva interna

- **1. Arrestare il sistema operativo e, se necessario, scollegare l'alimentazione della piattaforma dal pannello anteriore della workstation.**
- **2. Scollegare l'alimentazione CA dalla parte posteriore della workstation.**
- **3. Spegnere tutte le periferiche collegate ma non scollegare i cavi di alimentazione.**
- **4. Rimuovere il pannello sul lato sinistro, seguendo le procedure descritta nella [Sezione 4.2, "Precauzioni per l'installazione" a pagina 4-2.](#page-63-3)**

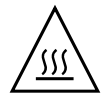

**Attenzione –** Alcuni componenti, come il dissipatore di calore, possono diventare estremamente caldi durante il funzionamento del sistema. Lasciar raffreddare tali componenti prima di maneggiarli.

- **5. Verificare che i componenti siano completamente inseriti nei socket o nei connettori e che sui socket non siano presenti corpi estranei.**
- **6. Verificare che tutti i cavi all'interno del sistema siano saldamente collegati ai connettori appropriati.**
- **7. Ricollocare il pannello di sinistra.**
- **8. Ricollegare il sistema e tutte le periferiche collegate alle rispettive sorgenti di alimentazione, quindi accendere il sistema e le periferiche.**

# <span id="page-27-0"></span>2.3 Procedure di risoluzione dei problemi

Nella [TABELLA 2-1](#page-27-1) sono indicati problemi comuni che potrebbero verificarsi durante l'uso della workstation. Per ciascun problema sono elencate le soluzioni possibili; se le soluzioni elencate non risolvono il problema, eseguire la prova diagnostica appropriata (vedere il [Capitolo 3\)](#page-42-1).

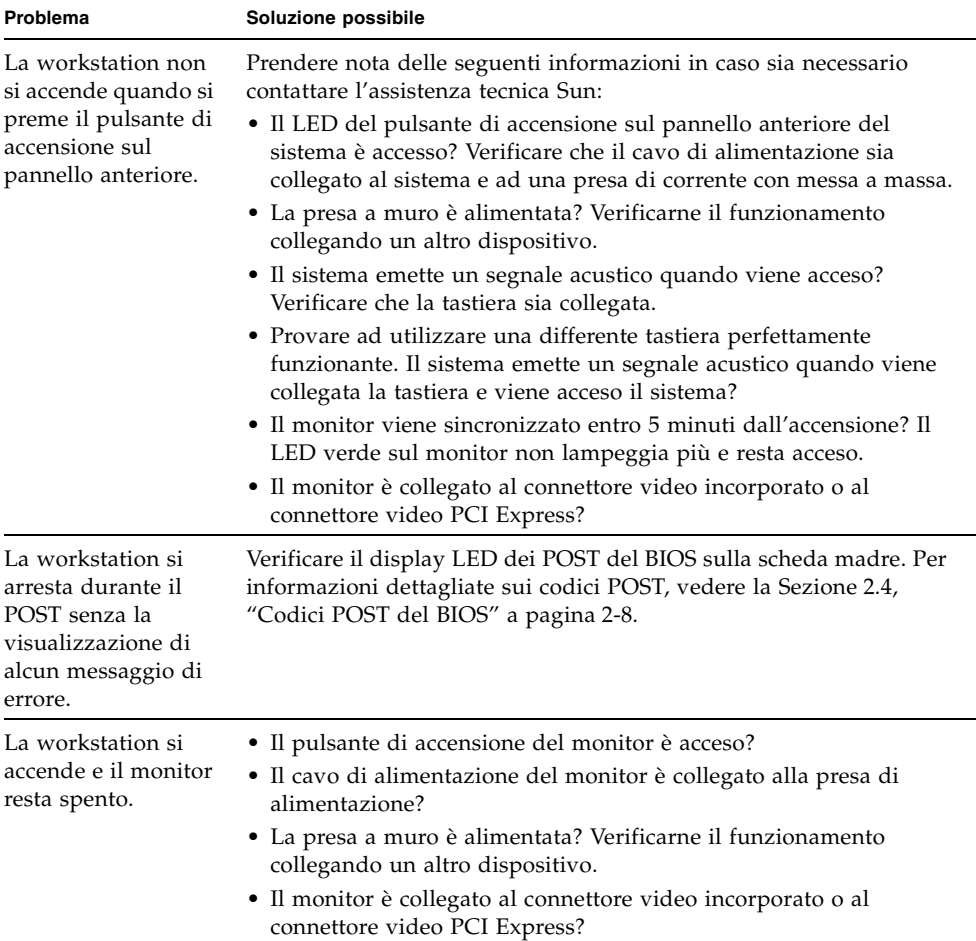

<span id="page-27-1"></span>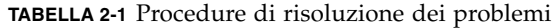

| Problema                                                                                                    | Soluzione possibile                                                                                                    |
|----------------------------------------------------------------------------------------------------|----------------------------------------------------------------------------------------------------|
| I CD o DVD non<br>vengono espulsi dal<br>cassetto del<br>supporto quando<br>viene premuto il<br>pulsante di<br>espulsione. | • Muovere il mouse o premere un tasto qualsiasi sulla tastiera.<br>L'unità potrebbe essere in modalità di risparmio energetico.<br>• Utilizzare l'utilità installata sulla workstation per rimuovere il CD.                                                                                                    |
| La workstation non<br>si spegne quando si<br>preme il pannello di<br>accensione sul<br>pannello anteriore.                 | · Provare tutte le opzioni di spegnimento descritte nella<br>Sezione 1.4.2, "Spegnimento della workstation" a pagina 1-9.<br>• Se non si riesce comunque a spegnere la workstation, scollegare il<br>cavo di alimentazione dalla parte posteriore del telaio.                                                                                                    |
| L'indicatore di stato<br>della rete non si<br>accende.                                                                     | · Verificare il cablaggio e i dispositivi di rete e accertarsi che tutti i<br>cavi siano inseriti correttamente.<br>• Reinstallare i driver di rete.                                                                                                    |
| Un dispositivo<br>esterno collegato a<br>un connettore USB<br>non funziona.                                                | • Ridurre il numero dei dispositivi esterni collegati all'hub USB.<br>· Collegare il dispositivo ad un hub USB, quindi collegare l'hub alle<br>porte USB sulla workstation.<br>· Fare riferimento alla documentazione fornita con il dispositivo.                                                                                                    |
| Il sistema non è in<br>grado di leggere le<br>informazioni sul<br>disco.                                                   | Eseguire la procedura seguente:<br>1. Spegnere la workstation premendo il pulsante di accensione.<br>2. Rimuovere il pannello di sinistra.<br>3. Verificare che tutti i cavi dati e di alimentazione siano collegati<br>all'unità disco e che i pin dei connettori e dei cavi non risultino<br>piegati.<br>4. Ricollocare il pannello di sinistra.<br>5. Accendere la workstation. |
| Il sistema non è in<br>grado di leggere le<br>informazioni su CD<br>o DVD.                                                 | Verificare quanto segue:<br>· Si sta utilizzando un tipo corretto di CD/DVD?<br>• Il CD/DVD è stato correttamente inserito nell'unità?<br>• Il CD/DVD è pulito e senza graffi?<br>• I cavi sono collegati all'unità DVD?                                                                                                    |
| La tastiera o il<br>mouse non<br>rispondono alle<br>azioni.                                                                | • Verificare che i cavi di mouse e tastiera siano collegati ai<br>connettori USB 2.0 incorporati sulla workstation.<br>• Verificare che la workstation e il LED di accensione sul pannello<br>anteriore siano accesi.                                                                                                    |

**TABELLA 2-1** Procedure di risoluzione dei problemi *(Continua)*

| Problema                                                                                                    | Soluzione possibile                                                                                                    |
|----------------------------------------------------------------------------------------------------|----------------------------------------------------------------------------------------------------|
| La workstation è in<br>modalità di<br>risparmio<br>energetico, ma il<br>LED del pulsante di<br>accensione non<br>lampeggia. | Il LED di accensione lampeggia solo quando tutti i componenti della<br>workstation sono in modalità di risparmio energetico. Un'unità<br>nastro potrebbe essere collegata alla workstation. Poiché le unità<br>nastro non entrano in modalità di risparmio energetico, il LED di<br>accensione non lampeggia.                                                                                                    |
| Workstation<br>bloccata: nessuna<br>risposta da mouse,<br>tastiera o<br>applicazioni.                                       | Provare ad accedere al sistema da una differente workstation sulla<br>rete.<br>1. Da una finestra del terminale, digitare: <b>ping</b> <i>nome host</i><br>2. Se non si riceve una risposta, collegarsi in remoto da un altro<br>sistema, utilizzando il comando telnet o rlogin ed eseguire<br>nuovamente il ping per il sistema.<br>3. Tentare di terminare i processi finché il sistema non risponde.<br>Se con le procedure sopra descritte il problema non viene risolto:<br>1. Premere il pulsante di accensione per spegnere il sistema.<br>2. Attendere 20-30 secondi, quindi riaccendere il sistema. |
|                                                                                                    | Per informazioni dettagliate, vedere la Sezione 1.4.2, "Spegnimento<br>della workstation" a pagina 1-9.                                                                                                    |

**TABELLA 2-1** Procedure di risoluzione dei problemi *(Continua)*

| Problema                                                                       | Soluzione possibile                                                                                                    |
|--------------------------------------------------------------------------------|----------------------------------------------------------------------------------------------------|
| Sullo schermo del<br>monitor non viene<br>visualizzato alcun<br>segnale video. | Verificare quanto segue:<br>• Il cavo è collegato al connettore video incorporato o al connettore<br>video PCI Express?<br>· Il cavo di alimentazione del monitor è collegato alla presa di<br>alimentazione?<br>• La presa a muro è alimentata? Verificarne il funzionamento<br>collegando un altro dispositivo.<br>• La scheda video è saldamente inserita nel connettore corretto?<br>• Tutti i cavi interni sono correttamente collegati alla scheda video?<br>· Il monitor funziona se collegato ad un altro sistema?<br>• Se è disponibile un altro monitor, funziona se collegato al sistema<br>originale?<br>• Verificare se le impostazioni del BIOS sono impostate<br>correttamente. |
| Una periferica<br>esterna non<br>funziona.                                     | • Controllare la documentazione fornita con la periferica per<br>verificare se è necessario installare i driver della periferica.<br>• Verificare che i cavi della periferica esterna siano saldamente<br>collegati e che i pin del cavo e del connettore non risultino piegati.<br>· Spegnere il sistema, ricollegare la periferica esterna, quindi<br>riaccendere il sistema.                                                                                                    |
| La nuova memoria<br>appena installata<br>non viene rilevata.                   | • Accertarsi che i moduli di memoria siano correttamente inseriti<br>nei socket DIMM.<br>• Spostare il modulo di memoria in un altro socket DIMM per<br>determinare se il socket è difettoso.<br>• Accertarsi che vengano utilizzati moduli di memoria SDRAM<br>DDR 400 con altezza massima di 3,05 cm da 256 MB, 512 MB o<br>1 GB.<br>• Accertarsi che i moduli di memoria siano installati in coppie.                                                                                                    |

**TABELLA 2-1** Procedure di risoluzione dei problemi *(Continua)*

# <span id="page-31-0"></span>2.4 Codici POST del BIOS

Solitamente il BIOS visualizza messaggi di avvertenza o di errore sullo schermo del monitor in caso di errori hardware o di configurazione.

Tuttavia, in alcuni casi l'errore potrebbe essere così grave che il BIOS si arresta immediatamente oppure non è in grado di inizializzare il monitor. In questi casi, è utile determinare l'ultima attività del POST eseguita dal BIOS, indicata da un valore scritto sulla porta 80.

I codici POST della porta 80 possono essere letti dal LED sulla scheda madre della workstation Sun Ultra 20. La posizione di questo LED è indicata nella [FIGURA 2-1.](#page-31-1) I codici POST del BIOS sono riportati nella [TABELLA 2-2](#page-32-0).

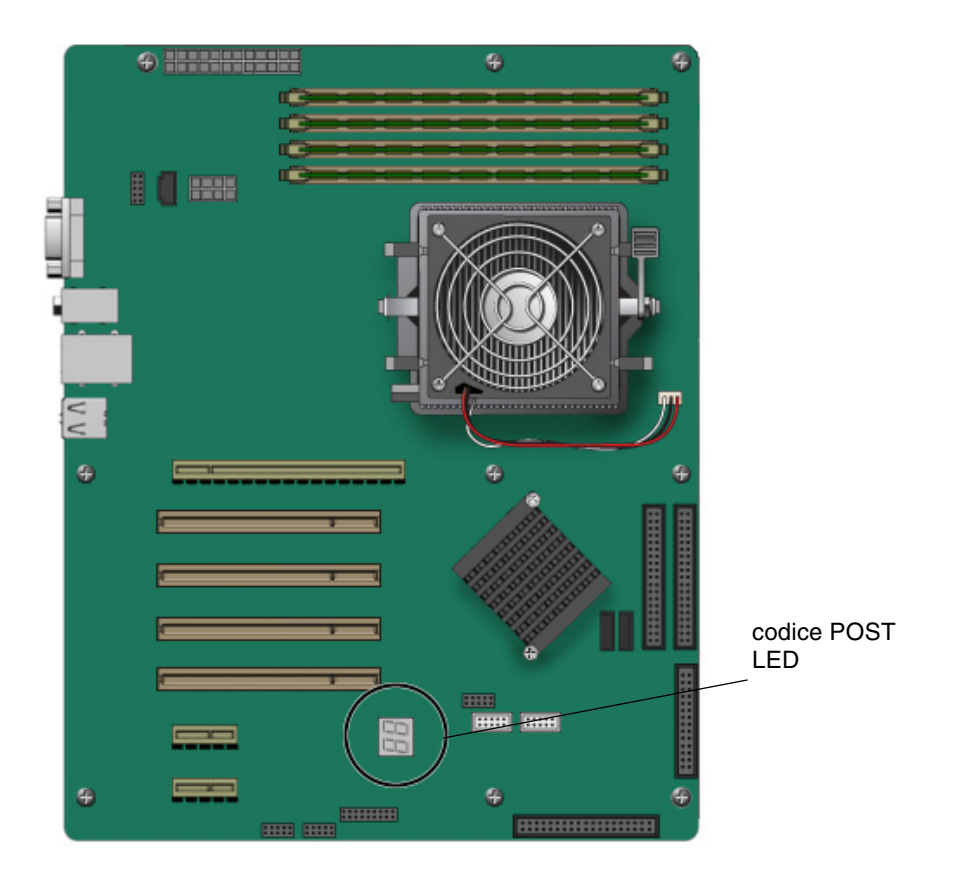

<span id="page-31-1"></span>**FIGURA 2-1** Posizione del LED del codice della porta 80

<span id="page-32-0"></span>

| <b>Codice POST</b> | <b>Descrizione</b>                                                                                                    |
|--------------------|----------------------------------------------------------------------------------------------------|
| <b>CFh</b>         | Verifica della funzionalità CMOS R/W.                                                                                                    |
| C0h                | Inizializzazione del chipset:<br>• Disattivazione shadow RAM.<br>· Disattivazione cache L2 (socket 7 o inferiore).<br>• Registri del chipset di base del programma.                                                                                        |
| C1h                | Rilevamento della memoria:<br>• Rilevamento automatico della dimensione, tipo e ECC della<br>memoria DRAM.<br>· Rilevamento automatico della cache L2 (socket 7 o inferiore).                                                                              |
| C3h                | Estensione del codice BIOS compresso alla memoria DRAM.                                                                                                    |
| C5h                | Richiamo dell'hook del chipset per ricopiare il BIOS sulla shadow<br>RAM E000 & F000.                                                                                                    |
| 01 <sub>h</sub>    | Estensione dei codici Xgroup nell'indirizzo fisico 1000:0.                                                                                                    |
| 02 <sub>h</sub>    | Riservato.                                                                                                    |
| 03h                | Switch Superio_Early_Init iniziale.                                                                                                    |
| 04h                | Riservato.                                                                                                    |
| 05h                | 1. Schermata vuota.<br>2. Cancellazione flag errore CMOS.                                                                                                    |
| 06h                | Riservato.                                                                                                    |
| 07h                | 1. Cancellazione interfaccia 8042.<br>2. Inizializzazione verifica automatica 8042.                                                                                                    |
| 08h                | 1. Verifica del controller di tastiera speciale per chip Winbond 977<br>serie Super I/O.<br>2. Attivazione interfaccia tastiera.                                                                                                    |
| 09h                | Riservato.                                                                                                    |
| 0Ah                | 1. Disattivazione interfaccia mouse PS/2 (opzionale).<br>2. Rilevamento automatico delle porte per tastiera e mouse seguito<br>da una sostituzione di porta o interfaccia (opzionale).<br>3. Reimpostazione tastiera per chip Winbond 977 serie Super I/O. |
| 0Bh                | Riservato.                                                                                                    |
| 0Ch                | Riservato.                                                                                                    |
| 0Dh                | Riservato.                                                                                                    |

**TABELLA 2-2** Codici POST della porta 80 del BIOS

| <b>Codice POST</b> | <b>Descrizione</b>                                                                                                    |
|--------------------|----------------------------------------------------------------------------------------------------|
| 0Eh                | Controllo shadow del segmento F000h per verificare se è abilitato o<br>meno alla lettura/scrittura. Se la verifica non riesce, l'emissione del<br>segnale acustico continua.                                               |
| 0Fh                | Riservato.                                                                                                    |
| 10h                | Rilevamento automatico del tipo flash per caricare i codici di<br>Lettura/Scrittura flash corretti nell'area di esecuzione in F000 per il<br>supporto ESCD & DMI.                                                          |
| 11h                | Riservato.                                                                                                    |
| 12h                | Verifica dell'algoritmo di percorso 1 per conoscere l'interfaccia nel<br>circuito CMOS. Inoltre, viene impostato lo stato di alimentazione<br>dell'orologio in tempo reale, quindi verificate eventuali<br>sovrascritture. |
| 13h                | Riservato.                                                                                                    |
| 14h                | I valori predefiniti del chipset del programma nel chipset. I valori<br>predefiniti del chipset sono abilitati per MODBIN dagli utenti OEM.                                                                                |
| 15h                | Riservato.                                                                                                    |
| 16h                | Generatore dell'orologio iniziale incorporato se è definito<br>Early_Init_Onboard_Generator. Vedere anche POST 26h.                                                                                                    |
| 17h                | Riservato.                                                                                                    |
| 18h                | Rilevamento delle informazioni CPU, tra cui produttore, tipo SMI<br>(Cyrix o Intel) e livello della CPU (586 o 686).                                                                                                    |
| 19h                | Riservato.                                                                                                    |
| 1Ah                | Riservato.                                                                                                    |
| 1Bh                | Tabella vettore interrupt iniziali. Se non diversamente specificato,<br>tutti gli interrupt hardware sono inviati a SPURIOUS_INT_HDLR e<br>gli interrupt software a SPURIOUS_soft_HDLR.                                    |
| 1Ch                | Riservato.                                                                                                    |
| 1Dh                | Switch EARLY_PM_INIT iniziale.                                                                                                    |
| 1Eh                | Riservato.                                                                                                    |
| 1Fh                | Caricamento matrice tastiera (piattaforma computer portatile).                                                                                                    |
| 20h                | Riservato.                                                                                                    |
| 21h                | Inizializzazione HPM (piattaforma computer portatile).                                                                                                    |
| 22h                | Riservato.                                                                                                    |

**TABELLA 2-2** Codici POST della porta 80 del BIOS *(Continua)*

| <b>Codice POST</b> | <b>Descrizione</b>                                                                                                    |
|--------------------|----------------------------------------------------------------------------------------------------|
| 23h                | 1. Controllo di validità del valore RTC, ad esempio un valore di 5Ah<br>è un valore non valido per i minuti RTC.<br>2. Caricamento delle impostazioni CMOS nello stack del BIOS. Se il<br>controllo checksum CMOS non riesce, utilizzare il valore<br>predefinito.                                            |
| 24h                | Preparazione della mappa di risorse BIOS per l'utilizzo PCI e PnP.<br>Se ESCD è valido, vengono considerate le informazioni legacy<br>ESCD.                                                                                                    |
| 25h                | Inizializzazione PCI:<br>• Indicazione del numero di bus PCI.<br>• Assegnazione memoria e risorse I/O.<br>• Ricerca di un'unità VGA valida e BIOS VGA, quindi collocazione<br>dell'unità in C000:0.                                                                                                    |
| 26h                | 1. Se Early_Init_Onboard_Generator non è definito, inizializzazione<br>del generatore dell'orologio incorporato. Disattivazione delle<br>rispettive risorse dell'orologio per liberare gli slot PCI e DIMM.<br>2. Inizializzazione PWM incorporato.<br>3. Inizializzazione periferiche video H/W incorporate. |
| 27h                | Inizializzazione buffer INT 09.                                                                                                    |
| 28h                | Riservato.                                                                                                    |
| 29h                | 1. MTRR interno della CPU del programma (P6 e PII) per l'indirizzo<br>di memoria 0-640 K.<br>2. Inizializzazione di APIC per CPU Pentium.<br>3. Chipset del programma in base alle impostazioni CMOS.<br>Esempio: controller IDE incorporato.<br>4. Rilevamento della velocità CPU.                           |
| 2Ah                | Riservato.                                                                                                    |
| 2Bh                | Richiamo del BIOS video.                                                                                                    |
| 2Ch                | Riservato.                                                                                                    |
| 2Dh                | 1. Inizializzazione tipi di carattere DBCS (opzionale).<br>2. Visualizzazione a schermo delle informazioni, tra cui<br>riconoscimenti, tipo CPU, velocità CPU e logo a schermo intero.                                                                                                    |
| 2Eh                | Riservato.                                                                                                    |
| 2Fh                | Riservato.                                                                                                    |
| 30h                | Riservato.                                                                                                    |
| 31h                | Riservato.                                                                                                    |
| 32h                | Riservato.                                                                                                    |

**TABELLA 2-2** Codici POST della porta 80 del BIOS *(Continua)*

| <b>Codice POST</b> | <b>Descrizione</b>                                                                                                    |
|--------------------|----------------------------------------------------------------------------------------------------|
| 33h                | Reimpostazione tastiera se Early_Reset_KB è definito, ad esempio<br>chip Winbond 977 serie Super I/O. Vedere anche POST 63h.                                        |
| 34h                | Riservato.                                                                                                    |
| 35h                | Verifica DMA Canale 0.                                                                                                    |
| 36h                | Riservato.                                                                                                    |
| 37h                | Verifica DMA Canale 1.                                                                                                    |
| 38h                | Riservato.                                                                                                    |
| 39h                | Verifica registri di pagina DMA.                                                                                                    |
| 3Ah                | Riservato.                                                                                                    |
| 3Bh                | Riservato.                                                                                                    |
| 3Ch                | Verifica 8254.                                                                                                    |
| 3Dh                | Riservato.                                                                                                    |
| 3Eh                | Verifica 8259 interrupt mask bit per il canale 1.                                                                                                    |
| 3Fh                | Riservato.                                                                                                    |
| 40h                | Verifica 8259 interrupt mask bit per il canale 2.                                                                                                    |
| 41h                | Riservato.                                                                                                    |
| 42h                | Riservato.                                                                                                    |
| 43h                | Verifica funzionalità 8259.                                                                                                    |
| 44h                | Riservato.                                                                                                    |
| 45h                | Riservato.                                                                                                    |
| 46h                | Riservato.                                                                                                    |
| 47h                | Inizializzazione slot EISA.                                                                                                    |
| 48h                | Riservato.                                                                                                    |
| 49h                | 1. Calcolo della memoria totale tramite la verifica dell'ultima doppia<br>parola di ciascuna pagina 64K.<br>2. Assegnazione scrittura del programma per AMD K5 CPU. |
| 4Ah                | Riservato.                                                                                                    |
| 4Bh                | Riservato.                                                                                                    |
| 4Ch                | Riservato.                                                                                                    |
| 4Dh                | Riservato.                                                                                                    |

**TABELLA 2-2** Codici POST della porta 80 del BIOS *(Continua)*
| <b>Codice POST</b> | <b>Descrizione</b>                                                                                                    |
|--------------------|----------------------------------------------------------------------------------------------------|
| 4Eh                | 1. Programma MTRR di M1 CPU.<br>2. Inizializzazione cache L2 per CPU classe P6 e CPU del<br>programma con propri intervalli cache.<br>3. Inizializzazione di APIC per CPU classe P6.<br>4. Su piattaforma MP, viene ridotto l'intervallo cache in caso non<br>siano identici per tutte le CPU. |
| 4Fh                | Riservato.                                                                                                    |
| 50h                | Inizializzazione tastiera e mouse USB.                                                                                                    |
| 51h                | Riservato.                                                                                                    |
| 52h                | Verifica di tutta la memoria (impostazione di tutta la memoria estesa<br>su 0).                                                                                                    |
| 53h                | Cancellazione password in base al ponticello H/W (opzionale).                                                                                                    |
| 54h                | Riservato.                                                                                                    |
| 55h                | Visualizzazione del numero di processori (piattaforma<br>multiprocessore).                                                                                                    |
| 56h                | Riservato.                                                                                                    |
| 57h                | 1. Visualizzazione logo PnP.<br>2. Inizializzazione ISA PnP. Assegnazione CSN ad ogni dispositivo<br>ISA PnP.                                                                                                    |
| 58h                | Riservato.                                                                                                    |
| 59h                | Inizializzazione codice Trend Anti-Virus combinato.                                                                                                    |
| 5Ah                | Riservato.                                                                                                    |
| 5Bh                | (Funzione opzionale) Visualizzazione del messaggio per l'avvio di<br>AWDFLASH.EXE da FDD.                                                                                                    |
| 5Ch                | Riservato.                                                                                                    |
| 5Dh                | 1. Inizializzazione Init_Onboard_Super_IO.<br>2. Inizializzazione Init_Onbaord_AUDIO.                                                                                                    |
| 5Eh                | Riservato.                                                                                                    |
| 5Fh                | Riservato.                                                                                                    |
| 60h                | Avvio corretto dell'utilità di configurazione; gli utenti non possono<br>avviare l'utilità di configurazione CMOS finché permane questo<br>POST.                                                                                                    |
| 61h                | Riservato.                                                                                                    |
| 62h                | Riservato.                                                                                                    |

**TABELLA 2-2** Codici POST della porta 80 del BIOS *(Continua)*

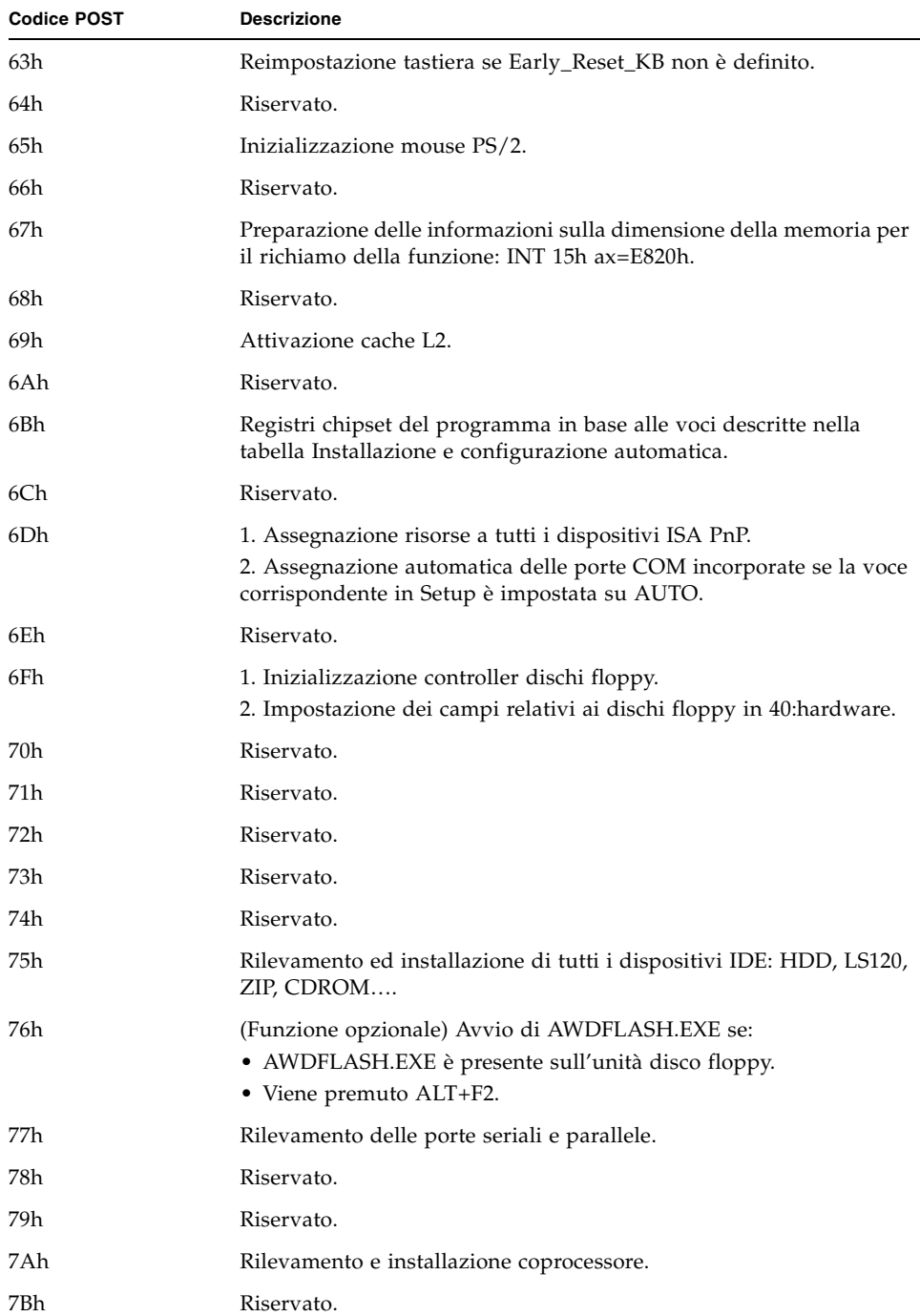

#### **TABELLA 2-2** Codici POST della porta 80 del BIOS *(Continua)*

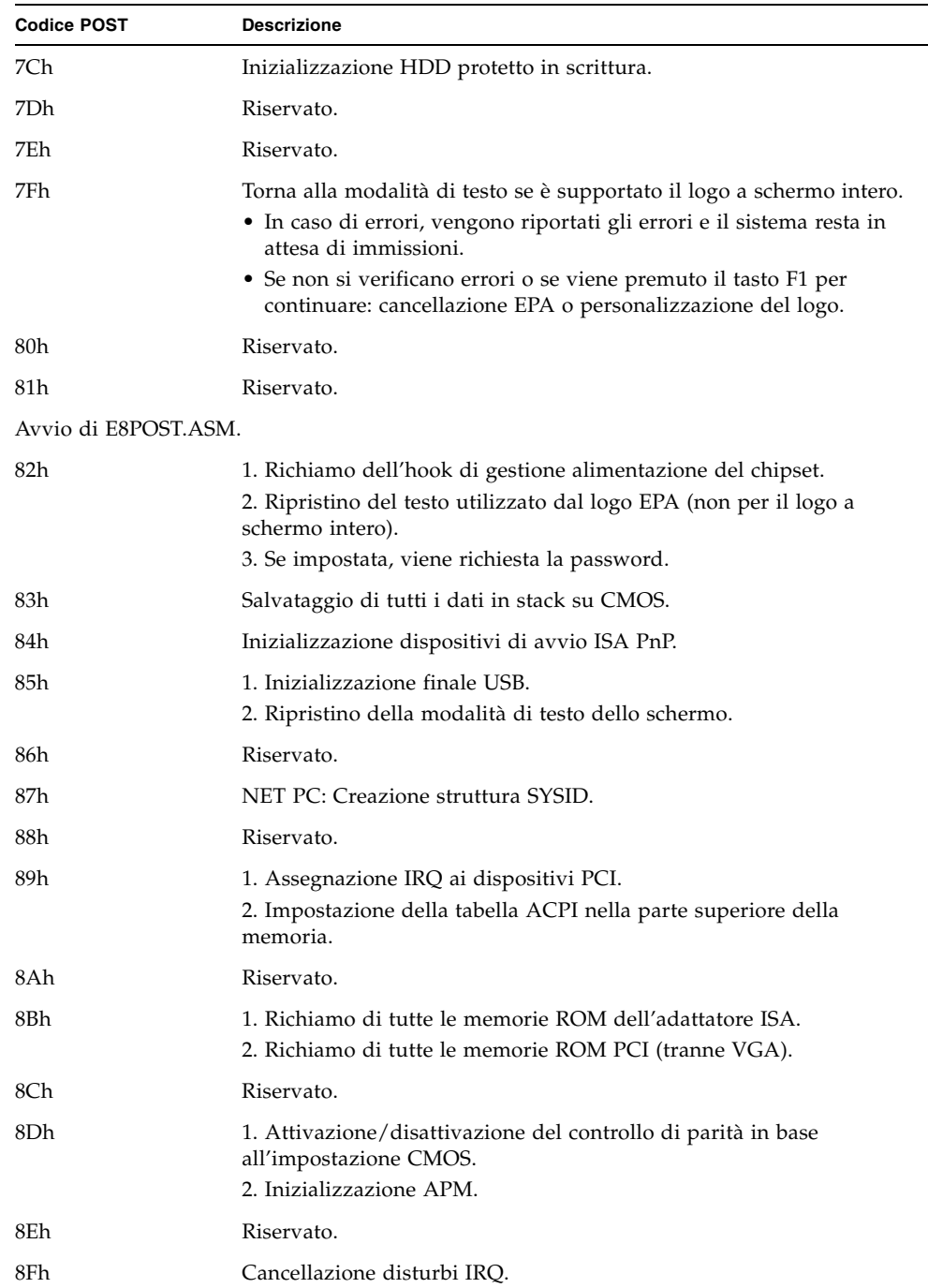

#### **TABELLA 2-2** Codici POST della porta 80 del BIOS *(Continua)*

| <b>Codice POST</b> | <b>Descrizione</b>                                                                                                    |
|--------------------|----------------------------------------------------------------------------------------------------|
| 90h                | Riservato.                                                                                                    |
| 91h                | Riservato.                                                                                                    |
| 92h                | Riservato.                                                                                                    |
| 93h                | Lettura delle informazioni del settore di avvio del disco rigido per il<br>codice Trend Anti-Virus.                                                                                                    |
| 94h                | 1. Attivazione cache L2.<br>2. Risparmio energetico del programma.<br>3. Velocità di avvio del programma.<br>4. Inizializzazione finale chipset.<br>5. Inizializzazione finale della gestione alimentazione.<br>6. Cancellazione schermo e visualizzazione della tabella<br>riepilogativa.<br>7. Allocazione della scrittura K6 del programma.<br>8. Combinazione di scrittura di classe P6 del programma. |
| 95h                | Aggiornamento LED della tastiera e velocità typematic.                                                                                                    |
| 96h                | 1. Creazione tabella MP.<br>2. Creazione e aggiornamento ESCD.<br>3. Impostare l'interpretazione del secolo CMOS su 20h o 19h.<br>4. Caricamento dell'ora CMOS nell'unità del tempo DOS.<br>5. Creazione della tabella di instradamento MSIRQ.                                                                                                    |
| FFh                | Tentativo di avvio (INT 19h).                                                                                                    |

**TABELLA 2-2** Codici POST della porta 80 del BIOS *(Continua)*

# 2.5 Assistenza tecnica

Se le procedure di risoluzione dei problemi riportate in questo capitolo non consentono di risolvere il problema, nella [TABELLA 2-3](#page-40-0) sono elencati i siti Web e i numeri di telefono Sun per l'assistenza tecnica supplementare.

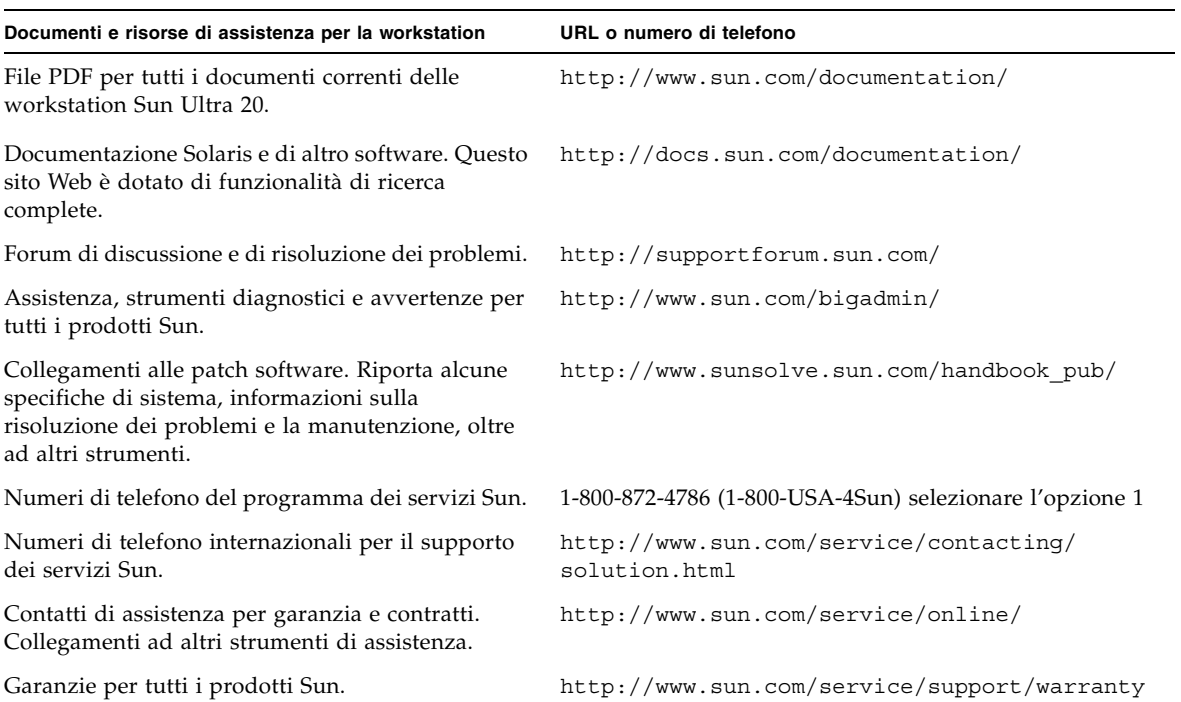

<span id="page-40-0"></span>**TABELLA 2-3** Numeri di telefono e siti Web Sun

# Applicazioni diagnostiche

Questo capitolo assiste gli utenti nell'uso della sezione diagnostica del Supplemental CD della workstation Sun Ultra 20, fornito insieme al sistema. L'output della diagnostica è accessibile sulle workstation con i sistemi operativi Linux o Solaris supportati. In caso di problemi specifici del sistema, utilizzare il software Pc-Check Diagnostics per diagnosticare e risolvere tali problemi.

Questo capitolo include le sezioni seguenti:

- [Sezione 3.1, "Panoramica del software PC-Check Diagnostics" a pagina 3-2](#page-43-0)
- [Sezione 3.2, "Menu System Information" a pagina 3-3](#page-44-0)
- [Sezione 3.3, "Opzioni di diagnostica avanzate" a pagina 3-5](#page-46-0)
- [Sezione 3.4, "Immediate Burn-In Testing" a pagina 3-8](#page-49-0)
- [Sezione 3.5, "Deferred Burn-In Testing" a pagina 3-10](#page-51-0)
- [Sezione 3.6, "Create Diagnostic Partition" a pagina 3-11](#page-52-0)
- [Sezione 3.7, "Show Results Summary" a pagina 3-18](#page-59-0)
- [Sezione 3.8, "Print Results Report" a pagina 3-19](#page-60-0)
- [Sezione 3.9, "About Pc-Check" a pagina 3-20](#page-61-0)
- [Sezione 3.10, "Exit to DOS" a pagina 3-20](#page-61-1)

# <span id="page-43-0"></span>3.1 Panoramica del software PC-Check **Diagnostics**

I sistemi di diagnostica di Sun Ultra 20 sono contenuti nell'utilità PC-Check basata su DOS. É possibile accedere ed eseguire questo programma solo dal Supplemental CD della workstation Sun Ultra 20. PC-Check è stato sviluppato per rilevare e verificare tutti i componenti, porte e slot della scheda madre.

In caso di messaggi di errore relativi all'hardware (ad esempio errori di memoria o del disco rigido) sulla workstation Sun Ultra 20, eseguire una delle seguenti verifiche:

- Advanced Diagnostics Test: una verifica specifica dei componenti hardware
- Immediate Burn-in Test: uno script di diagnostica fornito da Sun per la workstation Sun Ultra 20

I seguenti passaggi illustrano come accedere alle opzioni di queste verifiche dal Supplemental CD della workstation Sun Ultra 20.

Per accedere al menu principale di Pc-Check Diagnostics:

#### **1. Inserire il Supplemental CD della workstation Sun Ultra 20 nell'unità DVD e riavviare il sistema:**

Il sistema si avvia visualizzando il menu principale del Supplemental CD della workstation Sun Ultra 20.

#### **2. Digitare 1 per eseguire il software di diagnostica dell'hardware.**

Vengono caricate le informazioni sul sistema, quindi si apre il menu principale di diagnostica e vengono visualizzate le seguenti opzioni di menu:

- Menu System Information
- Advanced Diagnostics Tests
- Immediate Burn-in Testing
- Deferred Burn-in Testing
- Create Diagnostic Partition
- Show Results Summary
- Print Results Report
- About PC-CHECK
- Exit to DOS

Per eseguire la verifica di un componente hardware specifico, selezionare "Advanced Diagnostics Test".

Per eseguire uno script di verifica fornito da Sun, selezionare "Immediate Burn-in Testing".

Nelle seguenti sezioni di questo capitolo vengono descritte dettagliatamente le voci di menu e le verifiche.

Per spostarsi fra i menu vengono utilizzati i tasti freccia della tastiera, il tasto Invio viene utilizzato per scegliere una selezione di menu e il tasto ESC per uscire da un menu (o menu secondario). Sulla parte inferiore di ciascuna schermata sono visualizzate le istruzioni per l'esplorazione.

# <span id="page-44-1"></span><span id="page-44-0"></span>3.2 Menu System Information

La [TABELLA 3-1](#page-44-1) descrive ciascuna opzione del menu System Information.

| Opzione                       | <b>Descrizione</b>                                                                                                    |
|-------------------------------|----------------------------------------------------------------------------------------------------|
| <b>System Overview</b>        | Visualizza informazioni di base su sistema, scheda<br>madre, BIOS, processore, cache di memoria, unità,<br>video, modem, rete, bus e porte.                                                                                                    |
| Menu Hardware ID Image        | Consente di creare un documento che contiene<br>informazioni sul sistema, utilizzabile per eventuali<br>confronti con aggiornamenti e versioni più recenti del<br>sistema. Per creare e visualizzare tali informazioni<br>viene utilizzato il formato XML, tuttavia è possibile<br>scegliere anche il formato testo (.txt). |
| System Management Information | Fornisce informazioni ottenute dal sistema sul tipo di<br>BIOS, sistema, scheda madre, cabinet, processori,<br>moduli di memoria, cache, slot, registro eventi di<br>sistema, array di memoria, dispositivi di<br>memorizzazione, indirizzi associati ai dispositivi di<br>memorizzazione e sull'avvio del sistema.         |
| <b>PCI</b> Bus Information    | Simile al menu System Management Information,<br>questo menu visualizza i dettagli relativi ai dispositivi<br>specifici all'interno del sistema tramite il comando<br>pci-config.                                                                                                    |
| <b>IDE</b> Bus Information    | Mostra i dispositivi master/slave sui controller IDE<br>primario e secondario.                                                                                                    |
| PCMCIA/CardBus Info           | Non pertinente alla workstation Sun Ultra 20                                                                                                    |
| Interrupt Vectors             | Elenca e mostra dettagli relativi alle informazioni sui<br>vettori di interrupt delle periferiche.                                                                                                    |

**TABELLA 3-1** Opzioni del menu System Information

| Opzione                      | <b>Descrizione</b>                                                                                                    |
|------------------------------|----------------------------------------------------------------------------------------------------|
| IRQ Information              | Mostra le assegnazioni degli interrupt all'hardware.                                                                                                    |
| Device Drivers               | Mostra i driver delle periferiche caricati sotto Open<br>DOS.                                                                                                    |
| APM Information              | Esegue la verifica delle funzionalità di risparmio<br>energetico avanzate (Advanced Power Management,<br>APM) del sistema. È possibile scegliere di modificare<br>lo stato delle proprietà dell'alimentazione, visualizzare<br>lo stato dell'alimentazione, analizzare l'uso della CPU,<br>richiamare un evento della gestione del risparmio<br>energetico o modificare la modalità di interfaccia. |
| I/O Port Browser             | Mostra l'assegnazione delle porte I/O nel sistema per i<br>dispositivi hardware.                                                                                                    |
| Memory Browser               | Consente di visualizzare la memoria associata per<br>l'intero sistema.                                                                                                    |
| Sector Browser               | Legge le informazioni sui settori dei dischi rigidi e dei<br>dischi DVD procedendo settore per settore.                                                                                                    |
| <b>CPU Frequency Monitor</b> | Esegue la prova della velocità del processore.                                                                                                    |
| <b>CMOS RAM Utilities</b>    | Mostra le impostazioni CMOS del sistema.                                                                                                    |
| <b>SCSI Utilities</b>        | Non applicabile alla workstation Sun Ultra 20.                                                                                                    |
| Text File Editor             | Apre un editor file.                                                                                                    |
| Start-Up Options             | Consente di configurare le opzioni per le prove<br>diagnostiche.                                                                                                    |

**TABELLA 3-1** Opzioni del menu System Information *(Continua)*

# <span id="page-46-0"></span>3.3 Opzioni di diagnostica avanzate

Nella [TABELLA 3-2](#page-46-1) viene riportato il nome e una breve descrizione per ciascuna opzione del menu Advanced Diagnostics Tests.

| Opzione               | <b>Descrizione</b>                                                                                                    |
|-----------------------|----------------------------------------------------------------------------------------------------|
| Processor             | Visualizza informazioni dettagliate sul processore e<br>include il menu Processor Tests per eseguire la prova<br>del processore del sistema.                                                                                                    |
| Memory                | Visualizza informazioni dettagliate sulla memoria e<br>include il menu Memory Tests per eseguire la prova<br>della memoria del sistema.<br>Inoltre elenca ciascun tipo di memoria del sistema,<br>come memoria di sistema, memoria di cache o<br>memoria video.                                                                     |
| Motherboard           | Visualizza informazioni dettagliate sulla scheda madre<br>e include il menu Motherboard Tests per eseguire la<br>prova della scheda madre del sistema.                                                                                                    |
| <b>Diskettes</b>      | Non pertinente alla workstation Sun Ultra 20                                                                                                    |
| Hard Disks            | Visualizza informazioni dettagliate sul disco rigido e<br>include il menu Hard Disk Tests per eseguire la prova<br>del disco rigido del sistema. Fare riferimento alla<br>Sezione 3.3.1, "Verifiche del disco rigido" a pagina 3-7<br>per informazioni dettagliate sulle prove dei dischi<br>rigidi e le informazioni sugli script. |
| CD-ROM/DVD            | Include un menu CD-ROM/DVD per eseguire la prova<br>dei dispositivi DVD del sistema.                                                                                                    |
| <b>ATAPI</b> Devices  | Visualizza informazioni dettagliate sui dispositivi<br>diversi dalle unità DVD o dalle unità disco rigido (ad<br>esempio, le unità Zip) collegati ai controller IDE del<br>sistema.                                                                                                    |
| Serial Ports          | Non applicabile alla workstation Sun Ultra 20.                                                                                                    |
| <b>Parallel Ports</b> | Non applicabile alla workstation Sun Ultra 20.                                                                                                    |
| Modems                | Non applicabile alla workstation Sun Ultra 20.                                                                                                    |
| ATA                   | Include un menu di verifica ATA. Viene selezionato il<br>driver ATA parallelo per cui eseguire la verifica, in<br>quanto la tecnologia ATA seriale non è ancora<br>supportata dalle workstation Sun Ultra 20.                                                                                                    |

<span id="page-46-1"></span>**TABELLA 3-2** Opzioni del menu Advanced Diagnostics

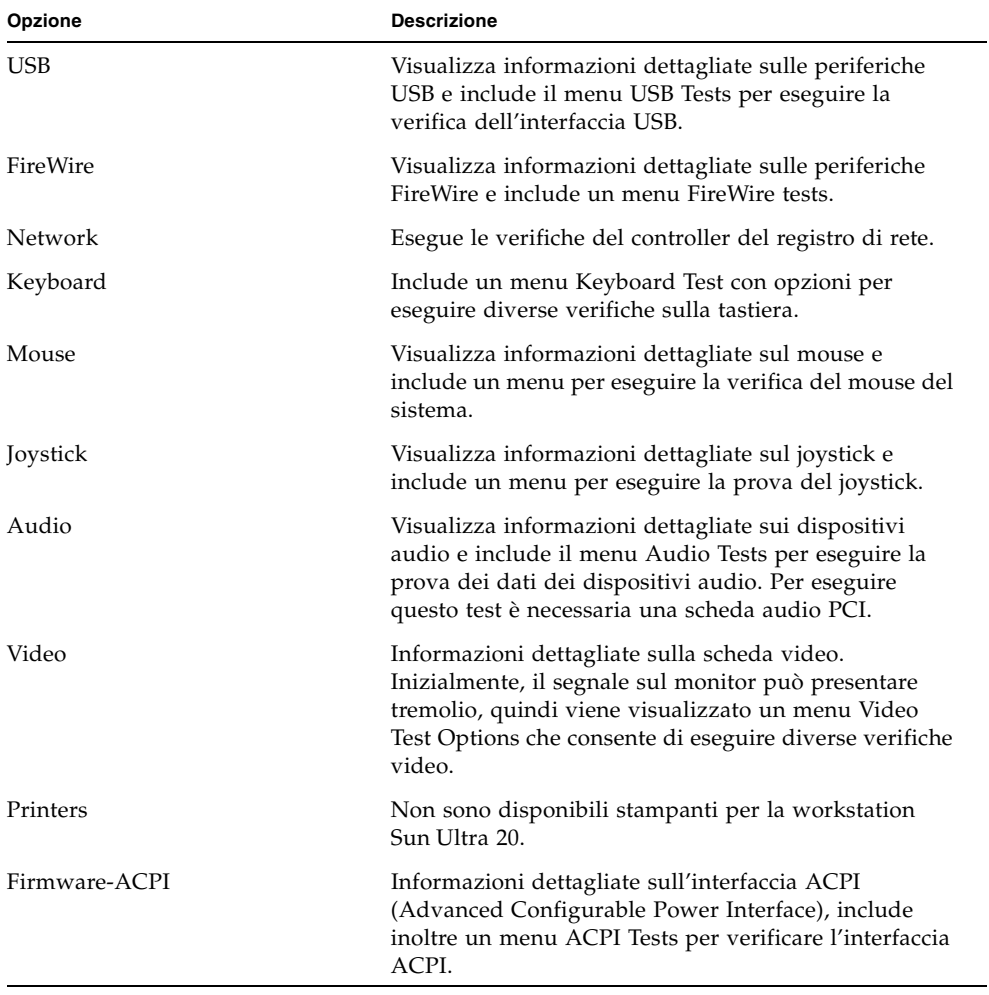

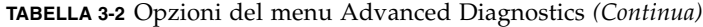

## <span id="page-48-0"></span>3.3.1 Verifiche del disco rigido

Per eseguire le verifiche del disco rigido:

**1. Dal menu principale, scegliere Advanced Diagnostics Tests.**

#### **2. Dal menu Advanced Diagnostics, scegliere Hard Disks.**

#### **3. Dal menu Select Drive, scegliere il disco rigido per cui eseguire le verifiche.**

Viene visualizzata la finestra Hard Disk Diagnostics, con informazioni sul disco rigido selezionato e il menu Hard Disk Tests.

Il menu Hard Disk Tests visualizza le seguenti opzioni:

- Select Drive
- Test Settings
- Read Test
- Read Verify Test
- Non-Destructive Write Test
- Destructive Write Test
- Mechanics Stress Test
- Internal Cache Test
- View Error Log
- Utilities Menu
- Exit

Le opzioni Media Test includono le prove Read Test, the Read Verify Test, the Non-Destructive Write Test e Destructive Write Test. Queste verifiche hanno come oggetto il supporto associato all'hardware disco rigido, ovvero, il disco fisico.

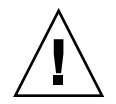

**Attenzione –** L'esecuzione della verifica Destructive Write Test cancella tutti i dati presenti sul disco.

Le opzioni Device Test includono le verifiche Mechanics Stress Test e Internal Cache Test. Queste verifiche hanno come oggetto i dispositivi logici dell'hardware disco rigido non associati al supporto, come la cache primaria e interna.

Oltre a scegliere queste prove, è possibile definire diversi parametri per le verifiche.

È possibile modificare i parametri utilizzando l'opzione Test Settings. Le opzioni del menu Test Settings includono:

■ **Media Test Settings**

Consente di selezionare la durata della prova, la percentuale del disco rigido su cui effettuare la verifica e i settori del disco rigido da esaminare.

■ **Device Test Settings**

Consente di selezionare la durata e il livello delle prove dei dispositivi.

#### ■ **Number of Retries**

Consente di selezionare il numero di tentativi di prova di un dispositivo prima che la verifica venga terminata.

#### ■ **Maximum Errors**

Consente di selezionare il numero massimo di errori consentiti prima che la prova venga terminata.

■ **Check SMART First**

SMART è l'acronimo di Smart Monitoring Analysis Reporting Test.

■ **HPA Protection** 

HPA è l'acronimo di Host Protected Area.

■ **Exit**

## <span id="page-49-0"></span>3.4 Immediate Burn-In Testing

L'opzione Immediate Burn-In Testing consente di eseguire script di verifica burn-in del funzionamento della workstation. Tali script sono stati preventivamente creati per le prove del sistema:

- quick.tst Questo script esegue una rapida prova di sentesi di tutti i componenti hardware, inclusi i componenti che richiedono immissione da parte dell'utente e una verifica più dettagliata della memoria. É necessaria l'interazione da parte dell'utente con il software PC-Check per completare queste verifiche interattive. Le prove interattive non possono essere eseguite senza l'intervento dell'utente e non contengono funzioni di "timeout". Pertanto la verifica resta in modalità di attesa finché non viene fornita l'immissione richiesta.
- noinput.tst Questo script viene utilizzato come prima verifica di qualsiasi problema o errore relativo all'hardware. Lo script esegue una verifica di sintesi della maggior parte dei componenti hardware, esclusi quelli che richiedono l'immissione da parte dell'utente (tastiera, mouse, audio, video). Questa verifica non richiede alcuna interazione da parte dell'utente.
- full.tst Questo script esegue una verifica completa e dettagliata di tutti i componenti hardware, compresi quelli che richiedono l'immissione da parte dell'utente. Questo script contiene una prova della memoria più dettagliata rispetto a quick.tst, oltre alle verifiche della porta esterna (che potrebbe richiedere connettori loopback). É necessaria l'interazione da parte dell'utente con l'utilità per completare queste verifiche interattive.

**Suggerimento –** Ciascuno di questi script verifica lo stato operativo dell'intero sistema. Se si desidera analizzare solo una percentuale specifica delle unità disco rigido del sistema, consultare la [Sezione 3.3.1, "Verifiche del disco rigido" a](#page-48-0)  [pagina 3-7](#page-48-0) per modificare le opzioni di verifica.

Se si sceglie l'opzione di menu Immediate Burn-in Testing, viene visualizzata la finestra Continuous Burn-in Testing. Nella schermata è incluso un elenco delle opzioni per l'esecuzione delle prove mostrate nella [TABELLA 3-3.](#page-50-0) Quando viene caricato uno script quick.tst, noinput.tst o full.tst, vengono caricate anche le impostazioni predefinite indicate nella terza colonna.

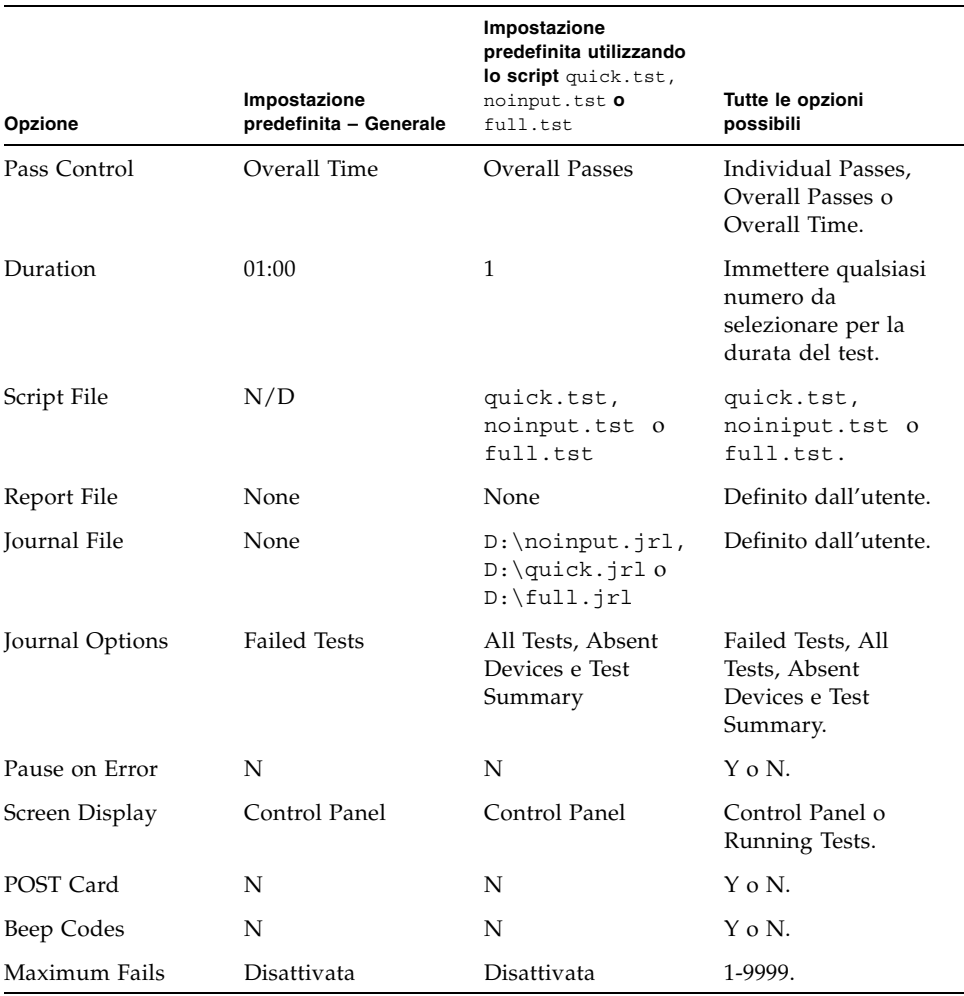

<span id="page-50-0"></span>**TABELLA 3-3** Opzioni menu Continuous Burn-in Testing

Per caricare uno degli script disponibili per verificare i dispositivi del sistema, procedere come segue:

#### ● **Dal menu principale, scegliere Immediate Burn-in Testing.**

Nella parte superiore della finestra sono elencate le opzioni descritte nella [TABELLA 3-3](#page-50-0) mentre nella parte inferiore sono elencate le opzioni del menu Burn-in:

■ **Load Burn-in Script**

Immettere una delle seguenti opzioni:

- **quick.tst**, **noinput.tst** o **full.tst**
- Se è stato creato e salvato uno script personalizzato, immettere **d** : *\nometest* . tst

Dove *nometest* corrisponde al nome dello script creato.

■ Save Burn-in Script

Per salvare uno script burn-in precedentemente creato, immettere **d:\** *nometest***.tst** 

Dove *nometest* corrisponde al nome dello script creato.

#### ■ **Change Options**

Visualizza il menu Burn-in Options, che consente di modificare le diverse opzioni elencate nella [TABELLA 3-3](#page-50-0) per lo script di verifica correntemente caricato.

■ **Select Tests**

Apre un elenco delle verifiche disponibili per la configurazione della workstation e lo script di verifica correntemente caricato.

#### ■ **Perform Burn-in Tests**

Avvia l'esecuzione dello script di verifica burn-in correntemente caricato.

# <span id="page-51-0"></span>3.5 Deferred Burn-In Testing

L'opzione Deferred Burn-in Testing può essere utilizzata per creare e salvare script personalizzati da eseguire in seguito.

#### ● **Dal menu principale, scegliere Deferred Burn-in Testing.**

Nella parte superiore della finestra sono elencate le opzioni descritte nella [TABELLA 3-3](#page-50-0) mentre nella parte inferiore sono elencate le opzioni del menu Burn-in:

■ **Load Burn-in Script**

Immettere una delle seguenti opzioni:

- **quick.tst**, **noinput.tst** o **full.tst**
- Se è stato creato e salvato uno script personalizzato, immettere **d**: **\** *nometest***.tst**

Dove *nometest* corrisponde al nome dello script creato.

#### ■ Save Burn-in Script

Per salvare uno script burn-in precedentemente creato, immettere **d:\** *nometest***.tst**

Dove *nometest* corrisponde al nome dello script creato.

#### ■ **Change Options**

Visualizza il menu Burn-in Options, che consente di modificare le diverse opzioni elencate nella [TABELLA 3-3](#page-50-0) per lo script di prova correntemente caricato.

#### ■ **Select Tests**

Apre un elenco di tutti i tipi possibili di prove disponibili da eseguire dallo script di prova correntemente caricato.

# <span id="page-52-0"></span>3.6 Create Diagnostic Partition

La partizione di diagnostica è preinstallata sulle workstation Sun Ultra 20. È necessario reinstallare la partizione di diagnostica solo se l'unità disco rigido è stata riformattata. L'utilizzo dell'utilità Erase Primary Boot Hard Disk sul Supplemental CD protegge e conserva la partizione di diagnostica.

L'opzione Create Diagnostic Partition installa una partizione di diagnostica nel primo disco avviabile rilevato dalla workstation Sun Ultra 20. Il primo disco avviabile è sul dispositivo SATA primary/master.

Le sezioni seguenti descrivono come creare ed accedere alla partizione di diagnostica sulla workstation Sun Ultra 20:

- Sezione 3.6.1, "Rimozione delle partizioni esistenti da un disco rigido" a [pagina 3-12](#page-53-0)
- Sezione 3.6.2, "Aggiunta di una partizione di diagnostica al primo disco [avviabile" a pagina 3-13](#page-54-0)
- Sezione 3.6.3, "Creazione di un file registro nella partizione di diagnostica" a [pagina 3-13](#page-54-1)
- Sezione 3.6.4, "Accesso alla partizione diagnostica in ambiente Red Hat Linux" a [pagina 3-15](#page-56-0)
- Sezione 3.6.5, "Accesso alla partizione di diagnostica con sistema operativo [Solaris 10" a pagina 3-16](#page-57-0)
- Sezione 3.6.6, "Accesso alla partizione di diagnostica in Windows XP" a [pagina 3-17](#page-58-0)

## <span id="page-53-0"></span>3.6.1 Rimozione delle partizioni esistenti da un disco rigido

L'opzione Create Diagnostic Partition crea una partizione di diagnostica su un disco rigido solo se su tale disco non è presente alcuna partizione. Se si intende creare una partizione di diagnostica sul disco rigido è necessario eliminare tutte le partizioni esistenti dal disco.

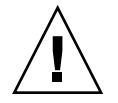

**Attenzione –** La rimozione di tutte le partizioni dal disco rigido elimina tutti i dati presenti sullo stesso.

Esistono due modi per rimuovere le partizioni esistenti da un disco rigido:

- Utilizzare l'utilità Erase Primary Boot Hard Disk (opzione 3 del menu principale del Supplemental CD).
- Utilizzare la seguente procedura:
- **1. Inserire il Supplemental CD nel cassetto del DVD.**
- **2. Riavviare la workstation.**
- **3. Dal menu principale del Supplemental CD, digitare 4 per passare alla modalità DOS.**
- **4. Al prompt dei comandi, digitare fdisk e premere il tasto Invio.**
- **5. Digitare 4 per selezionare un disco rigido alternativo.**

Il secondo disco rilevato dal comando fdisk è il primo disco rigido avviabile del sistema. Il primo disco rilevato dal comando fdisk è il Supplemental CD avviabile.

<span id="page-53-1"></span>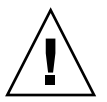

**Attenzione –** Quando si eseguono i test seguenti, fare attenzione a non eliminare nessuna partizione del sistema operativo che si desidera conservare. La rimozione delle partizioni dal disco rigido elimina tutti i dati presenti sulle stesse.

- **6. Digitare 2 per eliminare la partizione DOS.**
- **7. Digitare 1 o 2 a seconda del tipo di partizione che si desidera eliminare.**
- **8. Digitare il numero della partizione che si desidera eliminare.**
- <span id="page-53-2"></span>**9. Digitare Y per cancellare i dati e la partizione.**
- **10. Ripetere le operazioni dal [Passaggio 6](#page-53-1) al [Passaggio 9](#page-53-2) fino a rimuovere tutte le partizioni.**
- **11. Premere il tasto ESC per uscire, quindi premere un tasto qualsiasi per riavviare la workstation.**

## <span id="page-54-0"></span>3.6.2 Aggiunta di una partizione di diagnostica al primo disco avviabile

L'utilità Pc-Check è in grado di visualizzare solo il primo o il secondo disco rigido del sistema dal caricatore di avvio. Il software installa automaticamente la partizione di diagnostica sul primo disco avviabile. Per aggiungere la partizione di diagnostica al primo disco avviabile:

- <span id="page-54-2"></span>**1. Inserire il Supplemental CD nel cassetto del DVD.**
- **2. Riavviare la workstation.**
- **3. Nel menu principale del Supplemental CD, digitare 1 per eseguire la diagnostica hardware.**
- <span id="page-54-3"></span>**4. Dal menu principale, scegliere Advanced Diagnostics Tests.**
	- Se sul primo disco avviabile non sono presenti partizioni, viene visualizzata la finestra di Sun Microsystems Partitioning Utility con il messaggio: "Your primary hard disk is not partitioned. Would you like to partition it now?"
		- Selezionare Yes e premere Invio.
		- Viene quindi visualizzata una finestra con il messaggio "Partitioning complete. Your machine will now be restarted."
	- Se sul primo disco avviabile sono presenti partizioni, viene visualizzata una finestra che indica che è impossibile creare una partizione di diagnostica hardware perché sul disco sono già presenti partizioni.
		- In questo caso, passare alla Sezione 3.6.1, "Rimozione delle partizioni esistenti [da un disco rigido" a pagina 3-12](#page-53-0) per eliminare le partizioni dal disco.
		- Ripetere le operazioni dal [Passaggio 1](#page-54-2) al [Passaggio 4](#page-54-3) di questa procedura.
- **5. Premere Invio per riavviare la workstation.**

## <span id="page-54-1"></span>3.6.3 Creazione di un file registro nella partizione di diagnostica

Tutti gli script che sono caricabili con il software di diagnostica hardware sono abilitati per la registrazione nella partizione di diagnostica per impostazione predefinita. I nomi dei file registro corrispondono ai nomi degli script. Ad esempio, per uno script denominato noinput.tst verrà creato un file registro denominato noinput.jrl.

Le istruzioni seguenti mostrano un esempio di come creare ed accedere a un file registro nella partizione di diagnostica per lo script noinput.tst:

- **1. Inserire il Supplemental CD nel cassetto del DVD.**
- **2. Riavviare la workstation.**
- **3. Dal menu principale del Supplemental CD, scegliere 1 per eseguire la diagnostica hardware.**
- **4. Dal menu principale della diagnostica hardware, scegliere Immediate Burn-in Testing.**
- **5. Selezionare Load Burn-in Script.**
- **6. Digitare noinput.tst e premere Invio.**

Se si sta utilizzando uno script di prova personalizzato, è necessario immettere **d:\***nometest*.**tst** nel campo Load Burn-in Script, dove *nometest* è il nome della verifica creata.

- **7. Selezionare Perform Burn-in Tests per eseguire lo script.**
- **8. Quando le verifiche sono completate, premere il tasto ESC per chiudere la finestra Display Results.**
- **9. Selezionare Exit to DOS e premere Invio.**
- **10. Al prompt DOS, digitare:**

C:> **d:**

**11. Digitare il comando seguente per elencare il contenuto della partizione di diagnostica.**

D:> **dir**

Viene visualizzato il file registro noinput.jrl.

## <span id="page-56-0"></span>3.6.4 Accesso alla partizione diagnostica in ambiente Red Hat Linux

Per accedere alla partizione di diagnostica quando viene eseguito il sistema operativo Red Hat Linux:

- **1. Rimuovere il Supplemental CD dal cassetto del DVD.**
- **2. Riavviare la workstation e avviare il sistema operativo Linux Red Hat.**
- **3. Collegarsi come superuser.**
- **4. Determinare se la partizione di diagnostica è stata configurata per essere montata digitando il comando seguente:**

# **ls/diagpart**

- Se con il comando non è possibile visualizzare l'elenco dei file registro creati dal software di diagnostica hardware, il sistema operativo non è stato configurato per montare la partizione diagnostica. Passare al [Passaggio 5](#page-56-1).
- Se con il comando è possibile visualizzare l'elenco dei file registro creati dal software di diagnostica hardware, il sistema operativo è stato configurato per montare la partizione diagnostica. Tutti gli utenti hanno accesso in sola lettura a questa partizione, mentre solo l'utente superuser ha accesso in lettura e scrittura a questa partizione. Non è necessario continuare con questa procedura.
- <span id="page-56-1"></span>**5. Inserire il Supplemental CD nel cassetto del DVD.**
- **6. Quando il CD viene montato, aprire una finestra del terminale.**
- **7. Digitare il comando seguente:**

# **cd** *mountpoint***/drivers/linux/***versione\_linux*

Dove *mountpoint* è il mountpoint del CD e *versione\_linux* è la versione di Linux installata. Ad esempio:

# **cd/mnt/cdrom/drivers/linux/red\_hat**

**8. Digitare il comando seguente per installare la partizione di diagnostica:**

```
# ./install.sh
```
#### **9. Premere Invio.**

Se la partizione di diagnostica viene montata correttamente, viene visualizzato il messaggio seguente:

Mounting Diagnostic Partition Installation Successful

#### **10. Digitare il comando seguente:**

#### # **ls/diagpart**

Viene elencato il contenuto della partizione di diagnostica.

### <span id="page-57-0"></span>3.6.5 Accesso alla partizione di diagnostica con sistema operativo Solaris 10

Per accedere alla partizione di diagnostica quando viene eseguito il sistema operativo Solaris 10:

- **1. Rimuovere il Supplemental CD dal cassetto del DVD.**
- **2. Riavviare la workstation e installare il sistema operativo Solaris 10.**
- **3. Collegarsi come superuser.**
- **4. Immettere il seguente comando per determinare se la partizione di diagnostica è stata configurata per essere montata:**

# **ls/diagpart** 

- Se con il comando non è possibile visualizzare l'elenco dei file registro creati dal software di diagnostica hardware, il sistema operativo non è stato configurato per montare la partizione di diagnostica. Passare al [Passaggio 5](#page-57-1).
- Se con il comando è possibile visualizzare l'elenco dei file registro creati dal software di diagnostica hardware, il sistema operativo è stato configurato per montare la partizione diagnostica. Tutti gli utenti hanno accesso in sola lettura a questa partizione mentre solo l'utente superuser ha accesso in lettura e scrittura a questa partizione. Non è necessario continuare con questa procedura.
- <span id="page-57-1"></span>**5. Inserire il Supplemental CD nel cassetto del DVD.**
- **6. Quando il CD viene montato, aprire una finestra del terminale.**

**7. Digitare il comando seguente:**

```
# cd/cdrom/cdrom0/drivers/sx86
```
**8. Digitare il comando seguente per installare la partizione di diagnostica:**

# **./install.sh**

#### **9. Premere il tasto Invio.**

Se la partizione di diagnostica viene montata correttamente, viene visualizzato il messaggio seguente:

```
Mounting Diagnostic Partition
Installing Successful
```
**10. Digitare il comando seguente per elencare il contenuto della partizione di diagnostica:**

# **ls/diagpart**

### <span id="page-58-0"></span>3.6.6 Accesso alla partizione di diagnostica in Windows XP

Il sistema operativo Windows XP non consente il montaggio di una partizione di diagnostica. Non è quindi possibile visualizzare o accedere alla partizione diagnostica se si esegue Windows XP in una workstation Sun Ultra 20.

L'unico modo per richiamare il contenuto (file registro) della partizione di diagnostica è di collegare un'unità disco floppy USB alla workstation Sun Ultra 20 e completare la procedura seguente:

- **1. Collegare l'unità disco floppy USB da qualsiasi porta USB della workstation Sun Ultra 20.**
- **2. Inserire il Supplemental CD nel cassetto del DVD.**
- **3. Riavviare la workstation.**
- **4. Nel menu principale del Supplemental CD, digitare 3 per passare alla modalità DOS.**

**5. Al prompt DOS digitare il comando seguente:**

C:> **d:**

#### **6. Copiare il file registro sul disco floppy.**

Ad esempio, per copiare un file denominato noinput.  $\lceil r \rceil$  sul disco floppy, digitare:

#### D:> **copy d:\noinput.jrl a:\**

Il file registro viene salvato sul disco floppy dell'unità floppy USB.

## <span id="page-59-0"></span>3.7 Show Results Summary

Il riepilogo elenca le prove eseguite e mostra i relativi risultati. Per ciascuna opzione viene elencato Pass, Fail o N/A.

Di seguito viene riportato un elenco completo di tutte le opzioni disponibili con il Supplemental CD. Se sul sistema non sono presenti tutte le opzioni, tali opzioni non sono visualizzate quando si sceglie l'opzione Show Results Summary.

#### ■ **Processor**

Questa sezione mostra le prove seguenti eseguite sul processore: Core Processor Tests, AMD 64-Bit Core Tests, Math Co-Processor Tests – Pentium Class FDIV e Pentium Class FIST, MMX Operation, 3DNow! Operation, SSE Instruction Set, SSE2 Instruction Set e MP Symmetry.

#### ■ **Motherboard**

Questa sezione mostra i test seguenti eseguiti sulla scheda madre: DMA Controller Tests, System Timer Tests, Interrupt Test, Keyboard Controller Tests, PCI Bus Tests e CMOS RAM/Clock Tests.

#### ■ **Memory, Cache Memory e Video Memory**

Questa sezione mostra le prove seguenti eseguite sui vari tipi di memoria: Inversion Test Tree, Progressive Inv. Test, Chaotic Addressing Test e Block Rotation Test.

#### ■ **Input Device**

Questa sezione mostra le prove seguenti eseguite sul dispositivo di input: Verify Device, Keyboard Repeat, Keyboard LEDs e Turbo Switch.

#### ■ **Mouse**

Questa sezione mostra le prove seguenti eseguite sul mouse: Buttons, Ballistics, Text Mode Positioning, Text Mode Area Redefine, Graphics Mode Positions, Graphics Area Redefine e Graphics Cursor Redefine.

■ **Video**

Questa sezione mostra le prove seguenti eseguite sul video: Color Purity Test, True Color Test, Alignment Test, LCD Test e Test Cord Test.

■ **Multimedia**

Questa sezione mostra le prove seguenti eseguite sui componenti multimediali: Internal Speaker Test, FM Synthesizer Test, PCM Sample Test, CD/DVD Drive Read Test, CD/DVD Transfer (KB/Sec), CD/DVD Transfer Rating, CD/DVD Drive Seek Test, CD/DVD Seek Time (ms), CD/DVD Test Disk Read e CD/DVD Tray Test.

#### ■ **ATAPI Devices**

Questa sezione mostra le prove seguenti eseguite sui dispositivi ATAPI: Linear Read Test, Non-Destructive Write e Random Read/Write Test.

■ **Hard Disk**

Questa sezione mostra i test seguenti eseguiti sul disco rigido: Read Test, Read Verify Test, Non-Destructive Write Test, Destructive Write Test, Mechanics Stress Test e Internal Cache Test.

■ **USB**

Questa sezione mostra le prove seguenti eseguite sull'interfaccia USB: Controller Tests e Functional Tests.

■ **Hardware ID**

Per determinare l'ID macchina del sistema viene utilizzata la prova di comparazione, Questo test non è disponibile per la workstation Sun Ultra 20.

## <span id="page-60-0"></span>3.8 Print Results Report

L'opzione Print Results Report consente di stampare i risultati delle prove diagnostiche del sistema.

Verificare che la workstation sia collegata ad una stampante, quindi immettere le informazioni richieste per stampare i risultati.

# <span id="page-61-0"></span>3.9 About Pc-Check

La finestra About Pc-Check include informazioni generali sul software Pc-Check, tra cui componenti residenti e non, quali dispositivi mouse.

# <span id="page-61-1"></span>3.10 Exit to DOS

L'opzione Exit to DOS chiude Pc-Check e visualizza nuovamente un prompt DOS.

## Manutenzione della workstation

Questo capitolo fornisce istruzioni su come aggiungere, sostituire e configurare i componenti della workstation dopo che l'installazione è stata completata. Questo capitolo include le sezioni seguenti:

- [Sezione 4.1, "Strumenti e materiali necessari" a pagina 4-1](#page-62-0)
- [Sezione 4.2, "Precauzioni per l'installazione" a pagina 4-2](#page-63-0)
- [Sezione 4.3, "Apertura della workstation" a pagina 4-3](#page-64-0)
- [Sezione 4.4, "Posizione dei componenti" a pagina 4-7](#page-68-0)
- [Sezione 4.5, "Procedure di sostituzione dei componenti" a pagina 4-8](#page-69-0)

## <span id="page-62-0"></span>4.1 Strumenti e materiali necessari

- Cacciavite a croce
- Cacciavite a testa piatta
- Braccialetto antistatico (fornito con tutte le unità sostituibili dal cliente)

# <span id="page-63-0"></span>4.2 Precauzioni per l'installazione

Prima di rimuovere il pannello di accesso laterale sinistro del sistema, leggere le sezioni seguenti. Queste sezioni contengono precauzioni importanti sulle scariche elettrostatiche, oltre a istruzioni preinstallazione e postinstallazione.

## <span id="page-63-1"></span>4.2.1 Misure di sicurezze per le scariche elettrostatiche

Le scariche elettrostatiche possono danneggiare il processore, le unità disco, le schede di espansione e gli altri componenti. Prima di installare un componente del sistema, osservare sempre le precauzioni seguenti:

- Non rimuovere un componente dalla confezione protettiva se non si è pronti per l'installazione.
- Prima di maneggiare i componenti, indossare sempre un braccialetto antistatico e collegarlo alla messa a massa del telaio del sistema o a qualsiasi parte metallica del sistema.
- Spegnere il pulsante di accensione sulla parte posteriore del telaio prima di rimuovere o sostituire qualsiasi componete del sistema.

### <span id="page-63-2"></span>4.2.2 Istruzioni di preinstallazione

Prima di installare qualsiasi componente, eseguire sempre i passaggi seguenti:

- **1. Spegnere il sistema e tutte le periferiche collegate.**
- **2. Spegnere il pulsante di accensione sulla parte posteriore del telaio senza scollegare il cavo di alimentazione CA.**

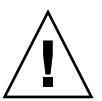

**Attenzione –** Se il sistema non viene spento correttamente prima di avviare l'installazione dei componenti, possono verificarsi seri danni.

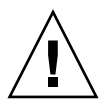

**Attenzione –** Quando si maneggia un componente del sistema, seguire sempre le misure di sicurezza sulle scariche elettromagnetiche descritte nella [Sezione 4.2.1,](#page-63-1)  ["Misure di sicurezze per le scariche elettrostatiche" a pagina 4-2](#page-63-1).

#### **3. Aprire la workstation.**

Per la corretta procedura di apertura della workstation, vedere la [Sezione 4.3,](#page-64-0)  ["Apertura della workstation" a pagina 4-3](#page-64-0).

## 4.2.3 Istruzioni di postinstallazione

Dopo aver installato un componente nella workstation, eseguire i passaggi seguenti:

**1. Assicurarsi che tutti i componenti siano installati come descritto nelle istruzioni particolareggiate.** 

Vedere la [Sezione 4.5, "Procedure di sostituzione dei componenti" a pagina 4-8.](#page-69-0)

- **2. Reinstallare tutte le schede PCI o le periferiche precedentemente rimosse.** Vedere la [Sezione 4.5, "Procedure di sostituzione dei componenti" a pagina 4-8.](#page-69-0)
- **3. Reinstallare il pannello laterale sinistro e la mascherina anteriore del sistema.** Vedere la [Sezione 4.3, "Apertura della workstation" a pagina 4-3](#page-64-0).
- **4. Collegare tutti i cavi esterni al sistema.**
- **5. Accendere il sistema.**

Vedere la [Sezione 1.4.1, "Accensione della workstation" a pagina 1-8.](#page-21-0)

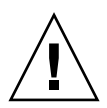

**Attenzione –** Se sono stati rimossi il pannello laterale sinistro e le unità disco rigido, non accendere la workstation per più di dieci minuti. Un flusso d'aria di raffreddamento irregolare potrebbe danneggiare i componenti del sistema.

# <span id="page-64-0"></span>4.3 Apertura della workstation

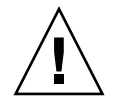

**Attenzione –** Prima di procedere, spegnere il sistema e tutte le periferiche collegate. Fare riferimento alla [Sezione 4.2.2, "Istruzioni di preinstallazione" a pagina 4-2.](#page-63-2)

### 4.3.1 Rimozione del pannello di accesso

Per accedere ai componenti interni del sistema, è necessario rimuovere il pannello di acceso laterale sinistro.

- **1. Spegnere il sistema e tutte le periferiche collegate.**
- **2. Allentare le due viti con testa ad alette di fissaggio situate sul bordo del pannello laterale sinistro in prossimità del pannello posteriore.**

**3. Far scorrere il pannello verso il bordo della workstation. Inclinare il margine superiore del pannello verso l'esterno, quindi verso l'alto per rimuoverlo dal telaio.** 

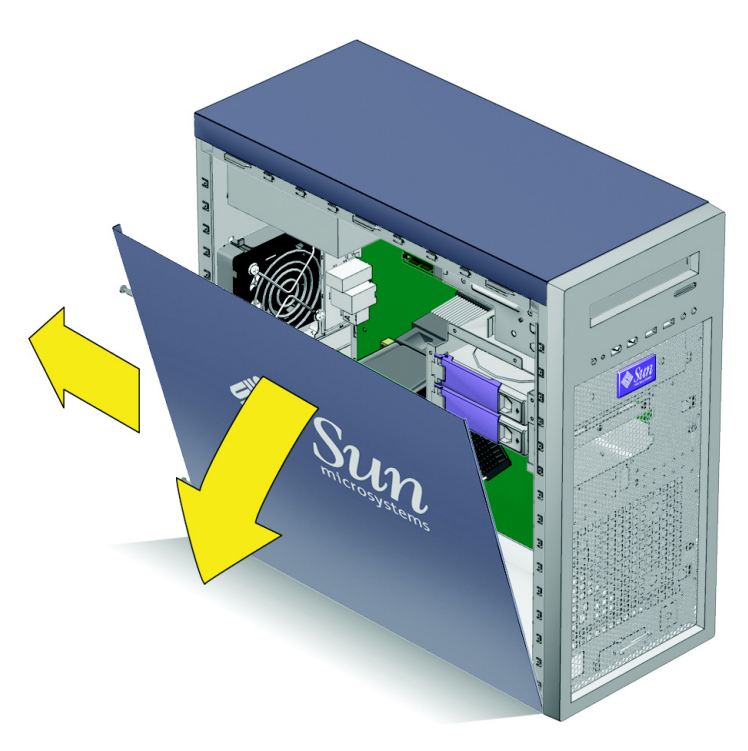

**FIGURA 4-1** Rimozione del pannello laterale

### 4.3.2 Rimozione della mascherina anteriore

#### **1. Rimuovere il pannello di accesso laterale sinistro.**

**2. Allentare le quattro linguette della mascherina (vedere la** [FIGURA 4-2](#page-66-0)**).**

Rispetto al lato anteriore sinistro della mascherina, partendo dalla linguetta più in alto, premere con estrema cautela su ciascuna linguetta di montaggio della mascherina e tirare leggermente.

In questo modo, l'estremità della mascherina accanto alla linguetta si sposta lievemente dalla parte anteriore del telaio.

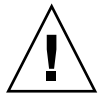

**Attenzione –** Prestare molta attenzione quando la mascherina viene staccata dal telaio. Se la mascherina viene tirata con forza, potrebbe rompersi.

<span id="page-66-0"></span>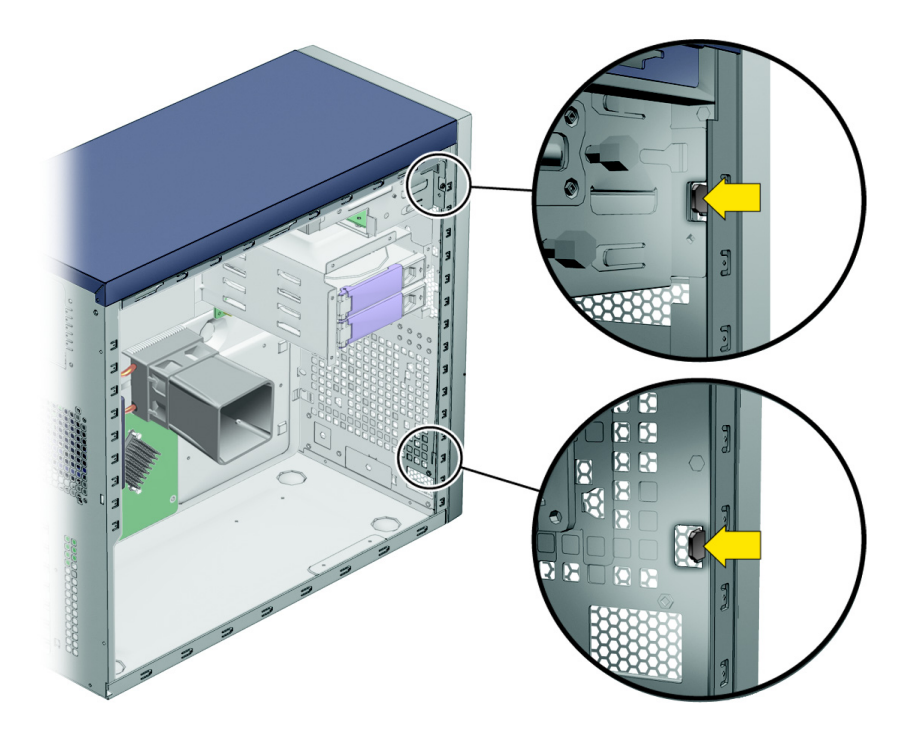

**FIGURA 4-2** Rilascio delle linguette della mascherina

- **3. Rimuovere la mascherina.**
	- **a. Spostare il lato anteriore sinistro della mascherina leggermente in avanti, liberando le linguette sul lato sinistro dal telaio.**
	- **b. Spostare delicatamente la mascherina verso sinistra, rilasciandola dai ganci sul lato anteriore destro del telaio e dal telaio (vedere la** [FIGURA 4-3](#page-67-0)**).**

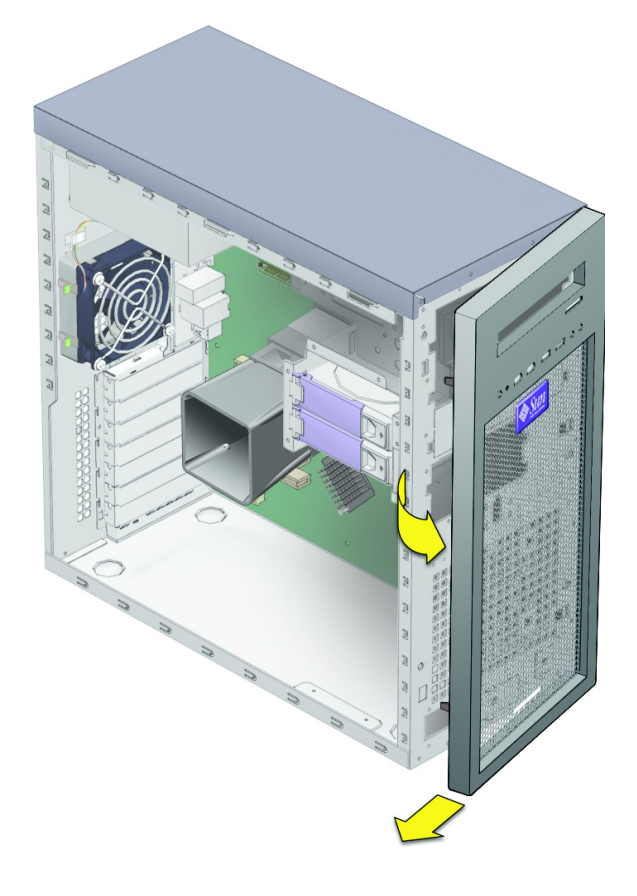

**FIGURA 4-3** Rimozione della mascherina

<span id="page-67-0"></span>**c. Conservare la mascherina in un posto sicuro.**

# <span id="page-68-0"></span>4.4 Posizione dei componenti

Vedere la [FIGURA 4-4](#page-68-1) per conoscere la posizione dei componenti prima di passare alle procedure di rimozione e sostituzione.

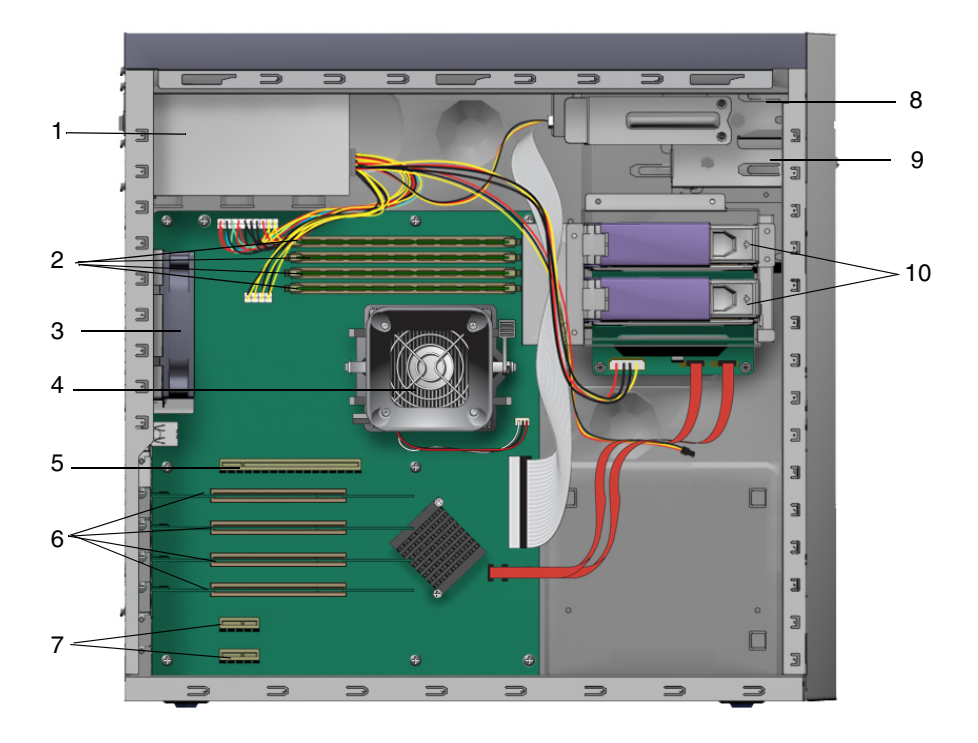

<span id="page-68-1"></span>**FIGURA 4-4** Componenti di sistema della workstation Sun Ultra 20

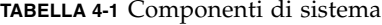

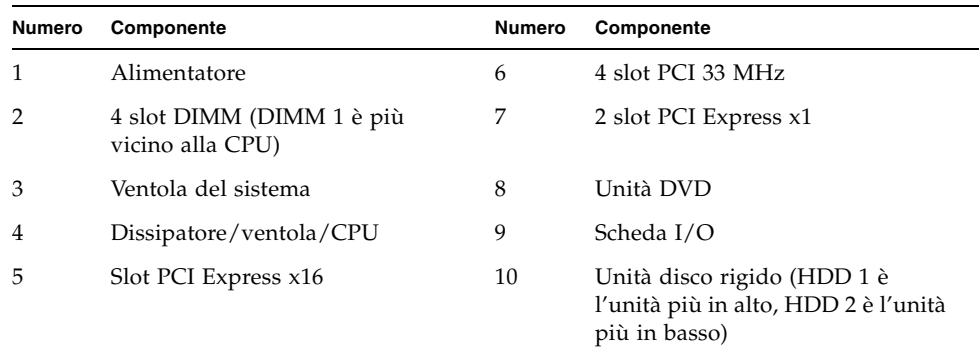

## <span id="page-69-0"></span>4.5 Procedure di sostituzione dei componenti

La seguente sezione contiene istruzioni per i componenti che possono essere sostituiti dai clienti e dai tecnici dell'assistenza.

Le seguenti procedure illustrano come sostituire le unità sostituibili dal cliente (CRU, Customer Replaceable Unit):

- ["Sostituzione o aggiunta di unità disco rigido" a pagina 4-9](#page-70-0)
- ["Sostituzione del backplane SATA" a pagina 4-12](#page-73-0)
- ["Sostituzione di un'unità DVD" a pagina 4-16](#page-77-0)
- ["Sostituzione o aggiunta di moduli DIMM" a pagina 4-20](#page-81-0)
- ["Sostituzione di una scheda grafica o PCI" a pagina 4-23](#page-84-0)
- ["Sostituzione della batteria del sistema" a pagina 4-31](#page-92-0)
- ["Sostituzione della ventola del sistema" a pagina 4-34](#page-95-0)
- ["Sostituzione dell'alimentatore" a pagina 4-37](#page-98-0)
- ["Sostituzione del gruppo scheda I/O" a pagina 4-43](#page-104-0)
- ["Sostituzione dei cavi del sistema" a pagina 4-46](#page-107-0)

Le seguenti procedure devono essere eseguite esclusivamente da tecnici dell'assistenza qualificati:

- ["Sostituzione di una CPU" a pagina 4-49](#page-110-0)
- ["Sostituzione della scheda madre" a pagina 4-57](#page-118-0)

### <span id="page-70-0"></span>4.5.1 Sostituzione o aggiunta di unità disco rigido

#### 4.5.1.1 Rimozione di un'unità disco rigido

**Nota –** Sulla workstation Sun Ultra 20 possono essere installate massimo 2 unità disco rigido. Se non è necessario rimuovere un'unità esistente, passare alla [Sezione 4.5.1.2, "Installazione dell'unità disco rigido" a pagina 4-10](#page-71-0).

Per rimuovere un'unità disco rigido:

- **1. Spegnere il pulsante di accensione sul pannello posteriore e aprire il telaio.**
- **2. Individuare l'unità disco rigido da rimuovere.**
- **3. Sbloccare la maniglia dell'unità disco rigido spingendo il pulsante sulla destra fino all'estrazione della maniglia (vedere la** [FIGURA 4-5](#page-70-1)**).**

<span id="page-70-1"></span>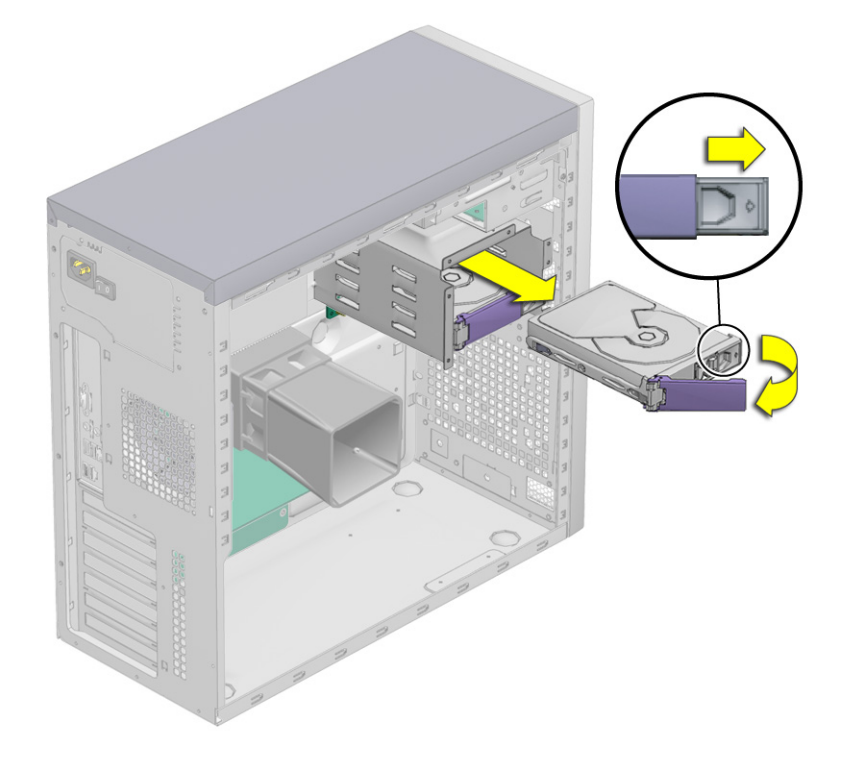

**FIGURA 4-5** Rimozione di un'unità disco rigido

- **4. Scollegare l'unità disco rigido dal gruppo unità disco rigido afferrandola dalla maniglia e tirando.**
- **5. Conservare l'unità disco rigido all'interno di una confezione antistatica.**
- **6. Scegliere come proseguire:**
	- Se il disco rigido è stato rimosso per essere sostituito, procedere con la [Sezione 4.5.1.2, "Installazione dell'unità disco rigido" a pagina 4-10,](#page-71-0) per installare la nuova unità disco rigido.
	- Se l'unità disco rigido è stata rimossa e per il momento non verrà sostituita, riposizionare il pannello di accesso laterale sinistro e accendere il sistema.

#### <span id="page-71-0"></span>4.5.1.2 Installazione dell'unità disco rigido

Per installare un'unità disco rigido:

- **1. Spegnere il pulsante di accensione sul pannello posteriore e aprire il telaio.**
- **2. Rimuovere l'unità disco rigido dalla confezione antistatica.**
- **3. Spingere il pulsante di rilascio della maniglia verso destra fino all'estrazione della maniglia dell'unità disco rigido.**
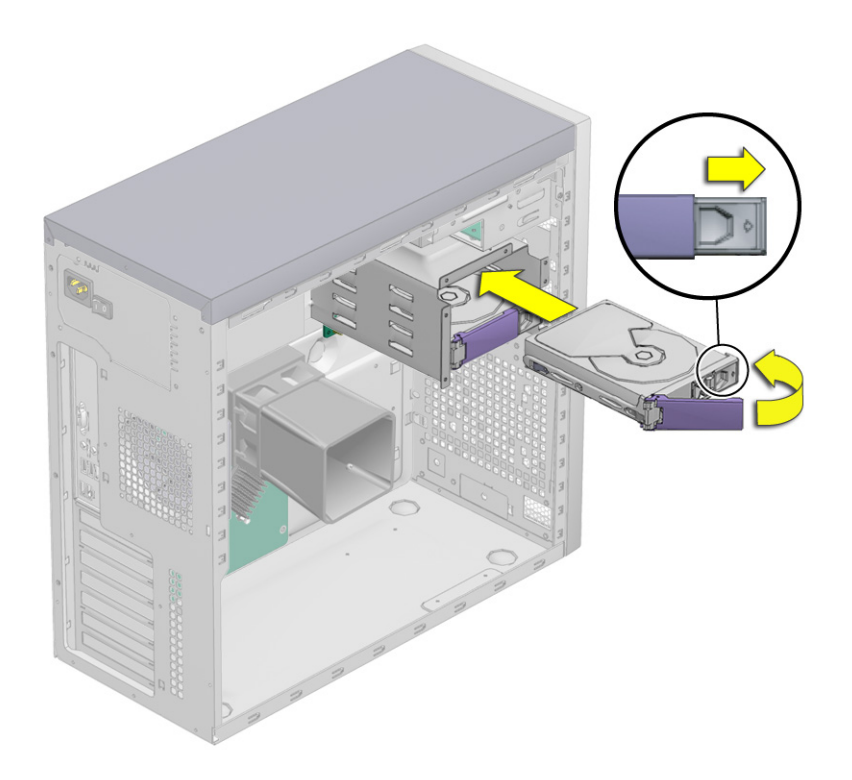

**FIGURA 4-6** Installazione di un'unità disco rigido

#### **4. Individuare il gruppo unità disco rigido e le relative guide.**

Se si sta installando una seconda unità disco rigido, installarla nello slot libero rimanente nel gruppo unità disco rigido. L'unità disco rigido di avvio deve essere installata nello slot HDD1 (superiore). Il secondo alloggiamento per unità disco rigido è lo slot HDD2 (inferiore).

- **5. Allineare il disco rigido alle guide del gruppo unità disco rigido e farlo scorrere nell'alloggiamento finché la maniglia del disco rigido non inizia a chiudersi.**
- **6. Spingere la maniglia finché il disco rigido non si blocca in posizione nel gruppo unità disco rigido.**

In questo modo il connettore del disco rigido viene collegato al connettore backplane SATA.

- **7. Controllare gli elementi di fissaggio del disco rigido e dei componenti correlati per verificare quanto segue:**
	- L'unità disco rigido è bloccata.
	- Il gruppo unità disco rigido è posizionato nel connettore backplane.
- **8. Riposizionare il pannello di accesso laterale sinistro.**

# 4.5.2 Sostituzione del backplane SATA

Il backplane SATA è posizionato dietro l'intelaiatura dell'unità disco rigido. Il backplane SATA, le unità disco rigido e il supporto dell'unità disco rigido formano insieme il gruppo unità disco rigido, che è installato nell'alloggiamento dell'unità disco rigido. L'alimentazione del disco rigido e i cavi di interfaccia sono collegati alle unità disco rigido tramite il backplane SATA.

Questa sezione descrive come rimuovere e installare il backplane SATA. Gli argomenti trattati comprendono:

- [Sezione 4.5.2.1, "Rimozione del backplane SATA" a pagina 4-12](#page-73-0)
- [Sezione 4.5.2.2, "Installazione del backplane SATA" a pagina 4-15](#page-76-0)

### <span id="page-73-0"></span>4.5.2.1 Rimozione del backplane SATA

Per rimuovere un backplane SATA:

**1. Spegnere il pulsante di accensione sul pannello posteriore e aprire il telaio, quindi individuare il backplane SATA (vedere la** [FIGURA 4-7](#page-74-0)**).**

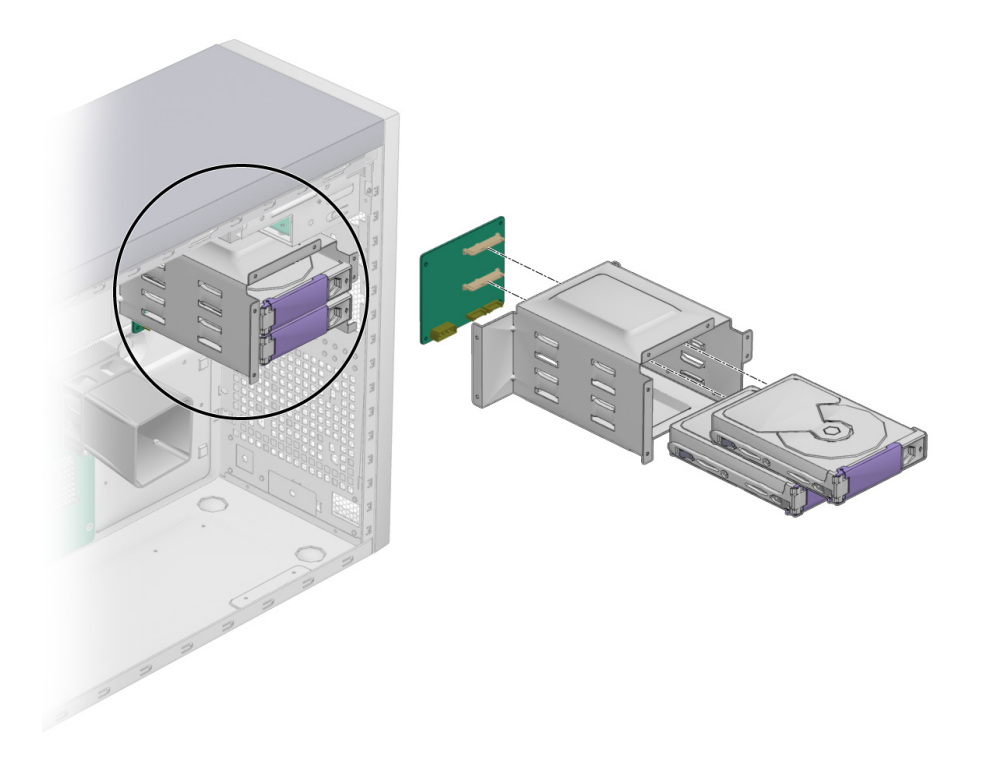

**FIGURA 4-7** Posizione del backplane SATA

- <span id="page-74-0"></span>**2. Rimuovere tutte le unità disco rigido installate.**  Vedere la [Sezione 4.5.1.1, "Rimozione di un'unità disco rigido" a pagina 4-9.](#page-70-0)
- **3. Conservare l'unità disco rigido all'interno di una confezione antistatica.**
- **4. Scollegare i cavi (vedere la** [FIGURA 4-8](#page-75-0)**).** 
	- **a. Scollegare il cavo di alimentazione dal backplane SATA.**
	- **b. Scollegare i cavi dati SATA dal backplane SATA.**
	- **c. Contrassegnare temporaneamente i cavi per assicurare il corretto orientamento durante la sostituzione della parte.**

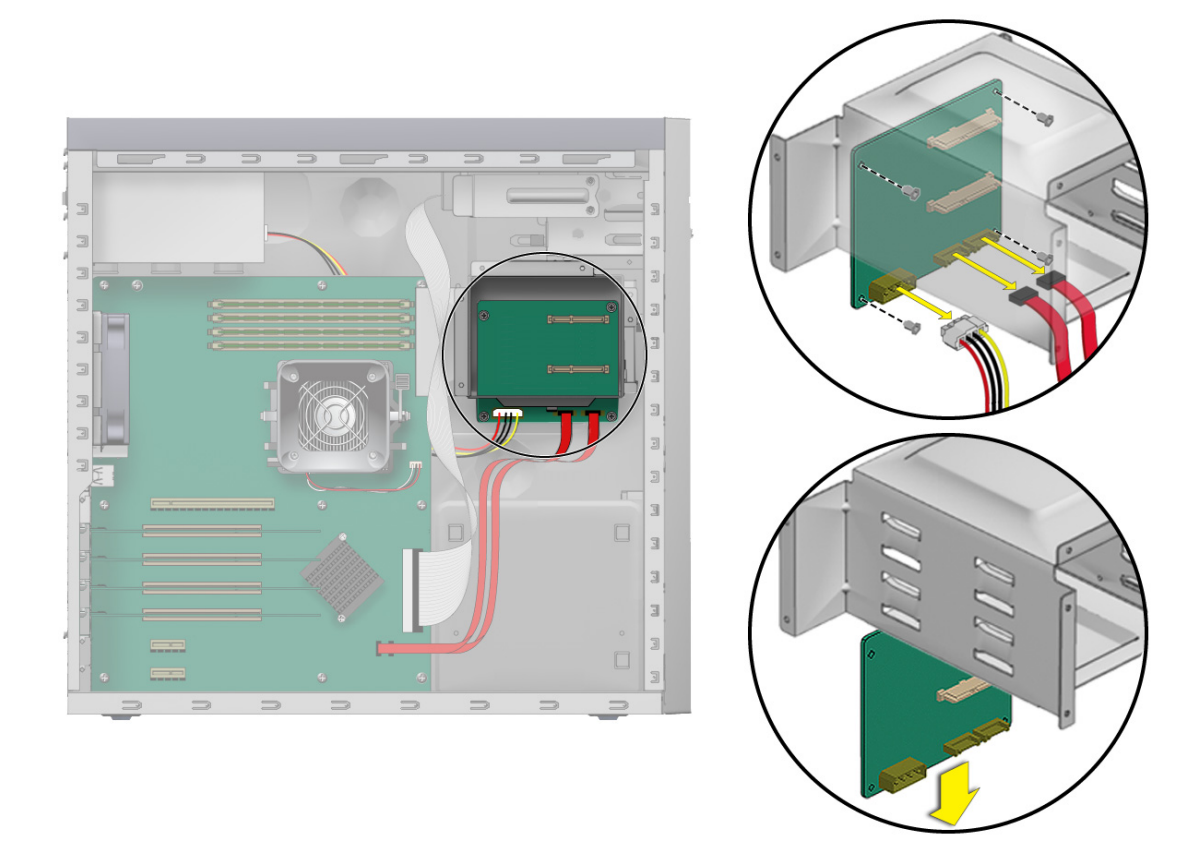

**FIGURA 4-8** Rimozione del backplane SATA

<span id="page-75-0"></span>**5. Scollegare il backplane SATA dal telaio (vedere la** [FIGURA 4-8](#page-75-0)**).**

Utilizzando il cacciavite Phillips N.2, rimuovere le quattro viti che fissano il backplane SATA al telaio. Conservare le viti in un contenitore.

- **6. Estrarre il backplane SATA dal supporto del disco rigido e conservarlo in un posto sicuro.**
- **7. Procedere con la [Sezione 4.5.2.2, "Installazione del backplane SATA" a pagina 4-15](#page-76-0)  per installare il nuovo backplane SATA.**

## <span id="page-76-0"></span>4.5.2.2 Installazione del backplane SATA

Per installare il backplane SATA:

- **1. Aprire il telaio.**
- **2. Rimuovere il backplane SATA dalla confezione.**
- **3. Fare scorrere il backplane SATA sotto il supporto dell'unità disco rigido.** Posizionare le viti nei fori del telaio.

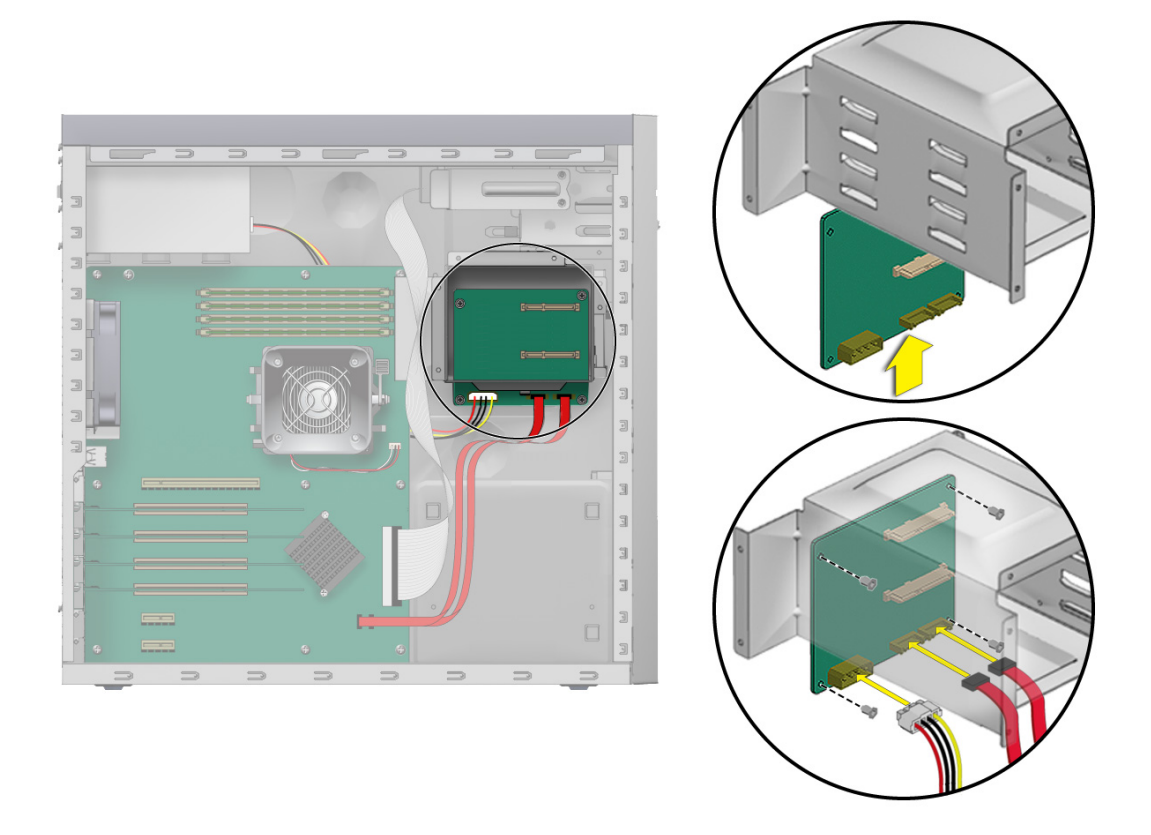

<span id="page-76-1"></span>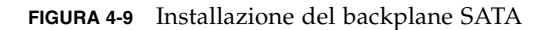

**4. Fissare il backplane SATA al supporto dell'unità disco rigido.** 

Utilizzando il cacciavite Phillips N.2, avvitare le quattro viti che fissano il backplane SATA al supporto dell'unità disco rigido saldamente.

- **5. Collegare i cavi (vedere la** [FIGURA 4-9](#page-76-1)**).**
	- **a. Collegare i cavi di interfaccia SATA al connettore backplane SATA.**
	- **b. Collegare il cavo di alimentazione al connettore P4.**

Fare riferimento al diagramma del cablaggio sull'etichetta di servizio sul lato del telaio per informazioni sull'instradamento dei cavi.

**6. Fare scorrere il supporto dell'unità disco rigido nell'alloggiamento del disco rigido finché il blocco non scatta in posizione.**

La procedura di sostituzione del backplane SATA è completata.

**7. Installare tutte le unità disco rigido nel relativo supporto.** 

Vedere la [Sezione 4.5.1.2, "Installazione dell'unità disco rigido" a pagina 4-10](#page-71-0).

- **8. Controllare gli elementi di fissaggio del backplane SATA e dei relativi componenti.** 
	- Accertarsi che le maniglie delle unità disco rigido siano posizionate correttamente e bloccate.
	- Accertarsi che le unità disco rigido siano collegate al connettore backplane.

#### **9. Controllare i cavi del backplane SATA e dei relativi componenti.**

- Accertarsi che il cavo di alimentazione sia collegato al backplane SATA.
- Accertarsi che il cavo di interfaccia sia collegato al connettore backplane SATA.
- Accertarsi che il cavo di interfaccia passi tramite la clip di instradamento sul coperchio del backplane SATA.
- **10. Riposizionare il pannello laterale sinistro della workstation.**

# 4.5.3 Sostituzione di un'unità DVD

## 4.5.3.1 Rimozione di un'unità DVD

Per rimuovere un'unità DVD:

- **1. Rimuovere qualsiasi supporto presente nell'unità DVD.**
- **2. Spegnere il pulsante di accensione sulla parte posteriore del sistema e spegnere tutte le periferiche collegate alla workstation.**
- **3. Rimuovere il pannello di accesso laterale sinistro.**
- **4. Rimuovere la mascherina anteriore (vedere la [Sezione 4.3.2, "Rimozione della](#page-65-0)  [mascherina anteriore" a pagina 4-4](#page-65-0)).**
- **5. Scollegare i cavi dalla parte posteriore dell'unità DVD.**
- **6. Spingere la leva di blocco dell'unità verso l'alto per sbloccarla dai ganci di ritenzione (vedere la** [FIGURA 4-10](#page-78-0)**).**

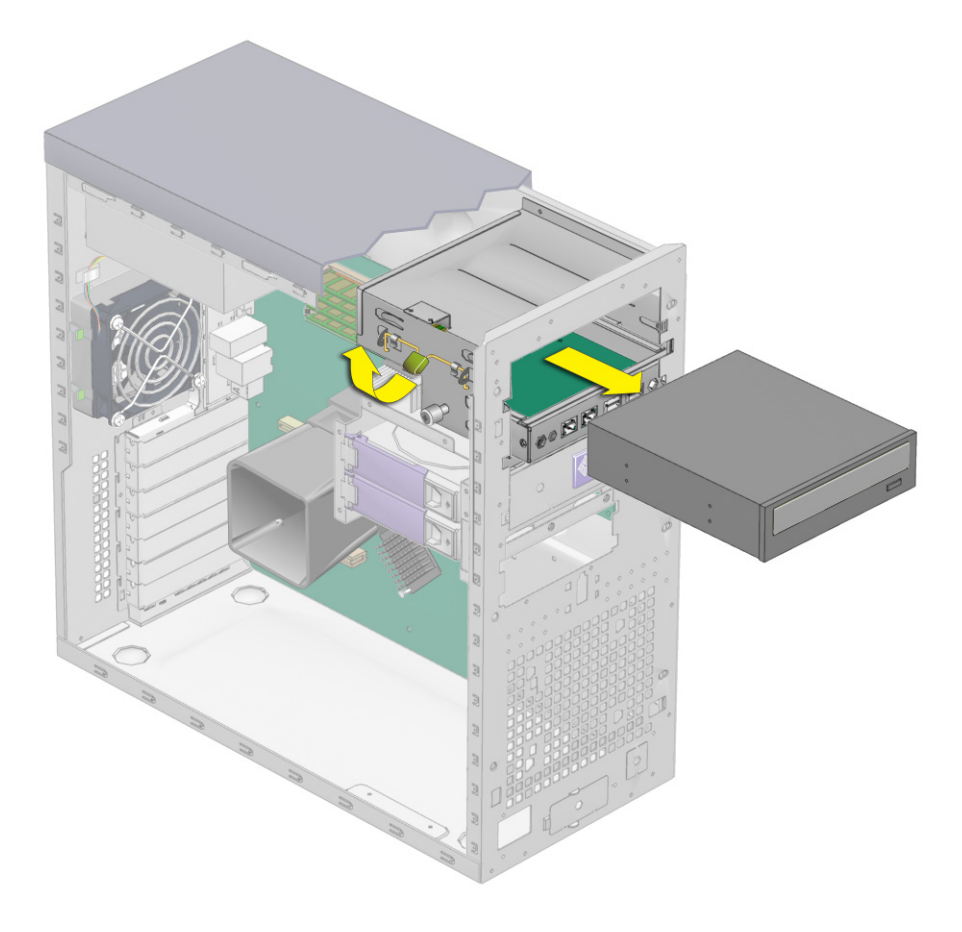

**FIGURA 4-10** Rimozione di un'unità DVD

- <span id="page-78-0"></span>**7. Estrarre con delicatezza l'unità DVD dal lato anteriore del telaio.**
- **8. Collocare l'unità DVD su un piano di lavoro in grado di dissipare l'elettricità statica o all'interno di una confezione anti-statica.**
- **9. Installare la nuova unità DVD seguendo la procedura illustrata nella [Sezione 4.5.3.2, "Installazione di un'unità DVD" a pagina 4-18](#page-79-0).**

## <span id="page-79-0"></span>4.5.3.2 Installazione di un'unità DVD

Per installare un'unità DVD:

- **1. Rimuovere l'unità DVD dalla confezione.**
- **2. Spegnere il pulsante di accensione sul pannello posteriore e tutte le periferiche collegate alla workstation.**
- **3. Rimuovere il pannello di accesso laterale sinistro.**
- **4. Far scorrere l'unità da 5,25 pollici con il supporto preinstallato nell'alloggiamento dell'unità.**

Verificare che i fori dell'unità siano allineati a quelli dell'alloggiamento dell'unità sul telaio, da cui è stato estratto il piedino della leva di blocco dell'unità.

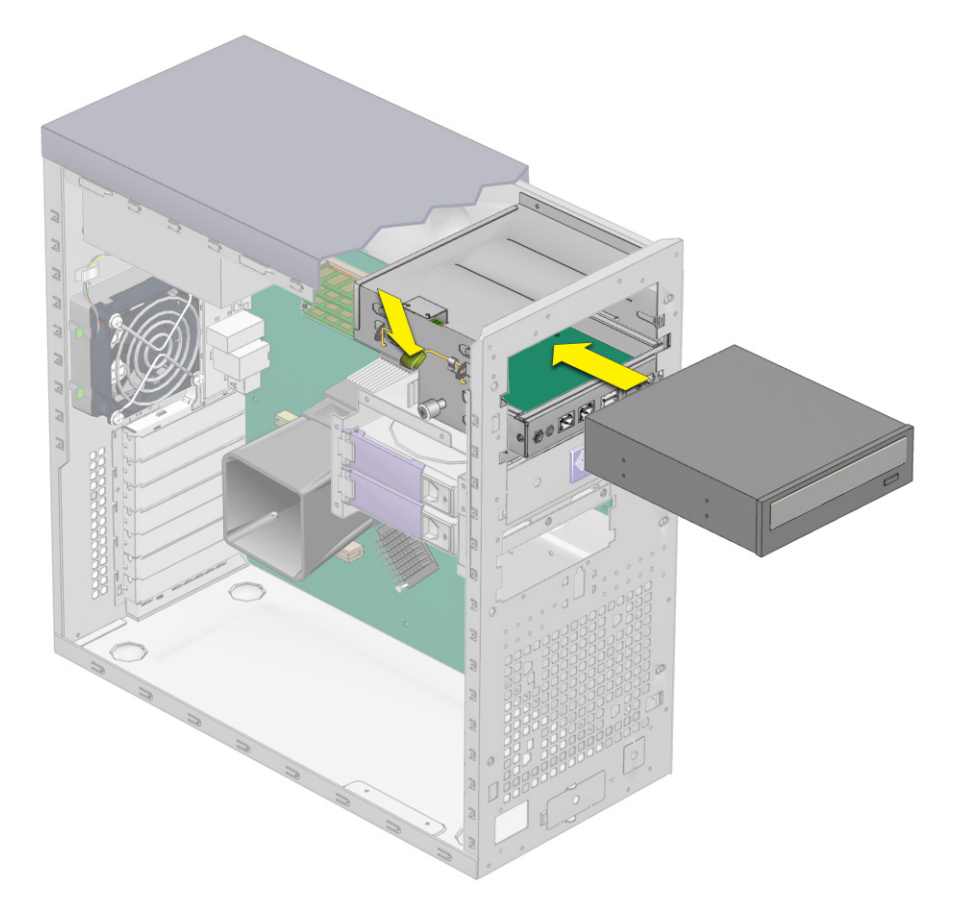

**FIGURA 4-11** Installazione dell'unità DVD

- **5. Bloccare l'unità nell'alloggiamento ruotando la leva di ritenzione verso il basso finché l'unità non è fissata saldamente dai ganci di ritenzione.**
- **6. Collegare i cavi IDE, di alimentazione e dei ponticelli alla parte posteriore dell'unità DVD (vedere la** [FIGURA 4-12](#page-80-0)**).**

Fare riferimento al diagramma del cablaggio sull'etichetta di servizio sul lato del telaio per informazioni sul corretto instradamento dei cavi.

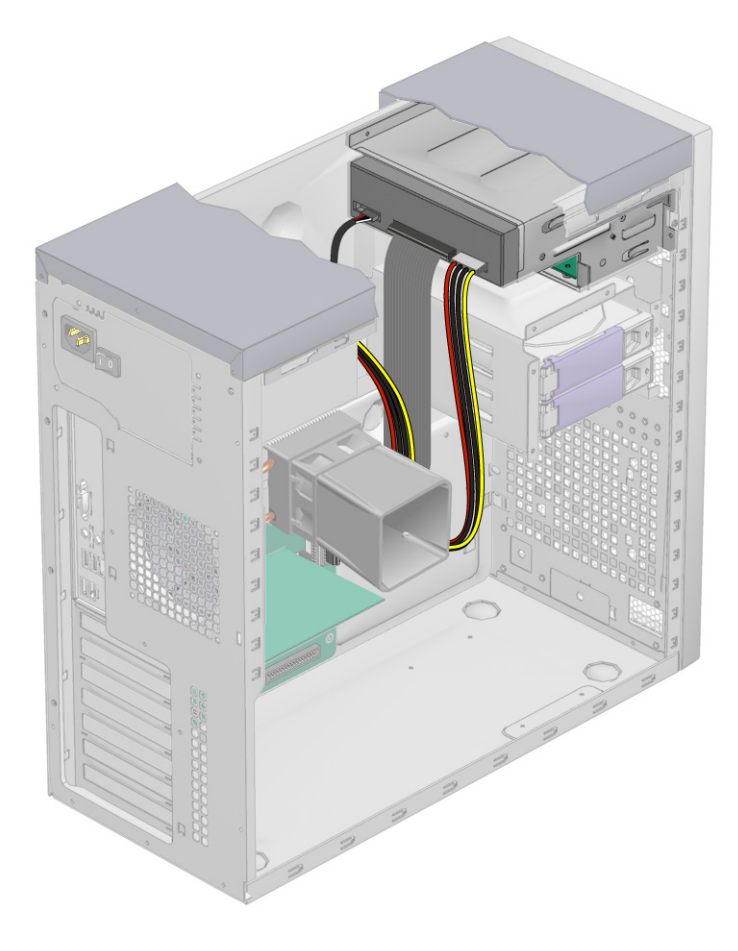

**FIGURA 4-12** Posizione dei cavi di alimentazione e IDE

<span id="page-80-0"></span>**7. Riposizionare la mascherina anteriore e il pannello laterale sinistro della workstation.**

# 4.5.4 Sostituzione o aggiunta di moduli DIMM

Questa sezione contiene istruzioni per la rimozione e l'installazione dei moduli DIMM (Dual In-line Memory Module).

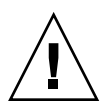

**Attenzione –** Prima di rimuovere i moduli DIMM dalla scheda madre, si consiglia di creare un file di backup per conservare tutti i dati importanti.

## 4.5.4.1 Rimozione di un modulo DIMM

Per rimuovere un modulo DIMM:

- **1. Spegnere il pulsante di accensione sul pannello posteriore e tutte le periferiche collegate alla workstation.**
- **2. Rimuovere il pannello di accesso laterale sinistro.**
- **3. Collocare delicatamente il sistema con il lato destro su una superficie stabile e non scivolosa.**
- **4. Individuare la posizione esatta del modulo DIMM che si desidera rimuovere (vedere la** [FIGURA 4-13](#page-81-0)**).**

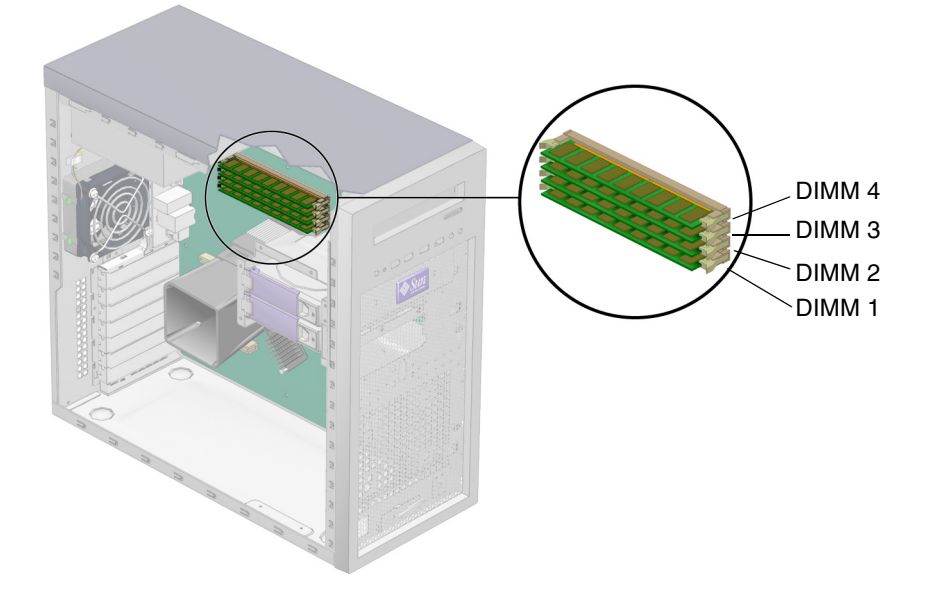

<span id="page-81-0"></span>**FIGURA 4-13** Posizione dei moduli DIMM

- **5. Posizionare gli indici sulla parte superiore del modulo DIMM.**
- **6. Rimuovere il modulo DIMM premendo verso il basso le barrette di espulsione su entrambe le estremità del socket DIMM (**[FIGURA 4-14](#page-82-0)**).**

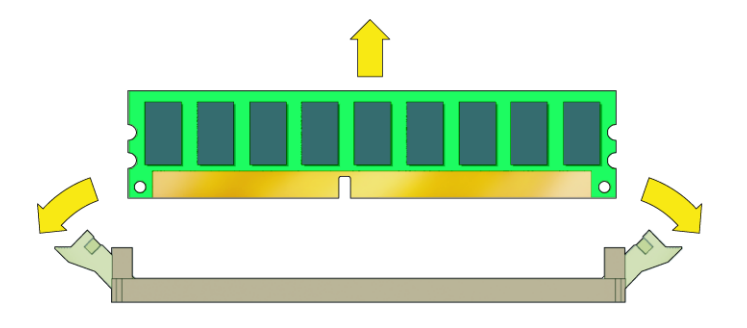

**FIGURA 4-14** Rimozione di un modulo DIMM

- <span id="page-82-0"></span>**7. Conservare il modulo DIMM all'interno di una confezione antistatica.**
- **8. Installare il nuovo modulo DIMM seguendo la procedura descritta nella [Sezione 4.5.4.2, "Installazione di un modulo DIMM" a pagina 4-21](#page-82-1).**

### <span id="page-82-1"></span>4.5.4.2 Installazione di un modulo DIMM

Quando si installa un modulo DIMM nella workstation, tenere presente le seguenti indicazioni:

- I moduli di memoria devono essere installati e rimossi in coppie, rispettando le posizioni in sequenza degli slot.
- **Impegnare prima i socket DIMM 1 e 2, quindi il 3 e 4.**

Per installare un modulo DIMM:

- **1. Spegnere il pulsante di accensione sul pannello posteriore e tutte le periferiche collegate alla workstation.**
- **2. Rimuovere il pannello di accesso laterale sinistro.**
- **3. Collocare delicatamente il sistema con il lato destro su una superficie stabile e non scivolosa.**
- <span id="page-82-2"></span>**4. Individuare gli slot DIMM.**
- **5. Allineare il modulo DIMM allo slot.**

#### <span id="page-83-0"></span>**6. Inserire il modulo DIMM nello slot.**

Utilizzando entrambi i pollici, spingere il modulo DIMM verso il basso nello slot DIMM finché le leve di espulsione scattano in posizione, bloccandolo nello slot DIMM.

- I moduli DIMM devono essere inseriti esercitando una forza uniforme lungo tutto lo slot DIMM, spingendo verso il basso finché non sono completamente bloccati.
- Il modulo DIMM è completamente inserito quando scatta in posizione e le leve di espulsione sono posizionate verticalmente.

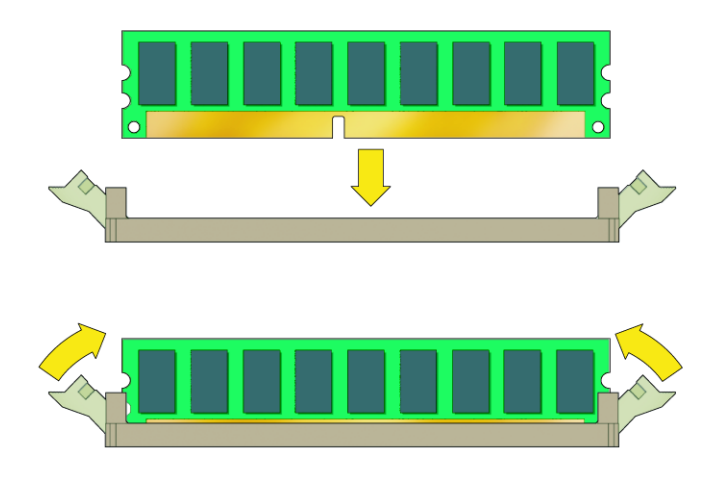

**FIGURA 4-15** Installazione di un modulo DIMM

- **7. Ripetere i [Passaggio 4-](#page-82-2)[Passaggio 6](#page-83-0) per ogni modulo da sostituire.**
- **8. Riposizionare il pannello di accesso laterale sinistro.**

### 4.5.4.3 Riconfigurazione della memoria del sistema

Il sistema rileva automaticamente la quantità di memoria installata. Eseguire l'utilità di configurazione del BIOS per visualizzare il nuovo valore per la memoria totale del sistema e annotarlo.

## 4.5.5 Sostituzione di una scheda grafica o PCI

Questa procedura descrive come installare una scheda PCI (compreso l'adattatore bus host) o una scheda grafica generica. L'installazione delle schede grafiche e PCI nel sistema potrebbe essere differente.

### 4.5.5.1 Rimozione di una scheda grafica o PCI

Se si aggiunge una nuova scheda senza sostituire una scheda grafica o PCI, passare alla [Sezione 4.5.5.2, "Installazione di una scheda grafica o PCI" a pagina 4-26.](#page-87-0)

Per rimuovere una scheda grafica o PCI:

- **1. Spegnere il sistema e tutte le periferiche collegate, quindi scollegare il cavo dell'alimentazione CA dal sistema.**
- **2. Rimuovere il pannello di accesso laterale sinistro.**
- **3. Collocare delicatamente il sistema con il lato destro su una superficie stabile e non scivolosa.**
- **4. Rimuovere qualsiasi cavo collegato alla scheda.**
- **5. Seguire le istruzioni relative al tipo di scheda che viene rimosso:**
	- Per una scheda PCI (vedere la [FIGURA 4-16](#page-85-0)):
	- **a. Allentare la vite di blocco della scheda PCI.**

#### **b. Rimuovere la scheda PCI.**

Inclinare leggermente in avanti la scheda PCI, quindi sollevarla ed estrarla dallo slot e conservarla in una confezione antistatica.

<span id="page-85-0"></span>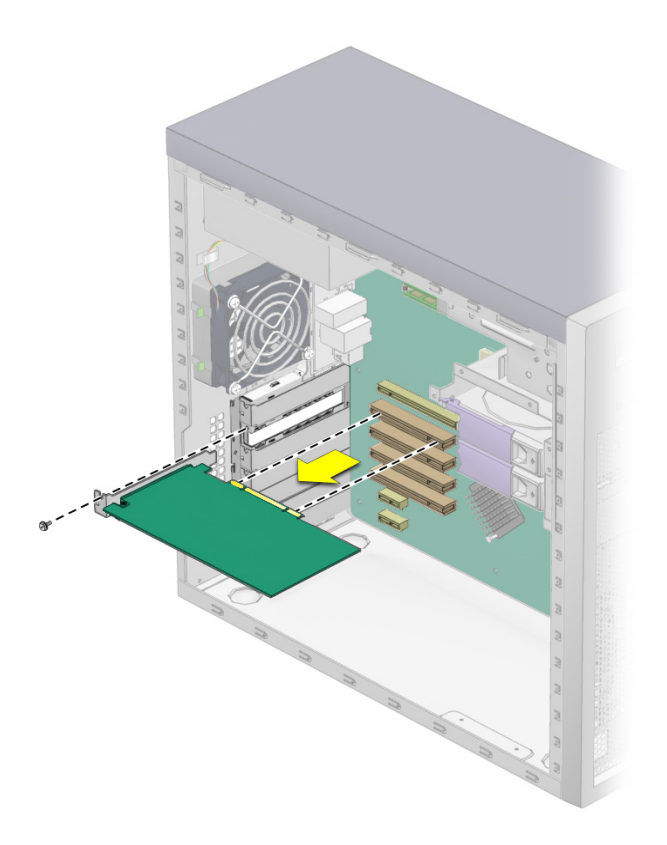

**FIGURA 4-16** Rimozione di una scheda PCI

■ Per una scheda grafica PCI Express (vedere la [FIGURA 4-17](#page-86-0)*)*:

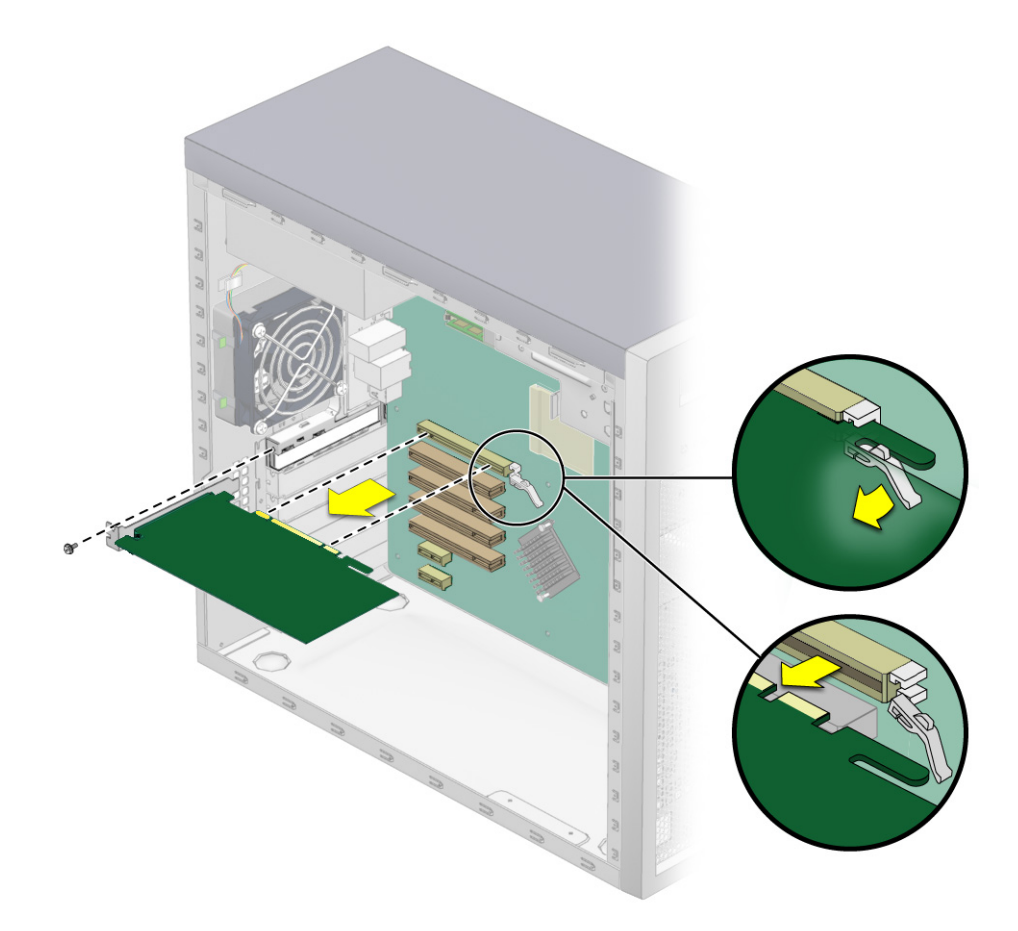

**a. Sbloccare ed aprire il blocco della scheda PCI.**

<span id="page-86-0"></span>**FIGURA 4-17** Rimozione di una scheda grafica

**b. Spingere la chiusura a scatto che blocca la scheda verso l'esterno.**

#### **c. Rimuovere la scheda grafica.**

Inclinare leggermente in avanti la scheda, quindi sollevarla ed estrarla dallo slot e conservarla in una confezione antistatica.

#### **6. Scegliere come proseguire:**

- Se non è necessario sostituire la scheda grafica o PCI, riposizionare il pannello di completamento dello slot e il pannello di accesso laterale sinistro.
- Se è necessario sostituire la scheda, seguire le istruzioni riportate nella [Sezione 4.5.5.2, "Installazione di una scheda grafica o PCI" a pagina 4-26](#page-87-0).

### <span id="page-87-0"></span>4.5.5.2 Installazione di una scheda grafica o PCI

Se vengono installate schede PCI 33 MHz, notare quanto segue (vedere la [FIGURA 4-18](#page-88-0) e la [TABELLA 4-2\)](#page-88-1):

- Negli slot 1, 3 e 4 è possibile collocare schede a metà lunghezza a 32 o 64 bit.
- Lo slot 2 è limitato a schede a 32 bit, lunghe massimo 15,24 cm.
- Lo slot 4 è l'unico che può accettare schede PCI lunghe a 64-bit; tuttavia le configurazioni standard non dispongono di guide di supporto della scheda PCI per questo slot. Le configurazioni con schede lunghe non sono state verificate.

**Nota –** Le schede PCI a 64 bit installate funzioneranno in modalità 32 bit.

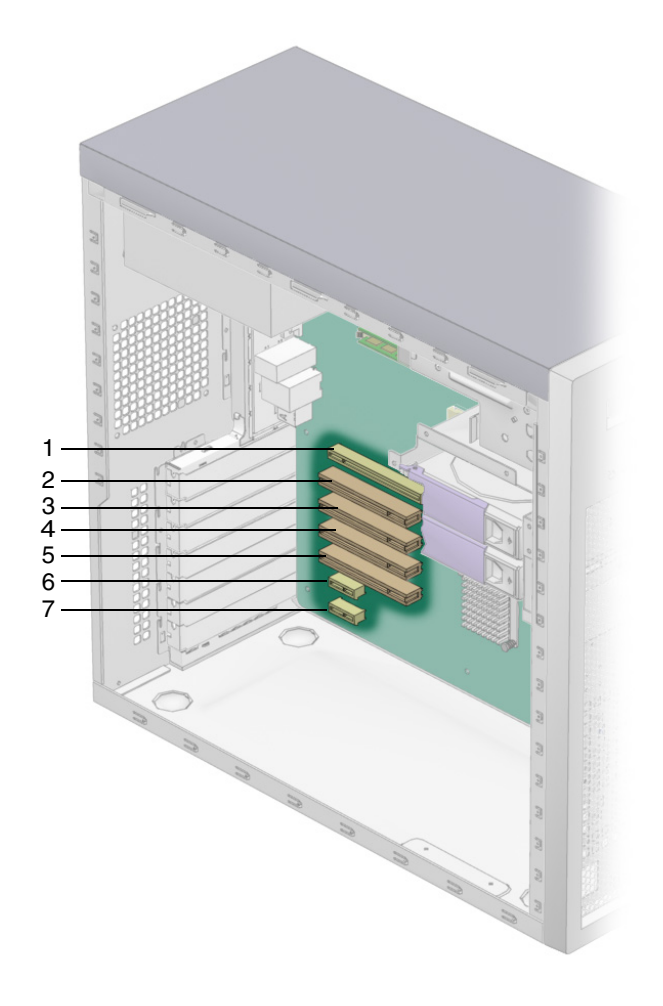

**FIGURA 4-18** Posizione degli slot delle schede grafiche e PCI

<span id="page-88-1"></span><span id="page-88-0"></span>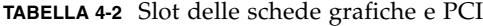

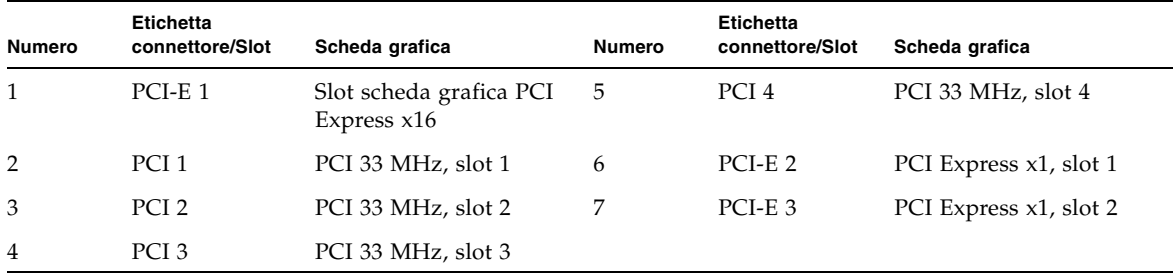

Per installare una scheda grafica o PCI:

- **1. Spegnere il pulsante di accensione sulla parte posteriore del sistema e spegnere tutte le periferiche collegate alla workstation.**
- **2. Rimuovere il pannello di accesso laterale sinistro.**
- **3. Collocare delicatamente il sistema con il lato destro su una superficie stabile e non scivolosa.**
- **4. Fare riferimento all'etichetta di servizio, applicata all'interno del pannello di accesso, per scegliere uno slot vuoto compatibile con la scheda che si intende installare.**
- **5. Estrarre la copertura dello slot.**

Conservarla per l'eventuale montaggio futuro.

**6. Rimuovere la scheda grafica o PCI dalla confezione protettiva e appoggiarla su una superficie antistatica finché non si è pronti all'installazione.**

- **7. Seguire le istruzioni relative al tipo di scheda che si intende installare:**
	- Per una scheda PCI (vedere la [FIGURA 4-19](#page-90-0)):
	- **a. Posizionare la scheda sopra lo slot scelto.**
	- **b. Spingere la scheda verso il basso finché non è completamente inserita.**

<span id="page-90-0"></span>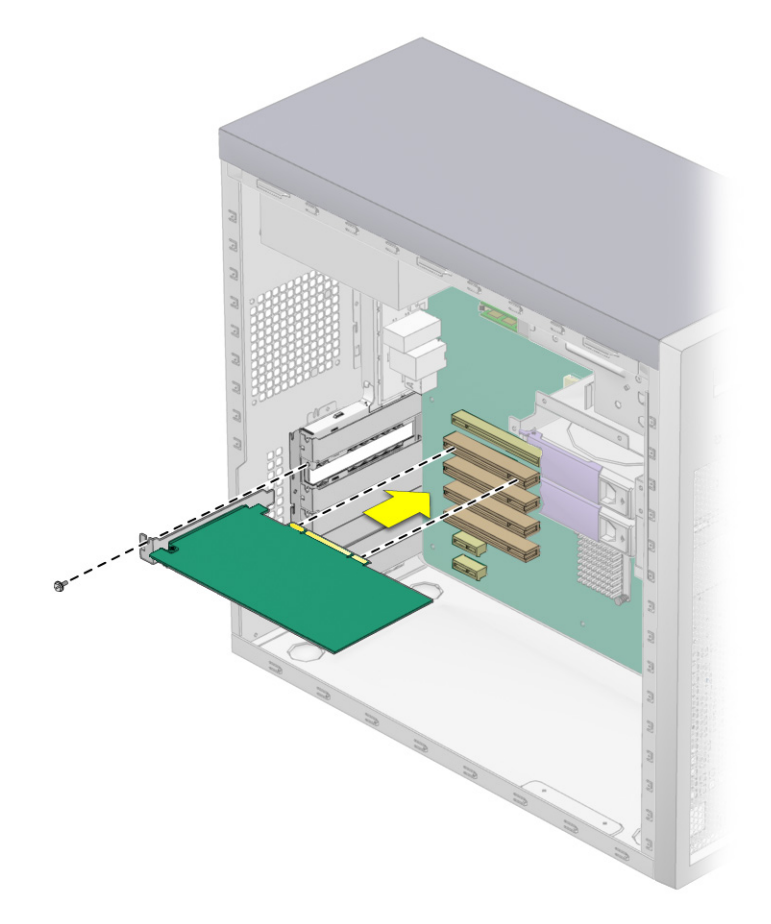

**FIGURA 4-19** Installazione di una scheda PCI

- Per una scheda grafica PCI Express (vedere la [FIGURA 4-20](#page-91-0)):
	- a. Spingere la linguetta sul lato destro dello slot verso l'esterno.
	- b. Posizionare la scheda nello slot scelto. Verificare che il pin, sull'angolo inferiore destro della scheda, sia fissato alla chiusura a scatto sulla scheda madre.
	- c. Spingere la scheda verso il basso finché non è completamente inserita.

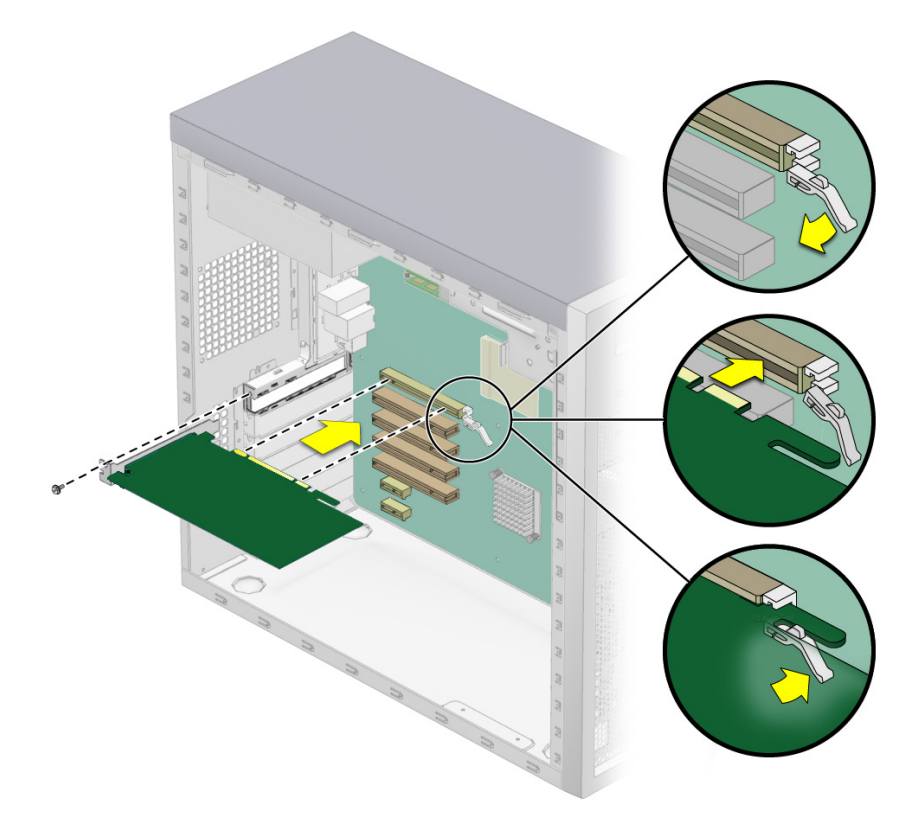

**FIGURA 4-20** Installazione di una scheda grafica

- <span id="page-91-0"></span>**8. Avvitare la vite di blocco in posizione saldamente.**
- **9. Riposizionare il pannello di accesso laterale sinistro.**

# <span id="page-92-0"></span>4.5.6 Sostituzione della batteria del sistema

Le specifiche della batteria per la workstation Sun Ultra 20 sono riportate nella [TABELLA 4-3.](#page-92-0)

**TABELLA 4-3** Specifiche della batteria

| Specifiche | Valore  |  |
|------------|---------|--|
| Tensione   | 3 VDC   |  |
| Tipo       | CR 2032 |  |

Per rimuovere ed installare la batteria:

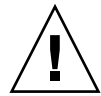

**Attenzione –** Se viene rimossa la batteria del sistema, potrebbero essere cancellate tutte le informazioni specifiche del sistema salvate nella memoria CMOS.

- **1. Spegnere il pulsante di accensione sul pannello posteriore e tutte le periferiche collegate alla workstation.**
- **2. Rimuovere il pannello di accesso laterale sinistro.**
- **3. Collocare delicatamente il sistema con il lato destro su una superficie stabile e non scivolosa.**
- **4. Stringere la chiusura a scatto della batteria per rimuovere la batteria dal socket della scheda madre (vedere la** [FIGURA 4-21](#page-93-0)**).**
- **5. Sollevare la batteria per rimuoverla (vedere la** [FIGURA 4-21](#page-93-0)**).**

<span id="page-93-0"></span>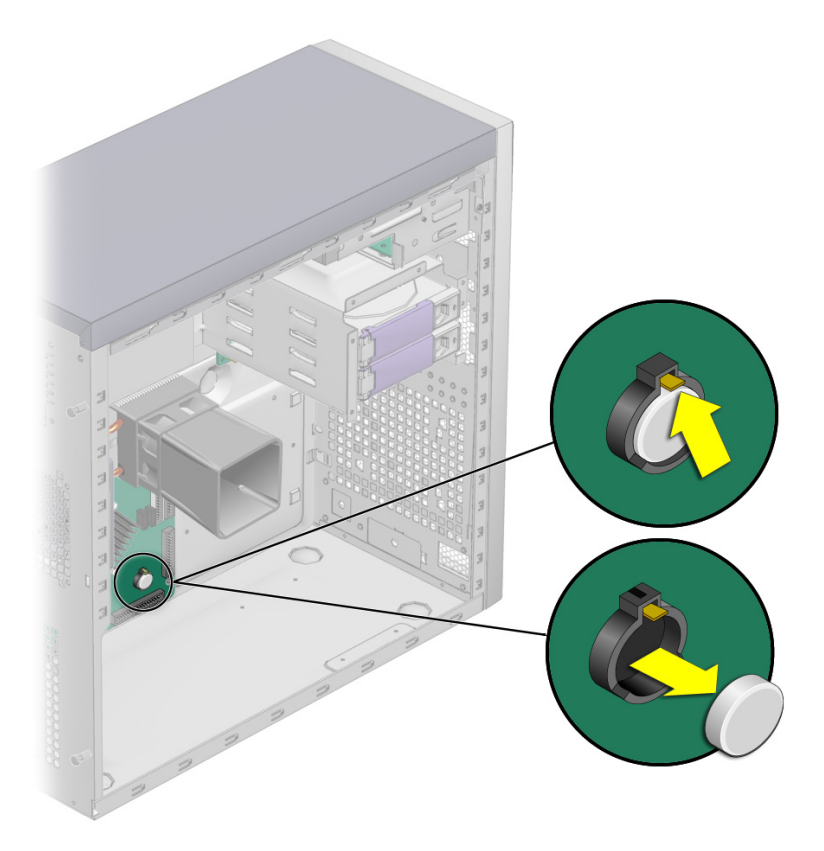

**FIGURA 4-21** Rimozione della batteria del sistema

**6. Inserire una nuova batteria con il segno positivo (+) rivolto verso l'alto (vedere la** [FIGURA 4-22](#page-94-0)**).**

Posizionare la batteria nel relativo connettore, inclinandola sotto la chiusura a scatto. Far scorrere la batteria finché non scatta in posizione.

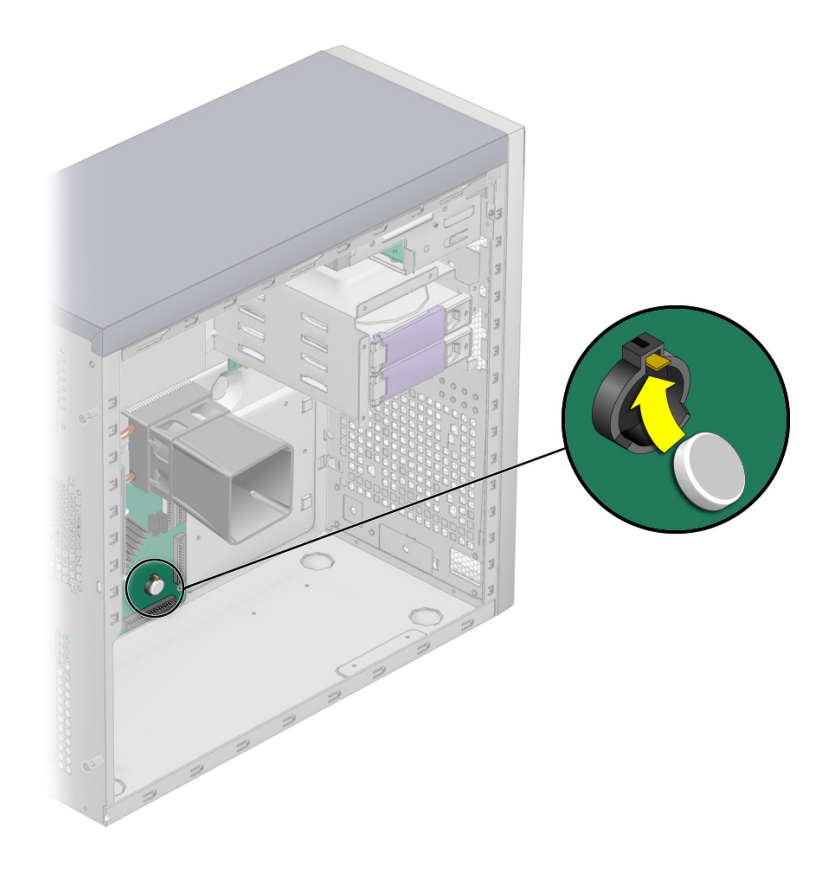

**FIGURA 4-22** Installazione di una batteria del sistema

<span id="page-94-0"></span>**7. Riposizionare il pannello di accesso laterale sinistro.**

# 4.5.7 Sostituzione della ventola del sistema

## 4.5.8 Rimozione della ventola del sistema

Per rimuovere la ventola del sistema:

- **1. Spegnere il pulsante di accensione sul pannello posteriore e tutte le periferiche collegate alla workstation.**
- **2. Rimuovere il pannello di accesso laterale sinistro.**
- **3. Individuare la ventola del sistema sul lato interno del pannello posteriore della workstation.**

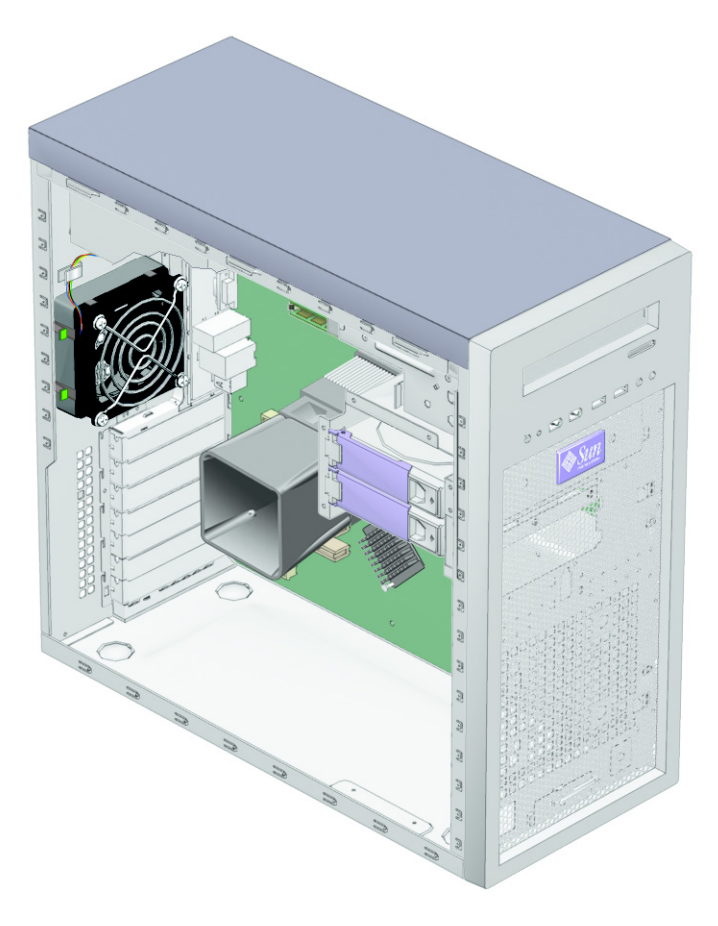

**FIGURA 4-23** Posizione della ventola del sistema

- **4. Scollegare il connettore di alimentazione della ventola del sistema dal connettore ventola 1 sulla scheda madre.**
- **5. Spingere in avanti le due chiusure a scatto sul lato sinistro del supporto della ventola e tirare la ventola verso sinistra per sbloccare i quattro ganci sulla parte posteriore del supporto dai fori nel telaio (vedere la** [FIGURA 4-24](#page-96-0)**).**

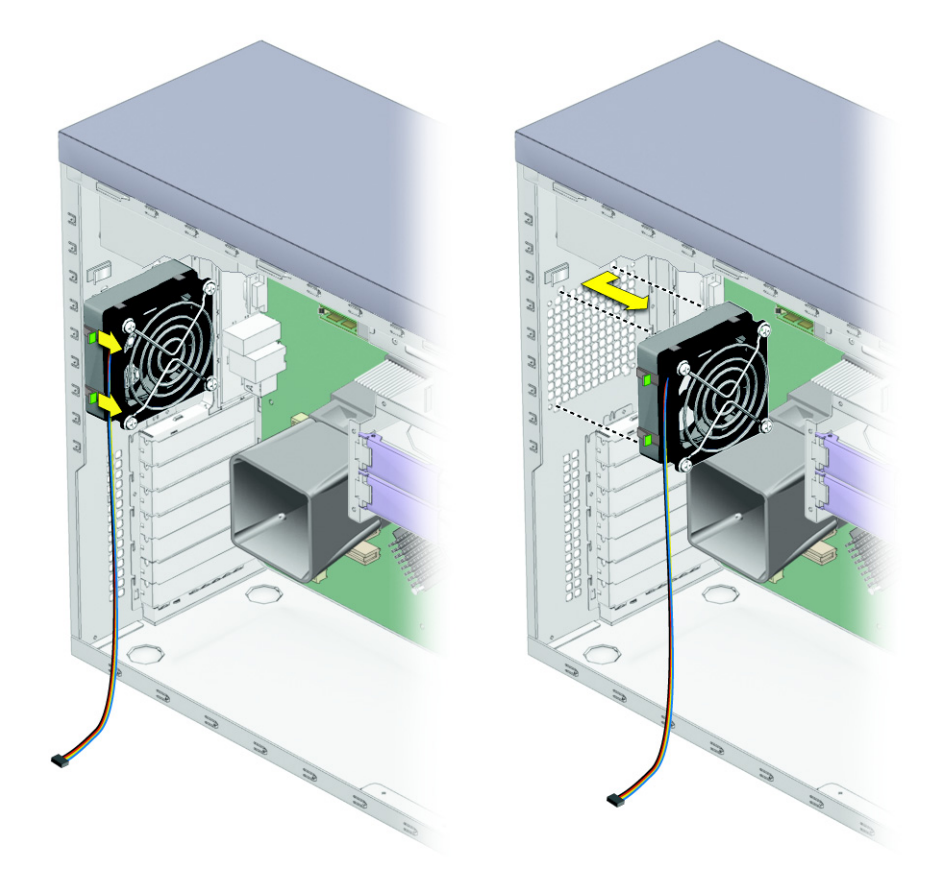

**FIGURA 4-24** Rimozione della ventola del sistema

<span id="page-96-0"></span>**6. Estrarre la ventola dal telaio.**

## 4.5.8.1 Installazione della ventola del sistema

- **1. Rimuovere il pannello di accesso laterale sinistro, se necessario.**
- **2. Rimuovere la nuova ventola dalla confezione.**
- **3. Individuare i quattro angoli nella griglia del telaio in cui installare le linguette della ventola.**
- **4. Spingere in avanti le due chiusure a scatto sul lato sinistro del supporto della ventola e collegare i quattro ganci sulla parte posteriore del supporto ai quattro fori agli angoli della griglia posteriore del telaio (vedere la** [FIGURA 4-25](#page-97-0)**).**

<span id="page-97-0"></span>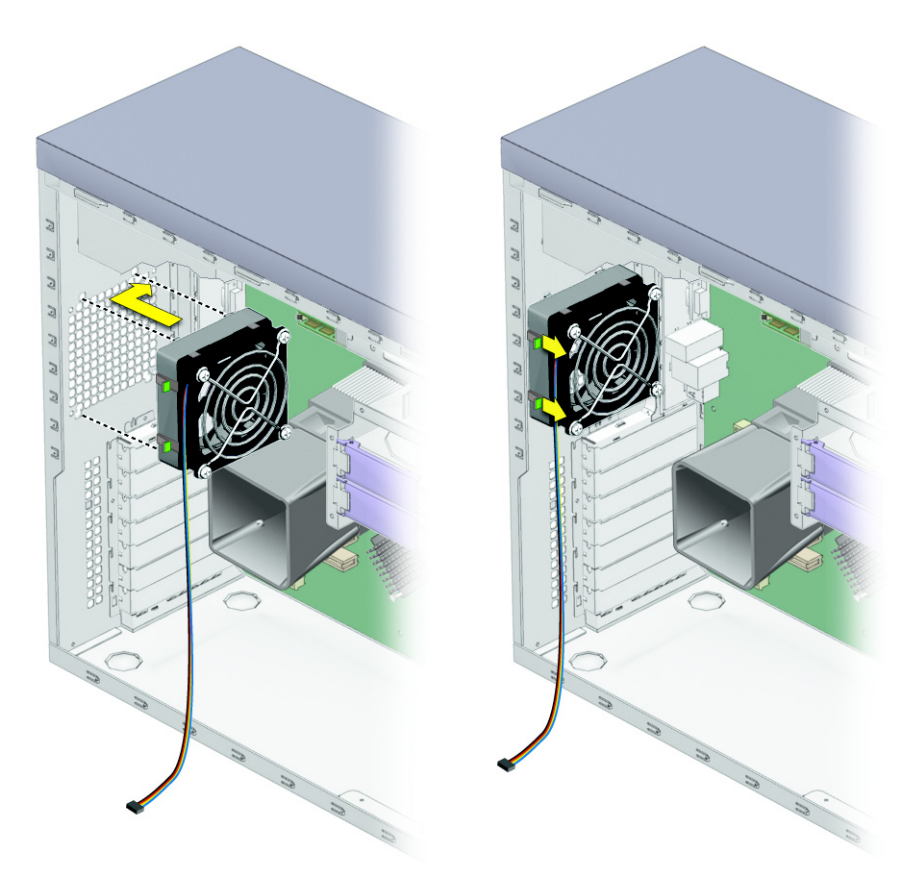

**FIGURA 4-25** Installazione della ventola del sistema

- **5. Rilasciare le chiusure a scatto sul lato sinistro, dopo avere fissato la ventola al telaio.**
- **6. Collegare il cavo della ventola al connettore ventola 1 sulla scheda madre.** Fare riferimento alla [FIGURA 4-34](#page-109-0) oppure all'etichetta di servizio sul pannello del sistema per individuare la posizione del connettore ventola 1.

## 4.5.9 Sostituzione dell'alimentatore

## 4.5.9.1 Rimozione dell'alimentatore

Per rimuovere l'alimentatore:

- **1. Spegnere il pulsante di accensione sul pannello posteriore e tutte le periferiche collegate alla workstation, quindi scollegare il cavo di alimentazione CA dal sistema.**
- **2. Rimuovere il pannello di accesso laterale sinistro.**
- **3. Collocare delicatamente il sistema con il lato destro su una superficie stabile e non scivolosa, quindi individuare l'alimentatore (vedere la** [FIGURA 4-26](#page-99-0)**).**

<span id="page-99-0"></span>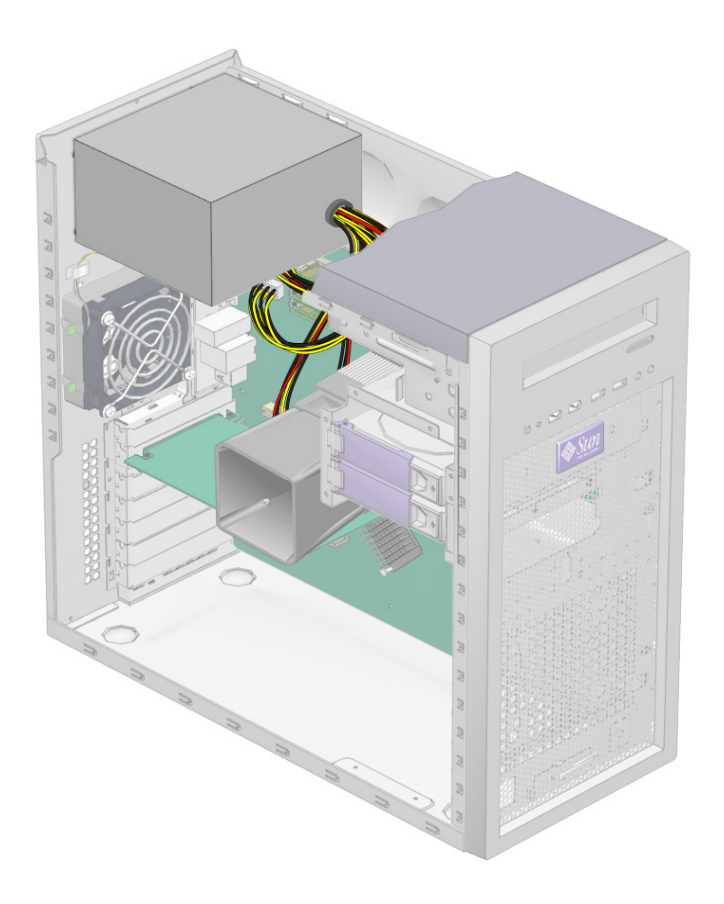

**FIGURA 4-26** Posizione dell'alimentatore e dei cavi

- **4. Scollegare i connettori dalla scheda madre e allentare i lacci che uniscono i cavi (vedere la** [FIGURA 4-27](#page-100-0)**).**
- **5. Scollegare i connettori di alimentazione collegati alla scheda madre, all'unità DVD e al backplane SATA (vedere la** [FIGURA 4-27](#page-100-0) **e la** [TABELLA 4-4](#page-100-1)**).**

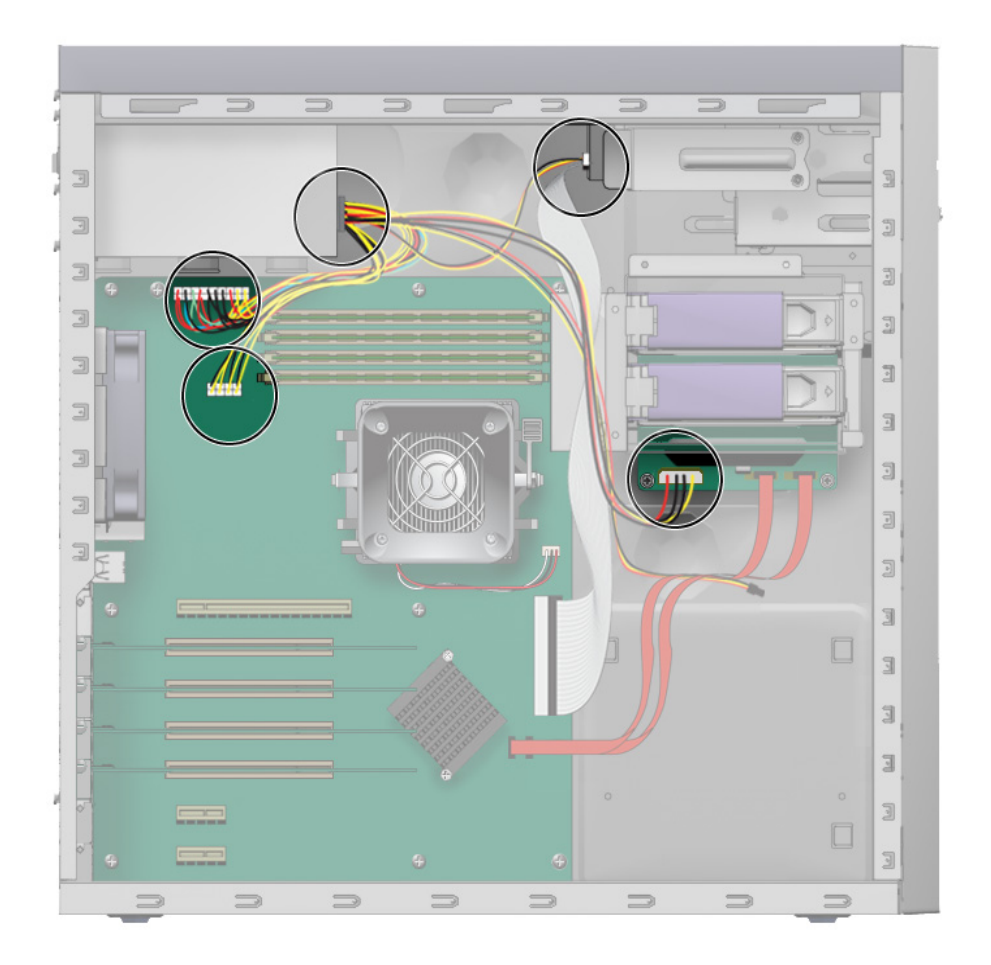

<span id="page-100-0"></span>**FIGURA 4-27** Posizione dei connettori di alimentazione sulla scheda madre

| Cavo di<br>alimentazione | Connettore       | Cavo di<br>alimentazione | <b>Connettore</b> |
|--------------------------|------------------|--------------------------|-------------------|
| P1                       | Scheda madre PW1 | P3                       | Unità DVD         |
| P <sub>2</sub>           | Scheda madre PW2 | P4                       | Backplane SATA    |

<span id="page-100-1"></span>**TABELLA 4-4** Collegamenti dei cavi di alimentazione

**6. Lavorando all'esterno della parte posteriore del telaio, allentare le quattro viti di fissaggio ed estrarre l'alimentatore attraverso l'interno del telaio del sistema (vedere la** [FIGURA 4-28](#page-101-0)**).**

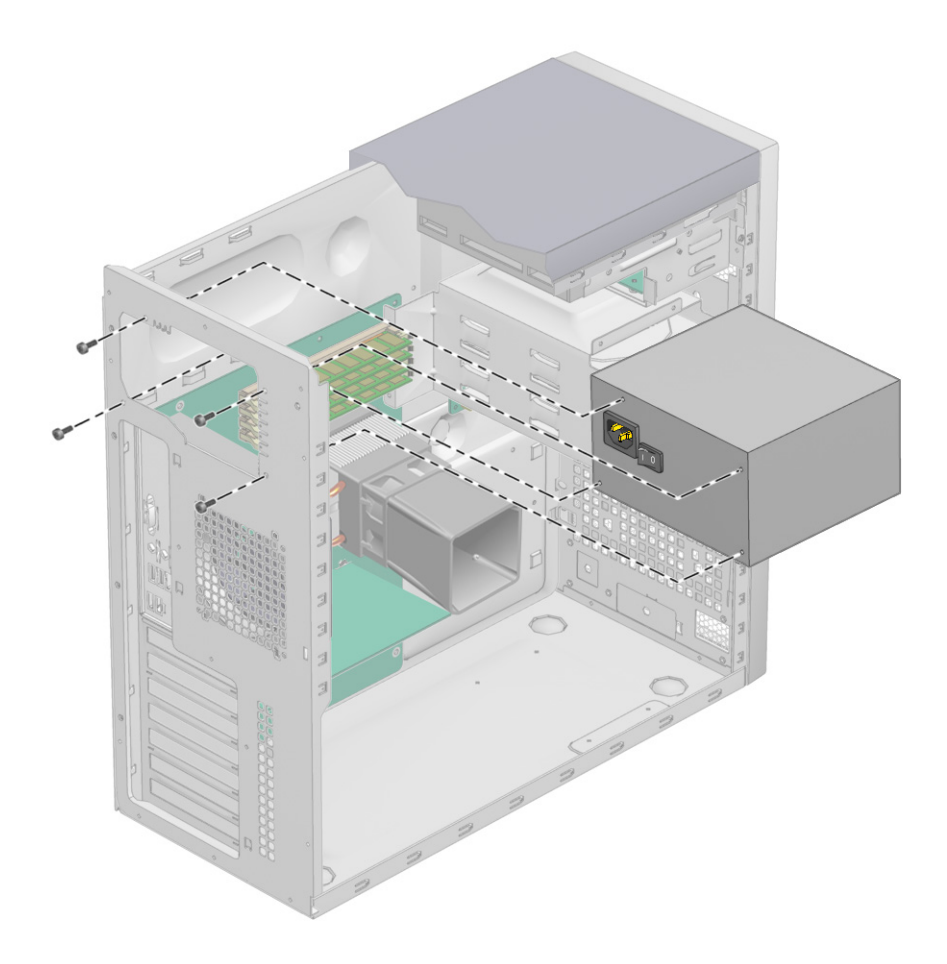

**FIGURA 4-28** Rimozione dell'alimentatore dal telaio

<span id="page-101-0"></span>**7. Installare il nuovo alimentatore seguendo la procedura descritta nella [Sezione 4.5.9.2, "Installazione dell'alimentatore" a pagina 4-41.](#page-102-0)**

## <span id="page-102-0"></span>4.5.9.2 Installazione dell'alimentatore

Per installare l'alimentatore:

- **1. Rimuovere il pannello di accesso laterale sinistro, se necessario.**
- **2. Collocare delicatamente il sistema con il lato destro su una superficie stabile e non scivolosa.**
- **3. Rimuovere il nuovo alimentatore dalla confezione.**
- **4. Individuare la posizione in cui l'alimentatore deve essere installato e collocarlo all'interno del telaio (vedere la** [FIGURA 4-29](#page-103-0)**).** 
	- **a. Allineare il connettore IEC-320 dell'alimentatore (socket del cavo di alimentazione) e la ventola all'apertura del pannello posteriore del telaio.**
	- **b. Collocare l'alimentatore sui relativi supporti del telaio.**
	- **c. Ruotare l'alimentatore verso il basso e inserirlo nel telaio.**

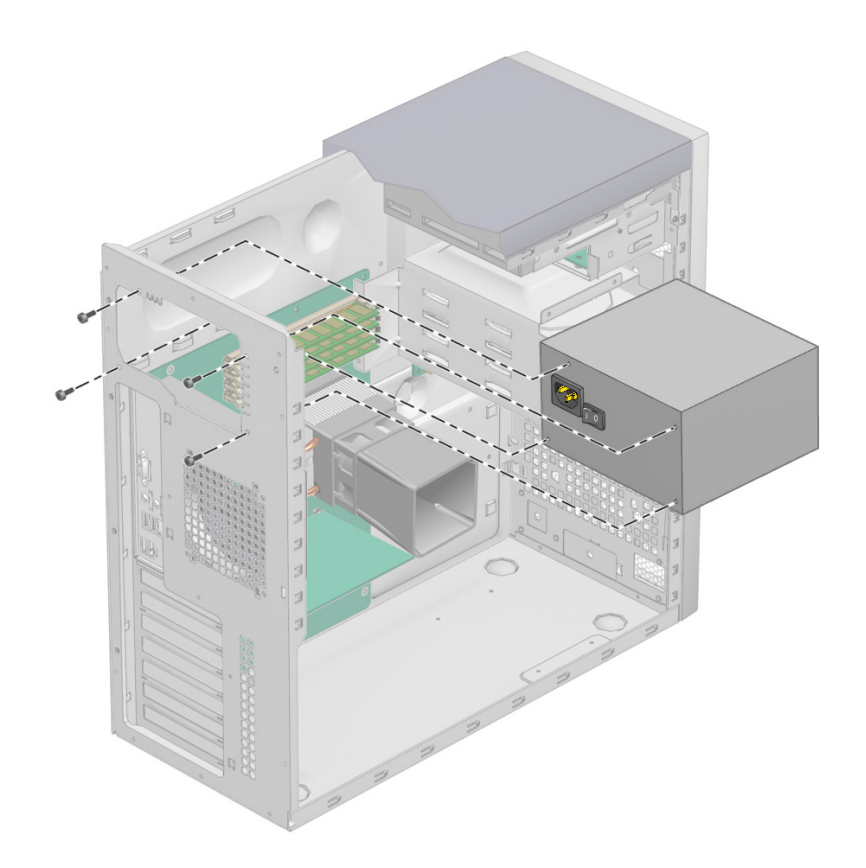

**FIGURA 4-29** Installazione dell'alimentatore nel telaio

- <span id="page-103-0"></span>**5. Fissare l'alimentatore al telaio.**
- **6. Ricollegare i cavi di alimentazione (vedere la** [FIGURA 4-27](#page-100-0) **e la** [TABELLA 4-4](#page-100-1)**) e fissarli con il laccio per unire i cavi.**

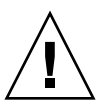

**Attenzione –** Quando vengono installati i cavi di alimentazione, accertarsi che non interferiscano con i moduli DIMM. Se dopo l'installazione, i cavi urtano contro i moduli DIMM, potrebbero provocare l'allentamento dei moduli DIMM dai connettori.

**7. Riposizionare il pannello di accesso laterale sinistro.**

# 4.5.10 Sostituzione del gruppo scheda I/O

### 4.5.10.1 Rimozione del gruppo scheda I/O

Per rimuovere il gruppo scheda I/O:

- **1. Spegnere il pulsante di accensione sul pannello posteriore e tutte le periferiche collegate alla workstation.**
- **2. Scollegare i cavi audio, USB e IEEE 1394 collegati alla parte anteriore della workstation.**
- **3. Rimuovere la mascherina (vedere la [Sezione 4.3.2, "Rimozione della mascherina](#page-65-0)  [anteriore" a pagina 4-4\)](#page-65-0).**

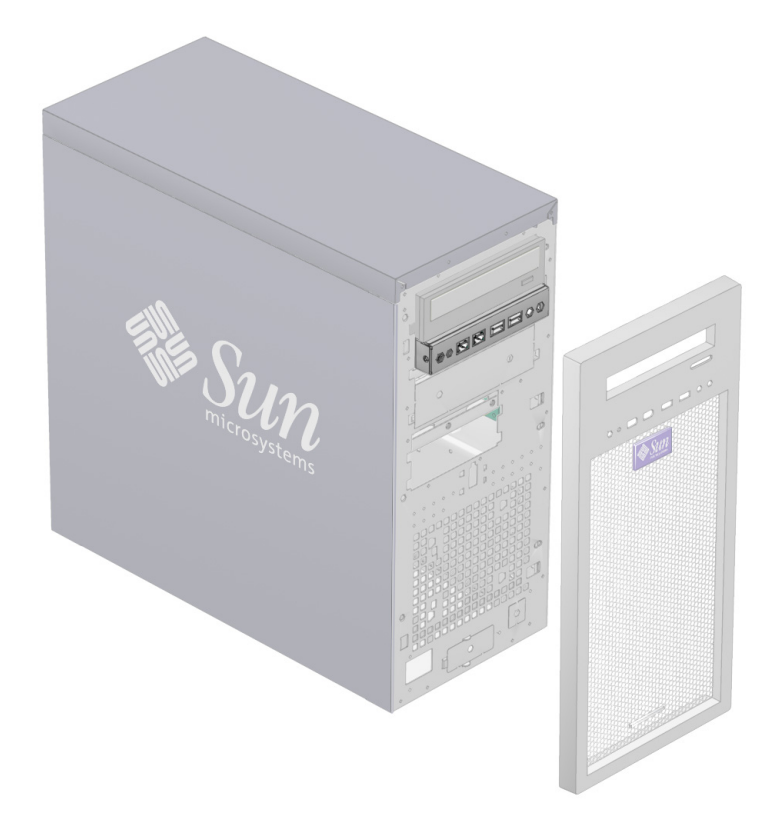

**FIGURA 4-30** Posizione del gruppo schede I/O nel telaio

**4. Rimuovere il pannello di accesso laterale sinistro e individuare la parte posteriore del gruppo scheda I/O.**

- **5. Scollegare tutti i cavi sulla parte posteriore della scheda I/O.**
- **6. Allentare la vite che fissa la scheda I/O alla struttura di metallo (vedere la** [FIGURA 4-31](#page-105-0)**).**

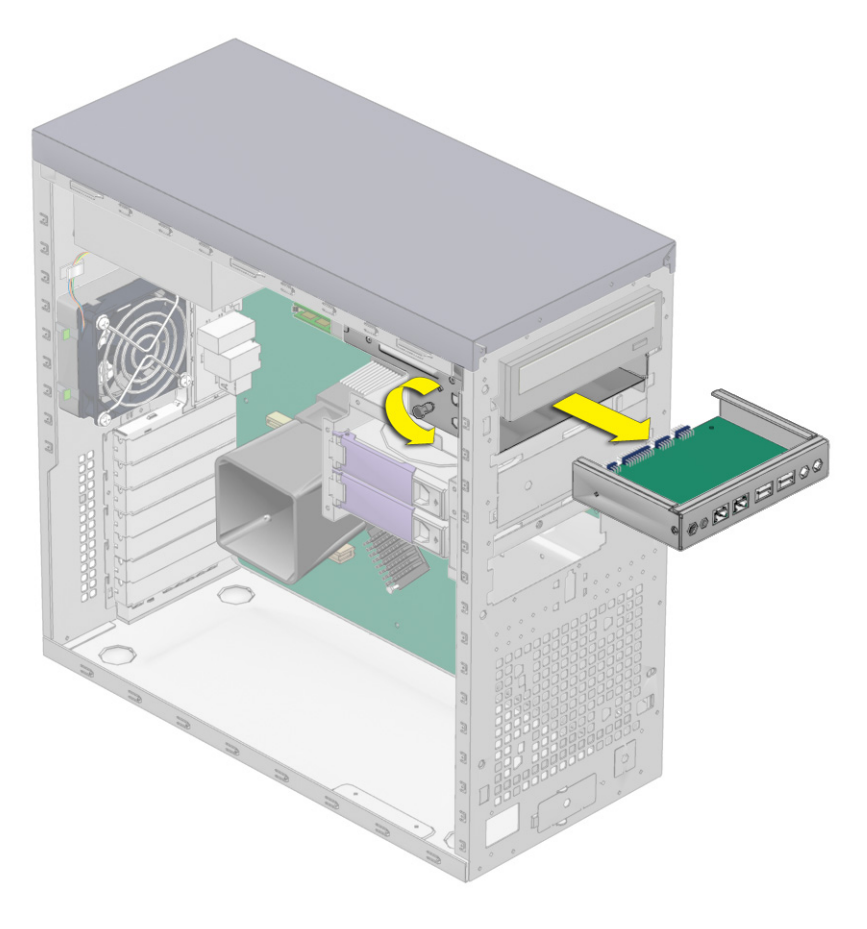

**FIGURA 4-31** Rimozione della scheda I/O

- <span id="page-105-0"></span>**7. Estrarre la scheda I/O dal telaio.**
- **8. Installare il nuovo gruppo scheda I/O seguendo la procedura descritta in [Sezione 4.5.10.2, "Installazione del gruppo scheda I/O" a pagina 4-45.](#page-106-0)**

## <span id="page-106-0"></span>4.5.10.2 Installazione del gruppo scheda I/O

Per installare il gruppo scheda I/O:

- **1. Spegnere il pulsante di accensione sul pannello posteriore e tutte le periferiche collegate alla workstation.**
- **2. Collocare il sistema su una superficie stabile e livellata.**
- **3. Spingere la scheda I/O verso l'interno attraverso la parte posteriore della struttura di metallo della scheda I/O finché il pannello anteriore non è allineato all'apertura della mascherina (vedere la** [FIGURA 4-32](#page-106-1)**).**

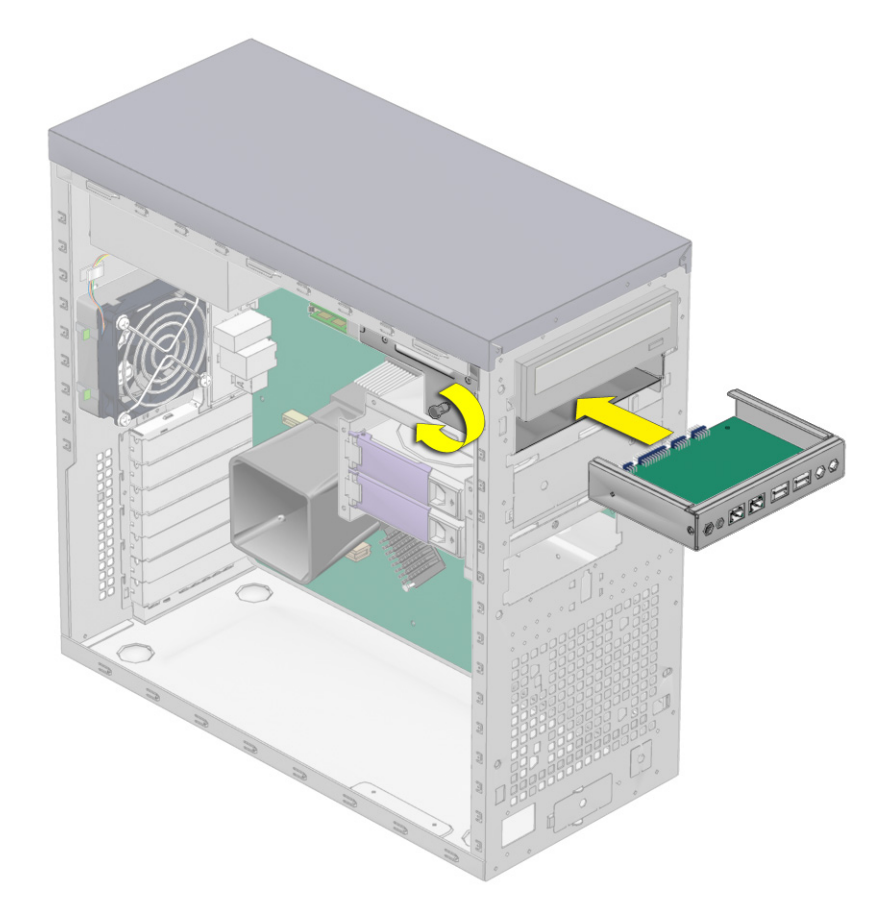

**FIGURA 4-32** Installazione del gruppo scheda I/O

<span id="page-106-1"></span>**4. Serrare la vite sulla struttura di metallo della scheda I/O per fissare la scheda I/O.**

**5. Collegare i cavi USB interno, di alimentazione/LED, Firewire e audio alla parte posteriore della scheda I/O.**

Vedere la [FIGURA 4-33](#page-108-0) e la [FIGURA 4-34](#page-109-0) o l'etichetta di servizio sul pannello del telaio per conoscere la posizione dei collegamenti della scheda I/O.

- **6. Riposizionare il pannello di accesso laterale sinistro.**
- **7. Collegare i cavi ai connettori del pannello anteriore, se necessario.**

**Nota –** Questi connettori non sono contrassegnati. Accertarsi di reinstallarli nel corretto orientamento. Non piegare i perni.

## 4.5.11 Sostituzione dei cavi del sistema

I seguenti cavi del sistema presentano un connettore a ciascuna estremità e possono pertanto essere rimossi o installati dal cliente. Tutti gli altri cavi hanno un estremità fissata permanentemente ai diversi componenti del sistema e devono essere rimossi o sostituiti insieme al relativo componente. Per la posizione dei connettori, vedere la [FIGURA 4-33.](#page-108-0)

- Cavi della scheda I/O (lato anteriore):
	- Cavo audio
	- Cavo USB
	- Cavi IEEE 1394
	- Cavo di alimentazione/LED
- Cavi DVD:
	- Cavo IDE
	- Cavo audio
- Cavi SATA (backplane SATA)
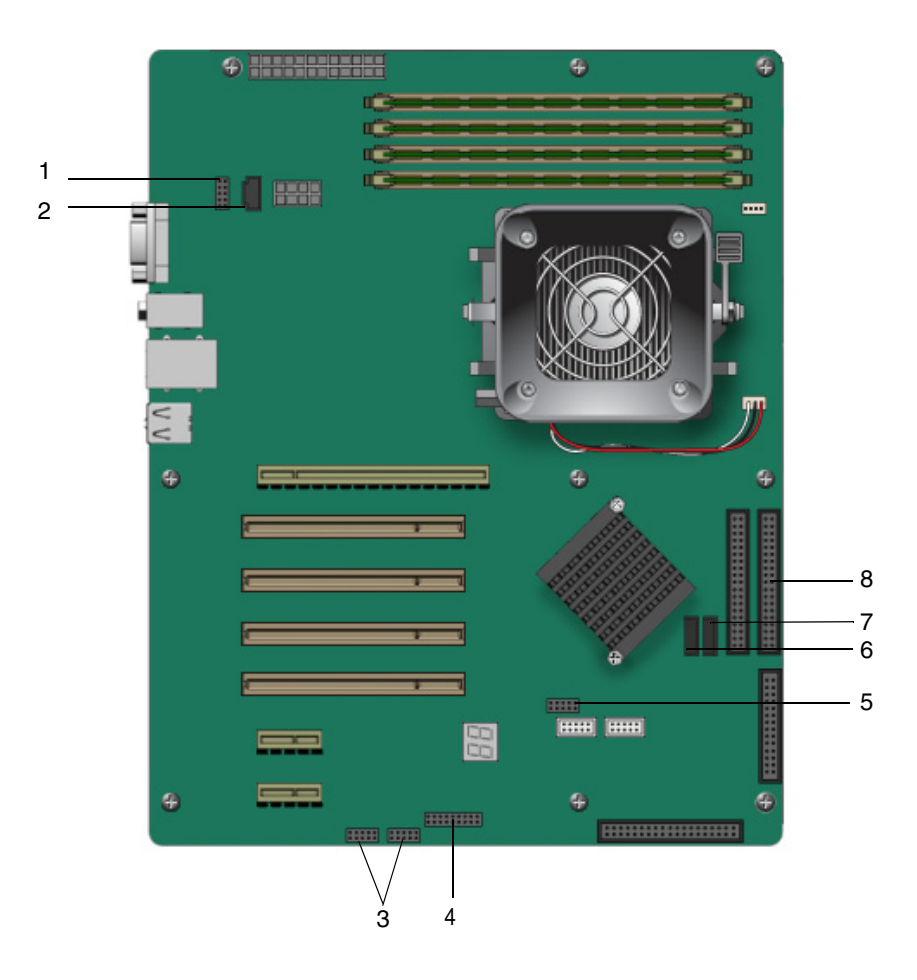

**FIGURA 4-33** Posizione dei cavi sulla scheda madre

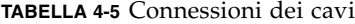

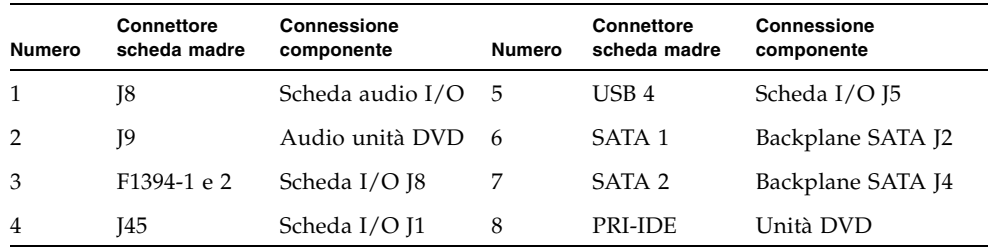

Ciascun connettore dei cavi sulla scheda madre è etichettato per semplificare l'identificazione del cavo a cui deve essere collegato.

Per rimuovere e installare i cavi del sistema:

- **1. Spegnere il pulsante di accensione sul pannello posteriore e tutte le periferiche collegate alla workstation.**
- **2. Rimuovere il pannello di accesso laterale sinistro.**
- **3. Collocare delicatamente il sistema con il lato destro su una superficie stabile e non scivolosa.**
- **4. Sostituire i cavi (vedere la** [FIGURA 4-34](#page-109-0)**).**

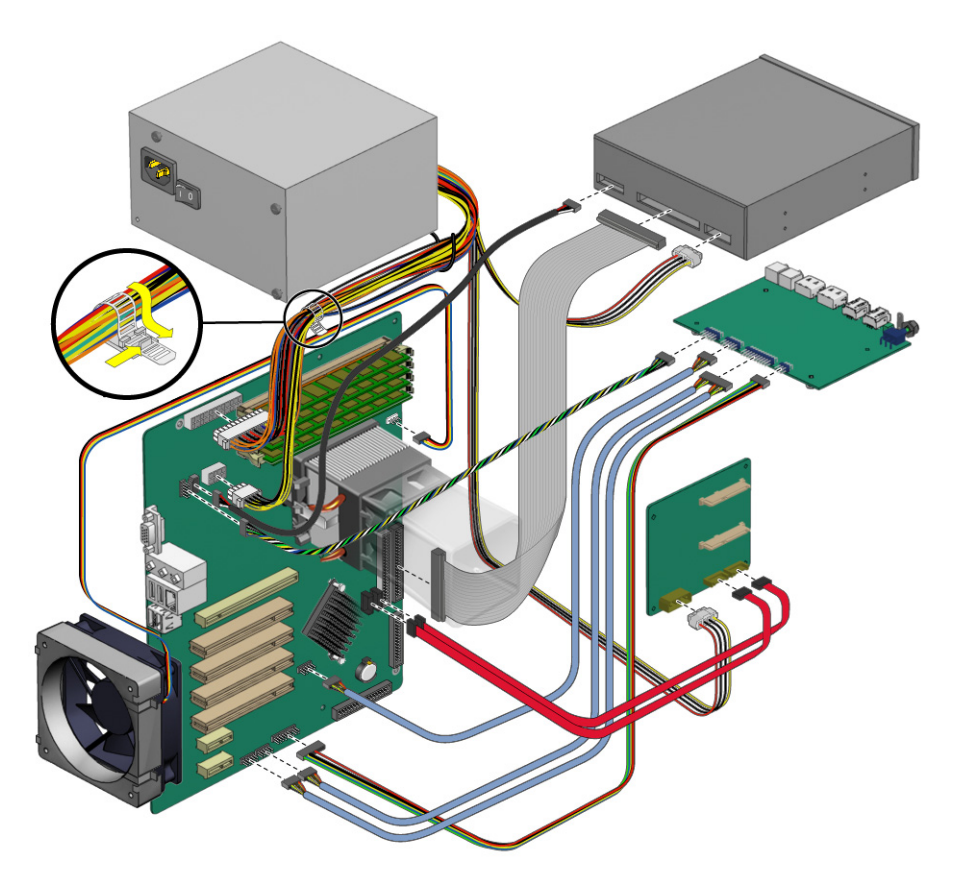

**FIGURA 4-34** Diagramma del cablaggio

<span id="page-109-0"></span>**5. Verificare che l'instradamento di tutti i cavi sia corretto e che tutti i connettori dei cavi siano inseriti correttamente, prima di reinstallare il pannello di accesso laterale sinistro.**

## <span id="page-110-0"></span>4.5.12 Sostituzione di una CPU

<span id="page-110-1"></span>Questa sezione descrive come rimuovere o sostituire la CPU e il dissipatore di calore.

**Nota –** La CPU non è un'unità sostituibile dal cliente e deve essere sostituita esclusivamente da un tecnico dell'assistenza qualificato.

## 4.5.12.1 Rimozione di una CPU e di un dissipatore

Per rimuovere il dissipatore di calore e la CPU:

**Nota –** Prima di rimuovere la CPU dalla scheda madre, si consiglia di creare un file di backup per conservare tutti i dati importanti.

- **1. Spegnere il pulsante di accensione sul pannello posteriore e tutte le periferiche collegate alla workstation.**
- **2. Rimuovere il pannello di accesso laterale sinistro.**
- **3. Collocare delicatamente il sistema con il lato destro su una superficie stabile e non scivolosa.**

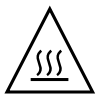

**Attenzione –** Il dissipatore di calore può diventare estremamente caldo. Lasciarlo raffreddare alcuni minuti prima di cercare di eseguire questa procedura.

**4. Scollegare il cavo della ventola della CPU dal relativo connettore sulla scheda madre.**

**5. Sollevare la leva nera sul lato destro del gruppo dissipatore di calore/ventola per sbloccare la chiusura a scatto di metallo dal gancio sul supporto di mantenimento (vedere la** [FIGURA 4-35](#page-111-0)**).**

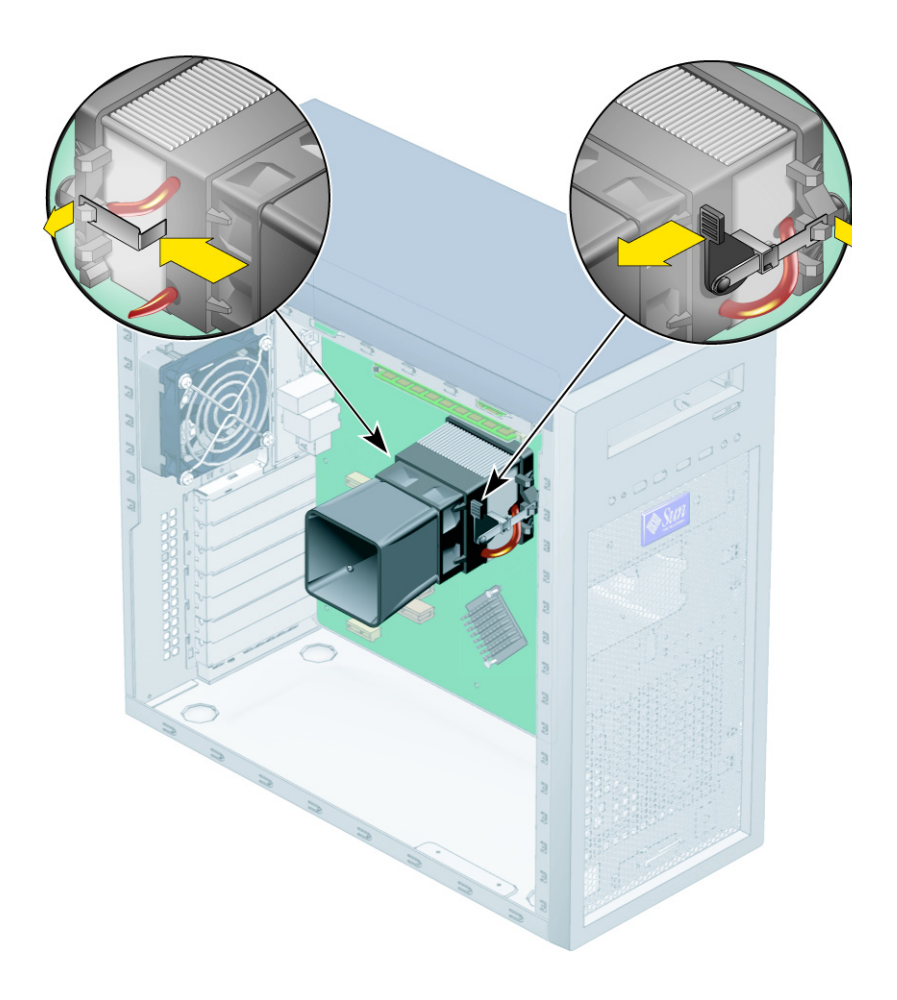

**FIGURA 4-35** Apertura del gruppo dissipatore di calore/ventola

- <span id="page-111-0"></span>**6. Spingere verso il basso la chiusura a scatto sul lato sinistro del gruppo per liberarlo dal gancio sul supporto di mantenimento (vedere la** [FIGURA 4-35](#page-111-0)**).**
- **7. Piegare il gruppo dissipatore di calore/ventola a destra o a sinistra, per rompere la guarnizione formata da grasso termico.**

**8. Sollevare il gruppo dissipatore di calore/ventola verso l'alto e rimuoverlo dalla scheda (vedere la** [FIGURA 4-36](#page-112-0)**).**

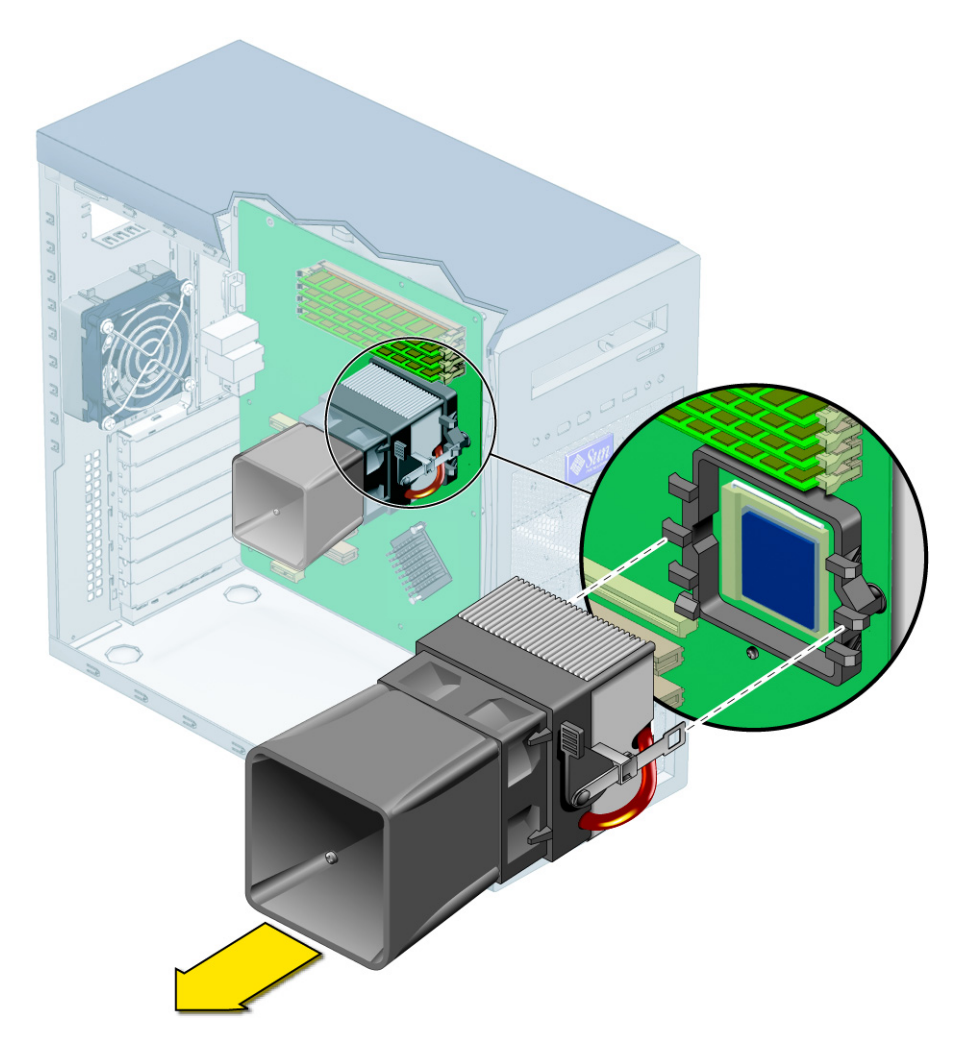

**FIGURA 4-36** Rimozione del gruppo dissipatore di calore/ventola dalla scheda madre

<span id="page-112-0"></span>**9. Collocare il dissipatore di calore capovolto su una superficie piatta per impedire che il grasso termico contamini gli altri componenti.**

**10. Premere e quindi tirare verso l'alto la leva di blocco del socket della CPU fino ad aprirla completamente, in posizione perpendicolare (vedere la** [FIGURA 4-37](#page-113-0)**).**

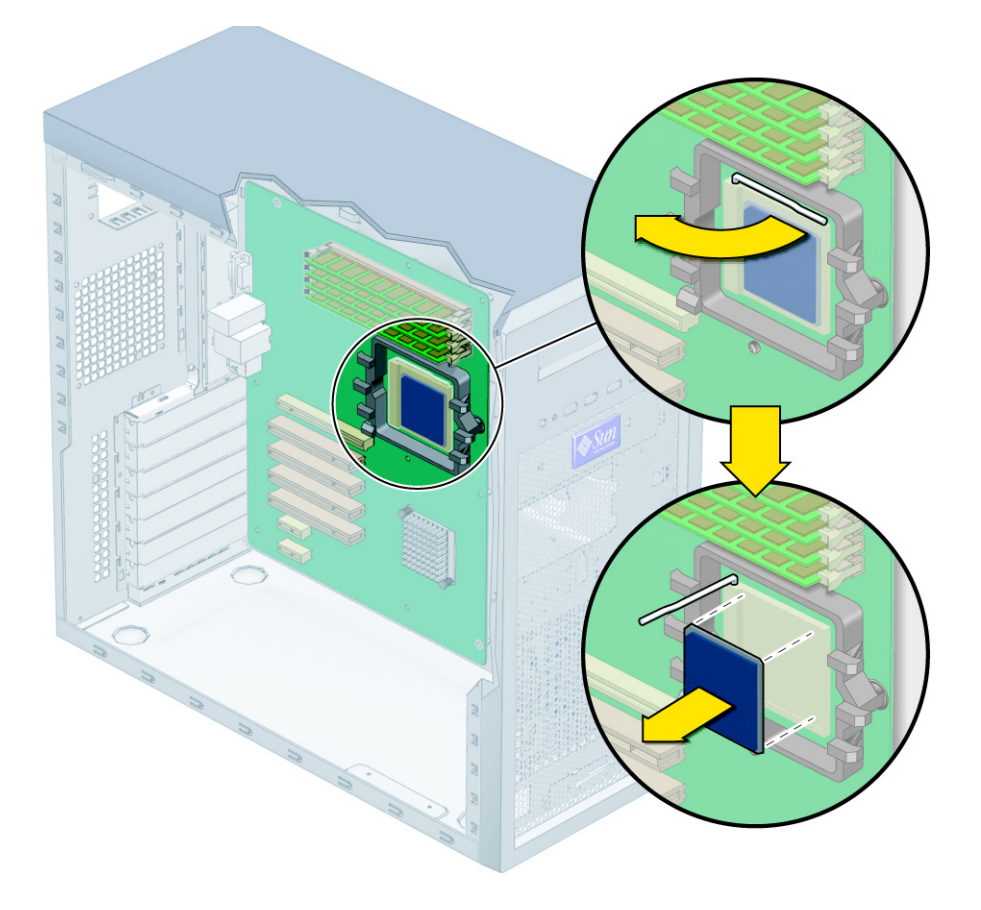

**FIGURA 4-37** Rimozione della CPU dalla workstation

- <span id="page-113-0"></span>**11. Sollevare la CPU dal socket, lasciando la leva di blocco in posizione aperta.**
- **12. Installare il dissipatore di calore, seguendo la procedura descritta nella [Sezione 4.5.12.2, "Installazione di una CPU e di un dissipatore" a pagina 4-53](#page-114-0).**

### <span id="page-114-0"></span>4.5.12.2 Installazione di una CPU e di un dissipatore

Per installare il dissipatore di calore e la CPU:

**Nota –** Osservare le precauzioni elettromagnetiche e le procedure di preinstallazione descritte nella [Sezione 4.2.1, "Misure di sicurezze per le scariche](#page-63-0)  [elettrostatiche" a pagina 4-2.](#page-63-0)

- **1. Assicurarsi che la leva di blocco della CPU sia in posizione completamente aperta, in alto.**
- **2. Allineare la CPU al socket in modo che il pin 1 della CPU (indicato dall'angolo con la tacca) sia allineato al foro numero 1 del socket (indicato dalla freccia nell'angolo del socket).**
- **3. Inserire la CPU nel socket.**

**Nota –** Se correttamente allineata, la CPU deve inserirsi senza sforzi nel socket. Non cercare di forzare la CPU nel socket per installarla.

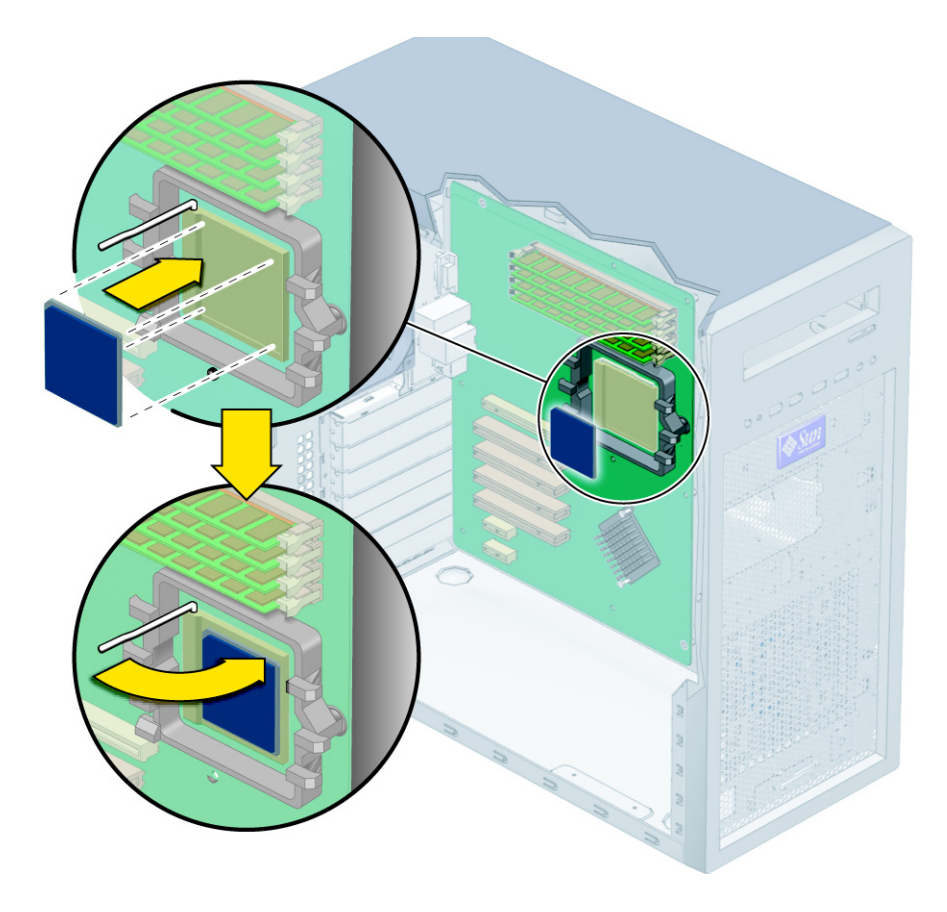

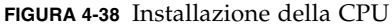

#### **4. Con la CPU inserita nel socket, premere verso il basso la leva di blocco sul socket per bloccare la CPU in posizione.**

- **5. Eseguire una delle seguenti operazioni:**
	- Se viene sostituita una CPU già usata su una scheda madre nuova: Utilizzare la siringa fornita con la scheda madre per applicare circa 0,1 ml di grasso termico al centro della parte superiore della CPU. Non distribuire il grasso sulla superficie.
	- Se viene installata una CPU nuova, il grasso termico è già presente sull'unità. Non è necessario applicare ulteriore grasso termico.
- **6. Verificare che il gruppo dissipatore di calore/ventola sia sgombro da polvere e residui. Pulirlo se necessario.**
- **7. Posizionare con cura il gruppo dissipatore di calore/ventola sulla CPU, allineandolo ai ganci di fissaggio per ridurre il movimento dopo che è entrato in contatto con lo stato di grasso termico.**

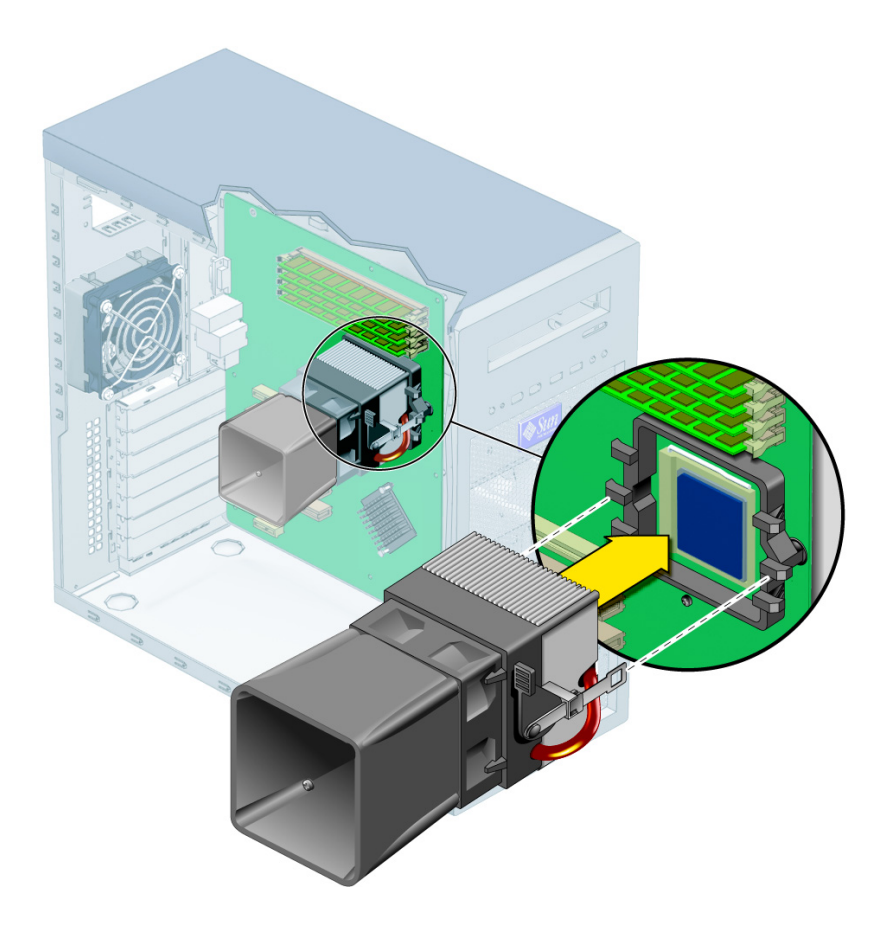

**FIGURA 4-39** Installazione del gruppo dissipatore di calore/ventola

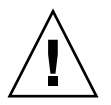

**Attenzione –** Se il gruppo dissipatore di calore viene spostato eccessivamente durante l'installazione, lo strato di grasso termico potrebbe non essere distribuito uniformemente, provocando danni ai componenti.

**8. Fissare il gancio del supporto di mantenimento alla chiusura a scatto metallica sul lato sinistro del gruppo dissipatore di calore/ventola.**

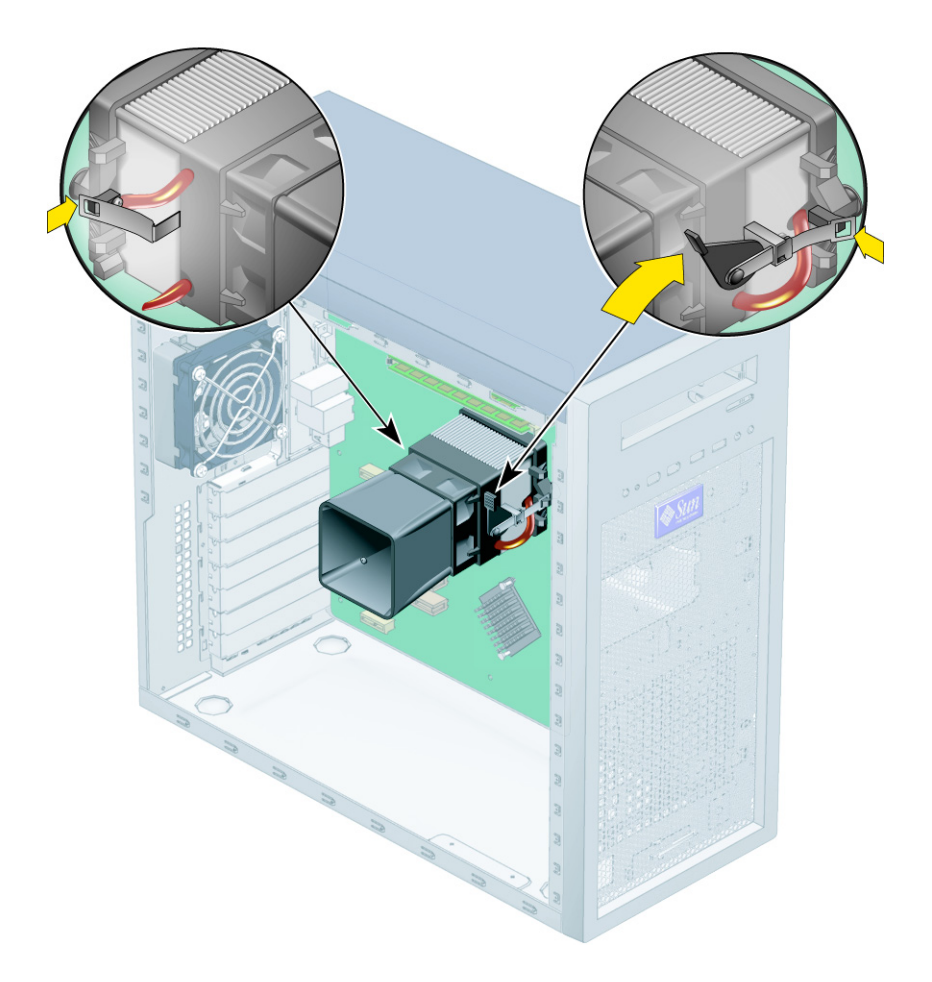

<span id="page-117-0"></span>**FIGURA 4-40** Fissaggio delle chiusure a scatto del gruppo dissipatore di calore/ventola

- **9. Spingere verso il basso la leva nera sul lato destro del gruppo dissipatore di calore/ventola per bloccare la chiusura a scatto di metallo al gancio sul supporto di mantenimento.**
- **10. Collegare il cavo della ventola della CPU al connettore sulla scheda madre.**
- **11. Riposizionare il pannello di accesso laterale sinistro.**

## 4.5.13 Sostituzione della scheda madre

Le seguenti sezioni descrivono come rimuovere e installare la scheda madre del sistema della workstation Sun Ultra 20.

**Nota –** La scheda madre non è un'unità sostituibile dal cliente e deve essere sostituita esclusivamente da un tecnico dell'assistenza qualificato.

## 4.5.14 Rimozione della scheda madre

Per rimuovere la scheda madre:

- **1. Spegnere il pulsante di accensione sul pannello posteriore e tutte le periferiche collegate alla workstation.**
- **2. Rimuovere il pannello di accesso laterale sinistro.**
- **3. Collocare delicatamente il sistema con il lato destro su una superficie stabile e non scivolosa.**
- **4. Rimuovere le schede PCI installate sulla scheda madre (vedere la [Sezione 4.5.5,](#page-84-0)  ["Sostituzione di una scheda grafica o PCI" a pagina 4-23](#page-84-0)).**
- **5. Scollegare tutti i cavi collegati alla scheda madre.**
- **6. Rimuovere le otto viti Phillips che fissano la scheda madre al telaio (vedere la**  [FIGURA 4-41](#page-119-0)**).**

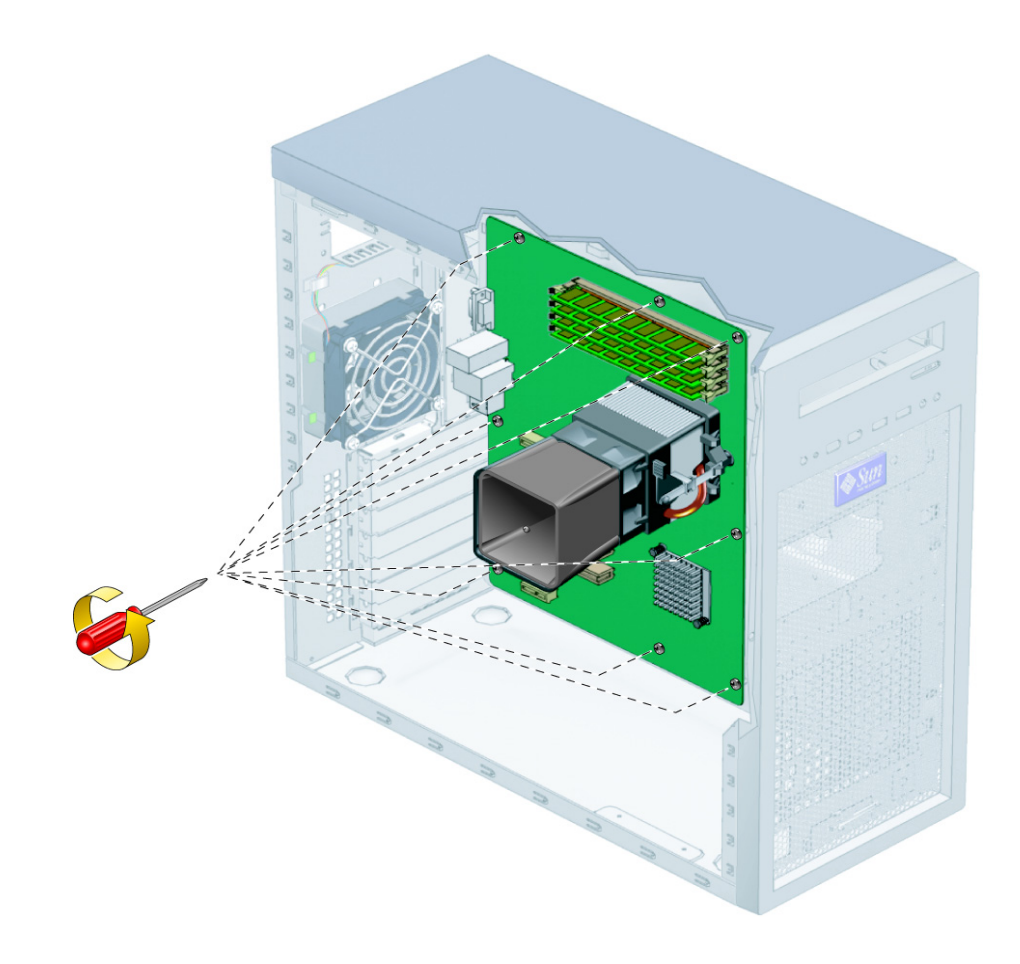

<span id="page-119-0"></span>**FIGURA 4-41** Rimozione delle viti della scheda madre

**Nota –** Non rimuovere le quattro viti che fissano il gruppo dissipatore di calore/ventola della CPU alla scheda madre.

**7. Estrarre la scheda madre dal telaio (vedere la** [FIGURA 4-42](#page-120-0)**).**

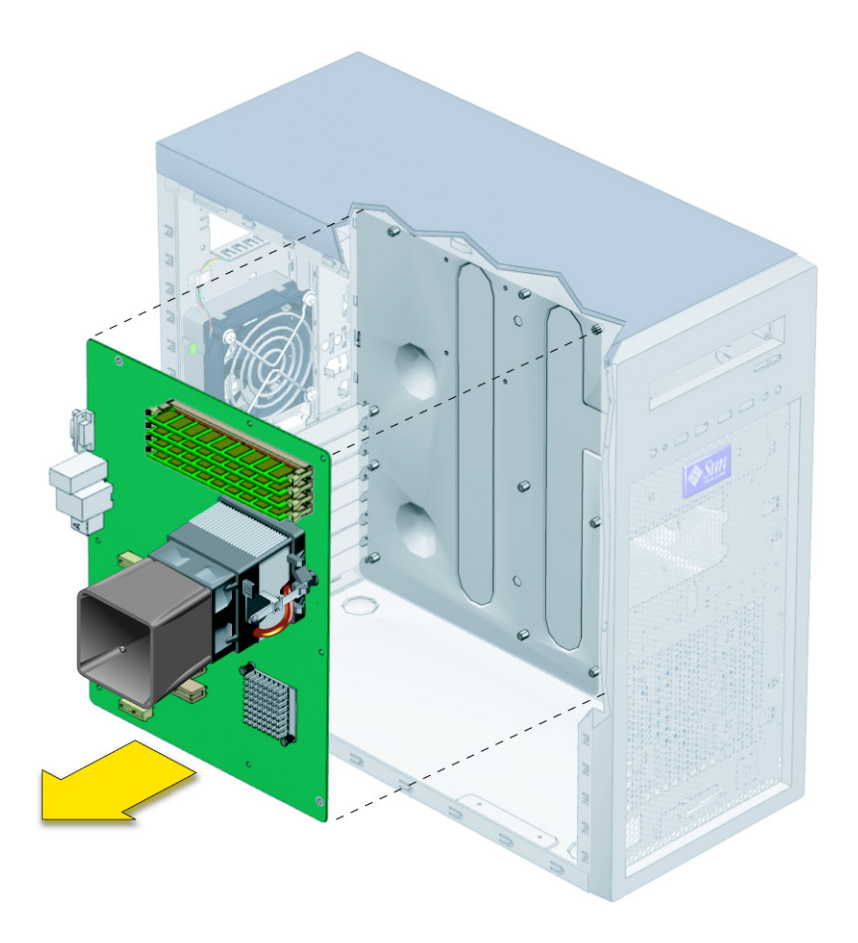

<span id="page-120-0"></span>**FIGURA 4-42** Rimozione della scheda madre dal telaio

Fare riferimento alle sezioni seguenti per rimuovere e sostituire la CPU e i moduli di memoria:

- [Sezione 4.5.12, "Sostituzione di una CPU" a pagina 4-49](#page-110-0)
- [Sezione 4.5.4, "Sostituzione o aggiunta di moduli DIMM" a pagina 4-20](#page-81-0)

## 4.5.15 Installazione della scheda madre

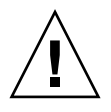

**Attenzione –** Osservare le precauzioni elettromagnetiche appropriate quando si maneggia la nuova scheda madre.

#### **1. Sostituire la CPU o i moduli DIMM.**

Fare riferimento alle sezioni seguenti per informazioni su come rimuovere e sostituire la CPU e i moduli di memoria:

- [Sezione 4.5.12, "Sostituzione di una CPU" a pagina 4-49](#page-110-0)
- [Sezione 4.5.4, "Sostituzione o aggiunta di moduli DIMM" a pagina 4-20](#page-81-0)
- **2. Posizionare la scheda madre al centro del telaio in modo che i fori delle viti sulla scheda madre siano allineati ai fori sul telaio.**
- **3. Avvitare saldamente le otto viti Phillips che fissano la scheda madre al telaio (vedere la** [FIGURA 4-43](#page-122-0)**).**

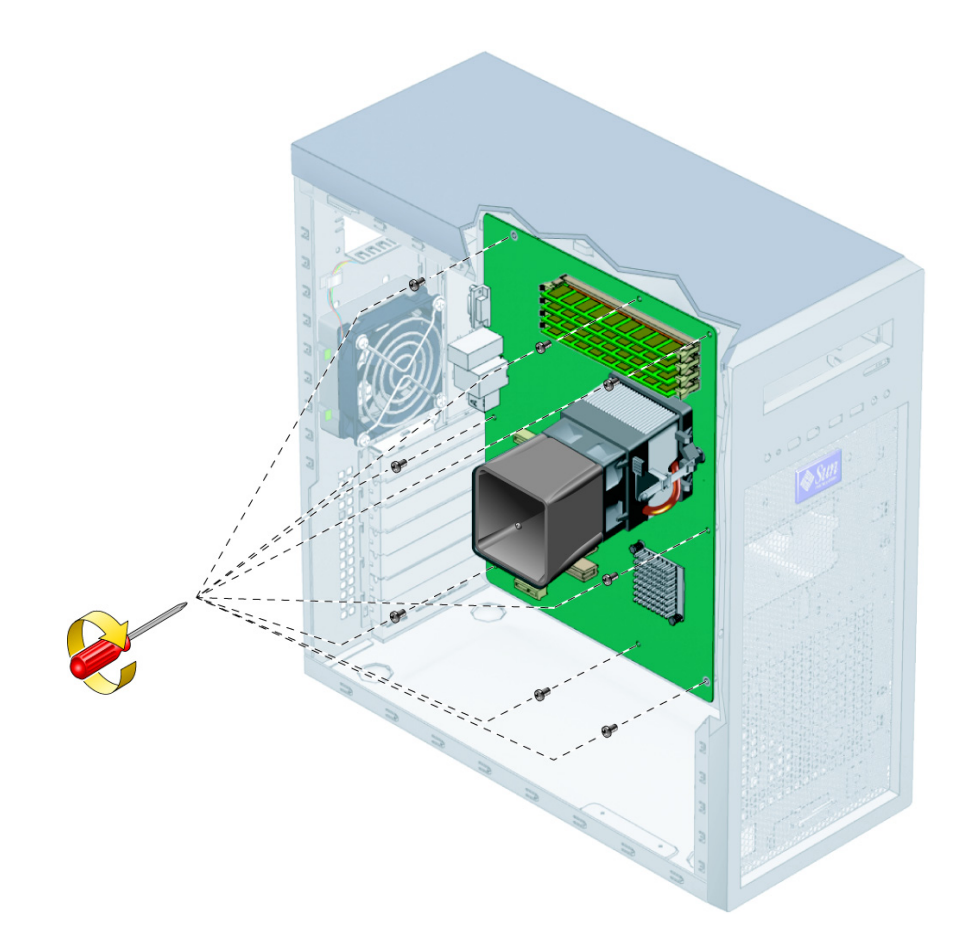

**FIGURA 4-43** Installazione della scheda madre

<span id="page-122-0"></span>**4. Sostituzione di schede grafiche o PCI.** 

Vedere la [Sezione 4.5.5, "Sostituzione di una scheda grafica o PCI" a pagina 4-23.](#page-84-0)

- **5. Ricollegare tutti i cavi del sistema interni.** Vedere la [Sezione 4.5.11, "Sostituzione dei cavi del sistema" a pagina 4-46.](#page-107-0)
- **6. Riposizionare il coperchio del telaio.**
- **7. Ricollegare i cavi esterni ed accendere la workstation.**

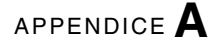

## Specifiche del sistema

Per ottenere la massima affidabilità e le migliori prestazioni, installare la workstation in un ambiente adatto e assicurarsi di adottare la configurazione corretta, come descritto nella presente appendice.

## <span id="page-124-0"></span>A.1 Specifiche fisiche

<span id="page-124-1"></span>La [TABELLA A-1](#page-124-0) elenca le specifiche fisiche per la workstation Sun Ultra 20.

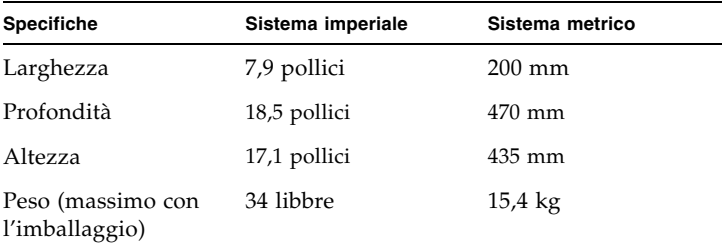

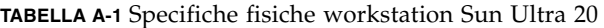

# A.2 Specifiche per l'alimentazione

La corrente continua massima per la workstation Sun Ultra 20 è di 530 W.

Le specifiche supplementari per l'alimentazione della workstation sono riportate nella [TABELLA A-2,](#page-125-0) [TABELLA A-3](#page-125-1) e [TABELLA A-4.](#page-125-2)

<span id="page-125-0"></span>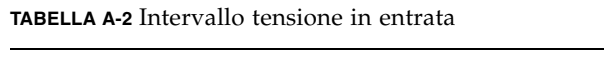

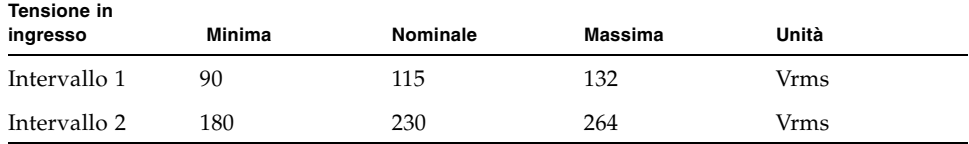

#### <span id="page-125-1"></span>**TABELLA A-3** Intervallo frequenza in entrata

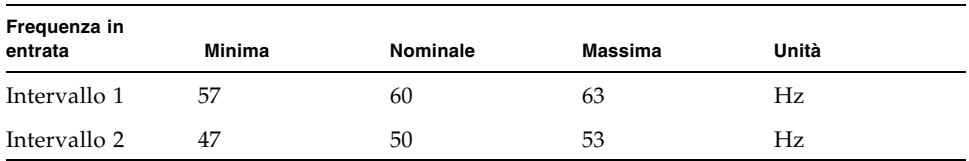

#### <span id="page-125-2"></span>**TABELLA A-4** Corrente in ingresso

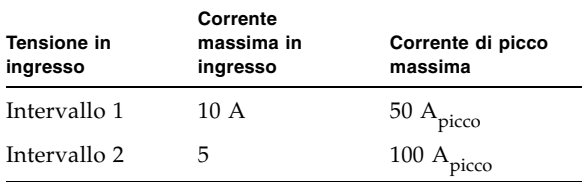

# <span id="page-126-0"></span>A.3 Specifiche ambientali

<span id="page-126-1"></span>Le specifiche ambientali per la workstation Sun Ultra 20 sono riportate nella [TABELLA A-5](#page-126-0).

| <b>Specifiche</b> | <b>Stato</b>  | Sistema imperiale                                                                                      | Sistema metrico                                                                            |
|-------------------|---------------|----------------------------------------------------------------------------------------------------|--------------------------------------------------------------------------------------------|
| Umidità           | Operativo     | Dal 7 al 93% di umidità<br>relativa senza condensa,<br>100,4 $\degree$ F max con<br>termometro bagnato | Dal 7 al 93% di umidità<br>relativa senza condensa,<br>38 °C max con<br>termometro bagnato |
|                   | Non operativo | 93% di umidità relativa<br>senza condensa, 109,4 °F<br>max con termometro<br>bagnato                   | 93% di umidità relativa<br>senza condensa, 43 °C<br>max con termometro<br>bagnato          |
| Vibrazione        | Operativo     | 0,25 G in tutti gli assi,<br>Curva sinusoidale da 5 a<br>500 Hz                                        |                                                                                            |
|                   | Non operativo | 1,2 G in tutti gli assi,<br>Curva sinusoidale da 5 a<br>500 Hz                                         |                                                                                            |
| Urti              | Operativo     | 4,5 G, 11 msec, curva<br>semi-sinusoidale                                                              |                                                                                            |
| Temperatura       | Operativo     | Da 41 °F a 95 °F                                                                                       | Da 5 $\degree$ C a 35 $\degree$ C                                                          |
|                   | Non operativo | Da -40 °F a 149 °F                                                                                     | Da -40 °C a 65 °C                                                                          |
| Altitudine        | Operativo     | max 9.843 piedi                                                                                        | max 3.000 metri                                                                            |
|                   | Non operativo | max 39.370 piedi                                                                                       | max 12.000 metri                                                                           |

**TABELLA A-5** Specifiche fisiche workstation Sun Ultra 20

# Configurazione per l'utilizzo di più monitor

La workstation Sun Ultra 20 include una scheda video ATI 2D incorporata. Se non si installa una scheda 3D PCI Express x16, la scheda video ATI viene attivata automaticamente e l'uscita del monitor DB15 presente sul retro dello chassis sarà l'unica connessione monitor attiva.

Se si installa una scheda PCI Express x16 (oppure se il sistema è preconfigurato con una scheda video NVIDIA), la scheda video ATI incorporata verrà disattivata automaticamente e l'uscita del monitor DB15 non sarà più attiva. Le 2 connessioni DVI sulla scheda NVIDIA 3D saranno le porte monitor attive.

Se si desidera attivare il driver ATI incorporato con la scheda grafica 3D installata, fare riferimento alla sottosezione appropriata per le istruzioni specifiche:

- "Attivazione della scheda video ATI incorporata per Linux o Windows XP" a [pagina 1](#page-128-0)
- "Attivazione della scheda video ATI incorporata dopo l'installazione di Solaris" a [pagina 2](#page-129-0)
- ["Attivazione della scheda video ATI incorporata prima dell'installazione di](#page-131-0)  [Solaris" a pagina 4](#page-131-0)

# <span id="page-128-0"></span>B.1 Attivazione della scheda video ATI incorporata per Linux o Windows XP

Per attivare la scheda video ATI incorporata per Linux o Windows XP quando è installata una scheda grafica 3D PCI Express x16:

**1. Accendere il sistema e premere il tasto F2 quando viene visualizzata la schermata del logo Solaris.**

Viene visualizzato il menu BIOS Setup.

- **2. Selezionare PnP/PCI Configurations nel menu principale.**
- **3. Selezionare l'opzione Init Display First.**
- **4. Modificare l'ordine video, selezionando PCI come prima opzione video.**

In questo modo la scheda ATI incorporata sarà sempre attiva come dispositivo di output primario. Se è stata installata una scheda 3D, quest'ultima sarà il dispositivo secondario.

- **5. Premere il tasto F10 per salvare le modifiche e uscire.**
- **6. Collegare il secondo monitor al connettore video incorporato.**
- **7. Per un sistema Windows XP, sarà necessario scaricare i driver ATI dal seguente URL:**

http://support.ati.com/

**Nota –** Entrambi gli adattatori saranno disponibili come dispositivi video, ma è necessario configurarli correttamente. Questa è un'operazione avanzata. Fare riferimento al file README dei driver NVIDIA per informazioni specifiche per il sistema operativo utilizzato.

# <span id="page-129-0"></span>B.2 Attivazione della scheda video ATI incorporata dopo l'installazione di Solaris

Per attivare la scheda video ATI con il sistema operativo Solaris già installato sulla workstation:

- **1. Accedere al sistema come utente root.**
- **2. Spostare**/etc/rc2.d/S99dtlogin **in** /etc/rc2.d/s99dtlogin **digitando:**

# **cd/etc/rc2.d** # **mv S99dtlogin s99dtlogin** **3. Riavviare la workstation e premere il tasto F2 quando viene visualizzato il logo Sun.**

Viene visualizzato il menu BIOS Setup.

- **4. Apportare le seguenti modifiche al BIOS per attivare la scheda video ATI incorporata:**
	- **a. Selezionare PnP/PCI Configurations nel menu principale.**
	- **b. Selezionare l'opzione Init Display First.**
	- **c. Modificare l'ordine video, selezionando PCI come prima opzione video.**

In questo modo la scheda ATI sarà sempre attiva come dispositivo di output primario. Se è stata installata una scheda 3D, quest'ultima sarà il dispositivo secondario.

- **d. Premere il tasto F10 per salvare le modifiche e uscire.**
- **5. Collegare il secondo monitor al connettore video incorporato.**
- **6. Riavviare la workstation.**
- **7. Aprire una finestra terminale e accedere al sistema come superuser.**
- **8. Digitare il seguente comando:**

# **/usr/X11/bin/Xorg -configure**

Il presente comando consente di analizzare l'hardware del sistema e creare un file di configurazione xorg denominato xorg.conf.new nella directory principale.

**9. Copiare il file di configurazione xorg in** /etc/X11 **digitando:**

# **cp/xorg.conf.new/etc/X11**

**10. Rinominare il file da** xorg.conf.new **a** xorg.conf**.** 

```
# cd/etc/X11 
# mv xorg.conf.new xorg.conf
```
**11. Spostare** /etc/rc2.d/s99dtlogin **in** /etc/rc2.d/S99dtlogin **digitando:**

```
# cd/ect/rc2.d
# mv S99dtlogin s99dtlogin
```
#### **12. Riavviare la workstation.**

**Nota –** Entrambi gli adattatori saranno disponibili come dispositivi video, ma è necessario configurarli correttamente. Questa è un'operazione avanzata. Fare riferimento al file README dei driver NVIDIA per informazioni specifiche per il sistema operativo utilizzato.

## <span id="page-131-0"></span>B.3 Attivazione della scheda video ATI incorporata prima dell'installazione di Solaris

Per attivare la scheda video ATI incorporata se l'immagine del sistema operativo Solaris 10 è stata rimossa dalla workstation e si desidera reinstallarla:

**1. Riavviare la workstation e premere il tasto F2 quando viene visualizzato il logo Sun.**

Viene visualizzato il menu BIOS Setup.

- **2. Apportare le seguenti modifiche al BIOS per attivare la scheda video ATI incorporata:**
	- **a. Selezionare PnP/PCI Configurations nel menu principale.**
	- **b. Selezionare l'opzione Init Display First.**
	- **c. Modificare l'ordine video, selezionando PCI come prima opzione video.**

In questo modo la scheda ATI sarà sempre attiva come dispositivo di output primario. Se è stata installata una scheda 3D, quest'ultima sarà il dispositivo secondario.

- **d. Premere il tasto F10 per salvare le modifiche e uscire.**
- **e. Salvare i dati e uscire dal BIOS.**
- **3. Collegare il secondo monitor al connettore video incorporato.**
- **4. Riavviare la workstation e installare il sistema operativo Solaris 10.**
- **5. Dopo aver completato l'installazione del sistema operativo, aprire una finestra terminale e accedere al sistema come superuser.**

**6. Digitare i seguente comandi:**

```
# /etc/rc2.d/S99dtlogin stop
# /usr/X11/bin/Xorg -configure
```
Il presente comando consente di analizzare l'hardware del sistema e creare un file di configurazione xorg denominato xorg.conf.new nella directory principale.

**7. Copiare il file** xorg.conf.new **digitando:**

```
# cp/xorg.new/etc/X11
```
**8. Rinominare il file da** xorg.conf.new **a** xorg.conf**.**

```
# cd/etc/X11 
# mv xorg.conf.new xorg.conf
```
**9. Riavviare la workstation.**

**Nota –** Entrambi gli adattatori saranno disponibili come dispositivi video, ma è necessario configurarli correttamente. Questa è un'operazione avanzata. Fare riferimento al file README dei driver NVIDIA per informazioni specifiche per il sistema operativo utilizzato.

## Indice

## **A**

[accensione, 1-8](#page-21-0) aggiunta [DIMM, 4-21](#page-82-0) [scheda grafica, 4-26 a](#page-87-0) [4-30](#page-91-0) [scheda PCI, 4-26 a](#page-87-0) [4-30](#page-91-0) [unità disco rigido, 4-10 a](#page-71-0) [4-11](#page-72-0) alimentazione [sostituzione, 4-37 a](#page-98-0) [4-42](#page-103-0) [apertura della workstation, 4-3 a](#page-64-0) [4-6](#page-67-0) [assistenza, 2-17](#page-40-0) [assistenza tecnica, 2-17](#page-40-0)

### **B**

backplane SATA [sostituzione, 4-12 a](#page-73-0) [4-16](#page-77-0) batteria [sostituzione, 4-31](#page-92-0)

### **C**

[caratteristiche, 1-2](#page-15-0) cavi [sostituzione, 4-46](#page-107-1) componenti [esterni, 1-5 a](#page-18-0) [1-6](#page-19-0) [interni, 1-7](#page-20-0) [ordinabili, 1-10](#page-23-0)

[componenti interni, 1-7,](#page-20-1) [4-7](#page-68-0) [componenti ordinabili dal cliente, 1-10](#page-23-0) CPU [sostituzione, 4-49 a](#page-110-1) [4-56](#page-117-0)

### **D**

diagnostica [informazioni su PC-CHECK, 3-20](#page-61-0) [opzione deferred burn-in testing, 3-10](#page-51-0) [opzione di uscita, 3-20](#page-61-1) [opzione immediate burn-in testing, 3-8](#page-49-0) [opzione print results reports, 3-19](#page-60-0) [opzione show results summary, 3-18](#page-59-0) [opzioni del menu principale, 3-2](#page-43-0) [opzioni del menu system information, 3-3](#page-44-0) [opzioni di diagnostica avanzate, 3-5](#page-46-0) [verifiche del disco rigido, 3-7](#page-48-0) DIMM [aggiunta, 4-21](#page-82-0) [aggiunta o sostituzione, 4-20 a](#page-81-1) [4-21](#page-82-1) dissipatore [sostituzione, 4-49 a](#page-110-1) [4-56](#page-117-0) [driver, 1-4](#page-17-0)

### **G**

gruppo scheda I/O [sostituzione, 4-43 a](#page-104-0) [4-46](#page-107-2)

#### **I**

installazione [apertura della workstation, 4-3 a](#page-64-0) [4-6](#page-67-0) [componenti sostituibili dal cliente, 4-8](#page-69-0) [componenti sostituibili sul campo, 4-8](#page-69-0) [istruzioni di postinstallazione, 4-3](#page-64-1) [istruzioni di preinstallazione, 4-2](#page-63-1) [precauzioni sulle scariche elettrostatiche, 4-2](#page-63-2) [rimozione del pannello di accesso, 4-3](#page-64-2) [rimozione della mascherina, 4-4](#page-65-0) [interruzioni di corrente, 1-10](#page-23-1) ispezione visiva [esterna, 2-2](#page-25-0) [interna, 2-3](#page-26-0)

#### **M**

memoria [aggiunta o sostituzione, 4-20 a](#page-81-1) [4-22](#page-83-0) [riconfigurazione, 4-22](#page-83-1)

#### **P**

[pannello anteriore, 1-5](#page-18-1) [pannello posteriore, 1-6](#page-19-1) partizione di diagnostica accesso [Red Hat Linux, 3-15](#page-56-0) [Solaris 10, 3-16](#page-57-0) [Windows XP, 3-17](#page-58-0) [aggiunta, 3-13](#page-54-0) [file registro, 3-13](#page-54-1) [rimozione, 3-11](#page-52-0) [precauzioni sulle scariche elettrostatiche, 4-2](#page-63-2) Procedure di manutenzione [strumenti, 4-1](#page-62-0) procedure di manutenzione [istruzioni di preinstallazione, 4-2](#page-63-1) [misure di sicurezza di postinstallazione, 4-3](#page-64-1) [posizione dei componenti, 4-7](#page-68-1) [precauzioni sulle scariche elettrostatiche, 4-2](#page-63-2) [rimozione del pannello di accesso, 4-3](#page-64-3) [rimozione della mascherina, 4-4](#page-65-0)

### **R**

[rimozione del pannello di accesso, 4-3](#page-64-2) [rimozione della mascherina, 4-4](#page-65-0) [risoluzione dei problemi, 2-1 a](#page-24-0) [2-17](#page-40-1) [ispezione visiva, 2-2](#page-25-1) [procedure, 2-4 a](#page-27-0) [2-7](#page-30-0)

#### **S**

scheda grafica [aggiunta, 4-26 a](#page-87-0) [4-30](#page-91-0) [sostituzione, 4-23 a](#page-84-1) [4-30](#page-91-0) scheda PCI [aggiunta, 4-26 a](#page-87-0) [4-30](#page-91-0) [sostituzione, 4-23 a](#page-84-1) [4-30](#page-91-0) sistema operativo [software preinstallato, 1-3](#page-16-0) [Software supportati, 1-3](#page-16-1) [Sistema operativo Solaris 10, 1-3](#page-16-2) software [sistema operativo, 1-3](#page-16-0) [Supplemental CD, 1-4](#page-17-0) [sviluppatore, 1-3](#page-16-2) [Software Pc-Check. Vedere diagnostica](#page-17-1) [software per gli sviluppatori, 1-3](#page-16-2) [software preinstallato, 1-3](#page-16-0) [Software Sun Java Studio Creator, 1-3](#page-16-2) [Software Sun Java Studio Enterprise, 1-3](#page-16-2) [Software Sun Studio 10, 1-3](#page-16-2) sostituzione [alimentatore, 4-37 a](#page-98-0) [4-42](#page-103-0) [batteria, 4-31](#page-92-0) [cavi del sistema, 4-46](#page-107-1) [CPU, 4-49 a](#page-110-1) [4-56](#page-117-0) [DIMM, 4-20 a](#page-81-1) [4-22](#page-83-0) [dissipatore, 4-49 a](#page-110-1) [4-56](#page-117-0) [gruppo scheda I/O, 4-43 a](#page-104-0) [4-46](#page-107-2) [scheda grafica, 4-23 a](#page-84-1) [4-30](#page-91-0) [scheda PCI, 4-23 a](#page-84-1) [4-30](#page-91-0) [ventola del sistema, 4-34](#page-95-0) specifiche [ambientali, A-3](#page-126-1) [fisiche, A-1](#page-124-1) [specifiche ambientali, A-3](#page-126-1) [specifiche fisiche, A-1](#page-124-1)

[spegnimento, 1-9](#page-22-0) [strumenti e materiali, 4-1](#page-62-0) [Supplemental CD, 1-4](#page-17-0)

### **U**

unità disco rigido [aggiunta o sostituzione, 4-9 a](#page-70-0) [4-11](#page-72-0) unità DVD [sostituzione, 4-16 a](#page-77-1) [4-19](#page-80-0) [utilità, 1-4](#page-17-0)

### **V**

ventola [sostituzione, 4-34](#page-95-0)